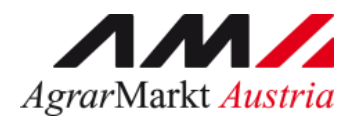

# **ONLINE - ERFASSUNG Meldewesen Obst und Gemüse**

STAND: 06.11.2023 - Version 07

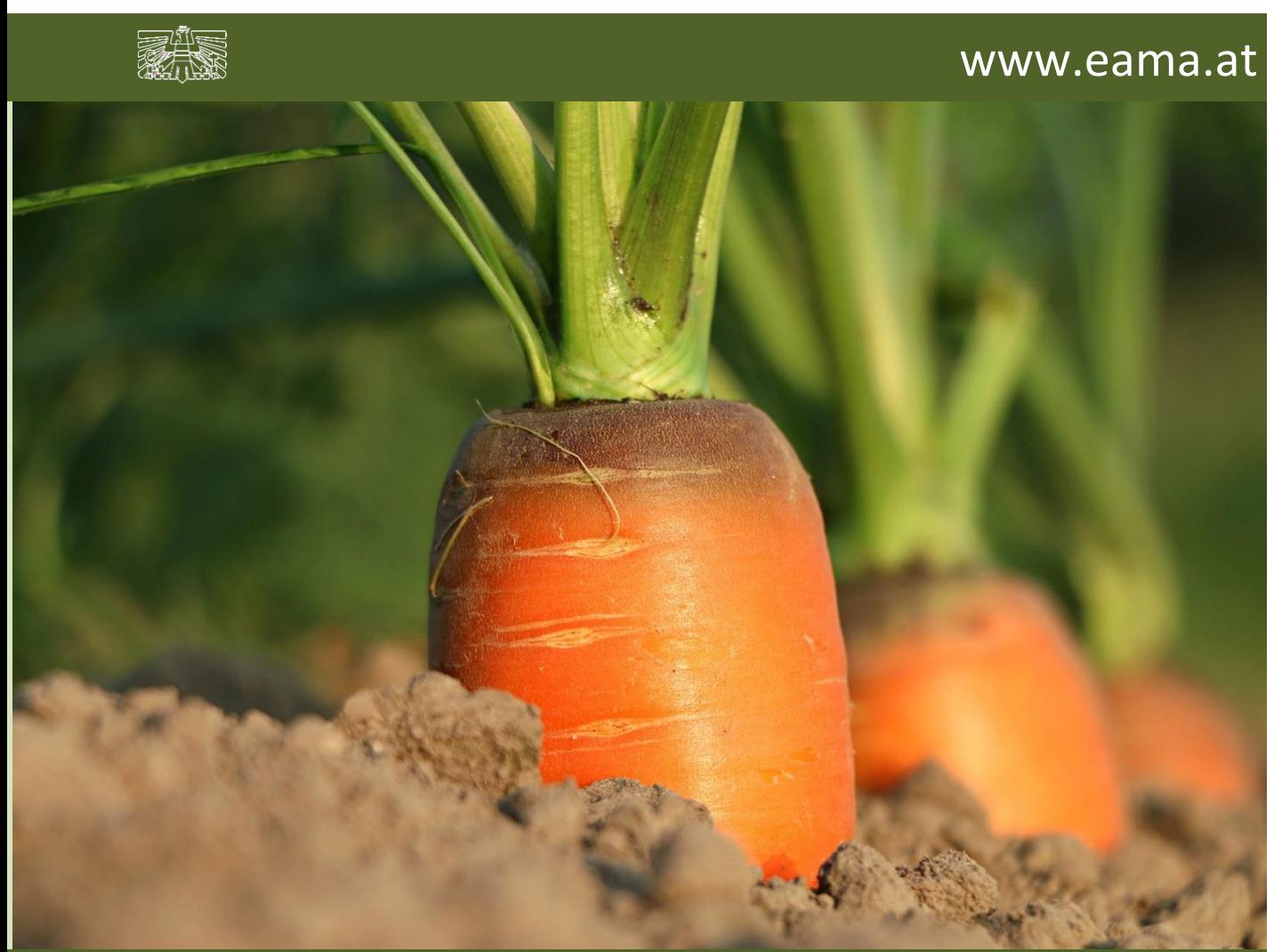

Zertifiziertes Qualitätsmanagement-System nach ÖNORM EN ISO 9001 REG. Nr. 01537/0 Zertifiziertes Informationssicherheits-Managementsystem nach ÖNORM ISO/IEC 27001 REG Nr. 35/0 Zertifiziertes Umweltmanagement-System nach EMAS REG Nr. AT-000680 und ÖNORM EN ISO 14001 REG Nr. 02982/0

# **Inhalt**

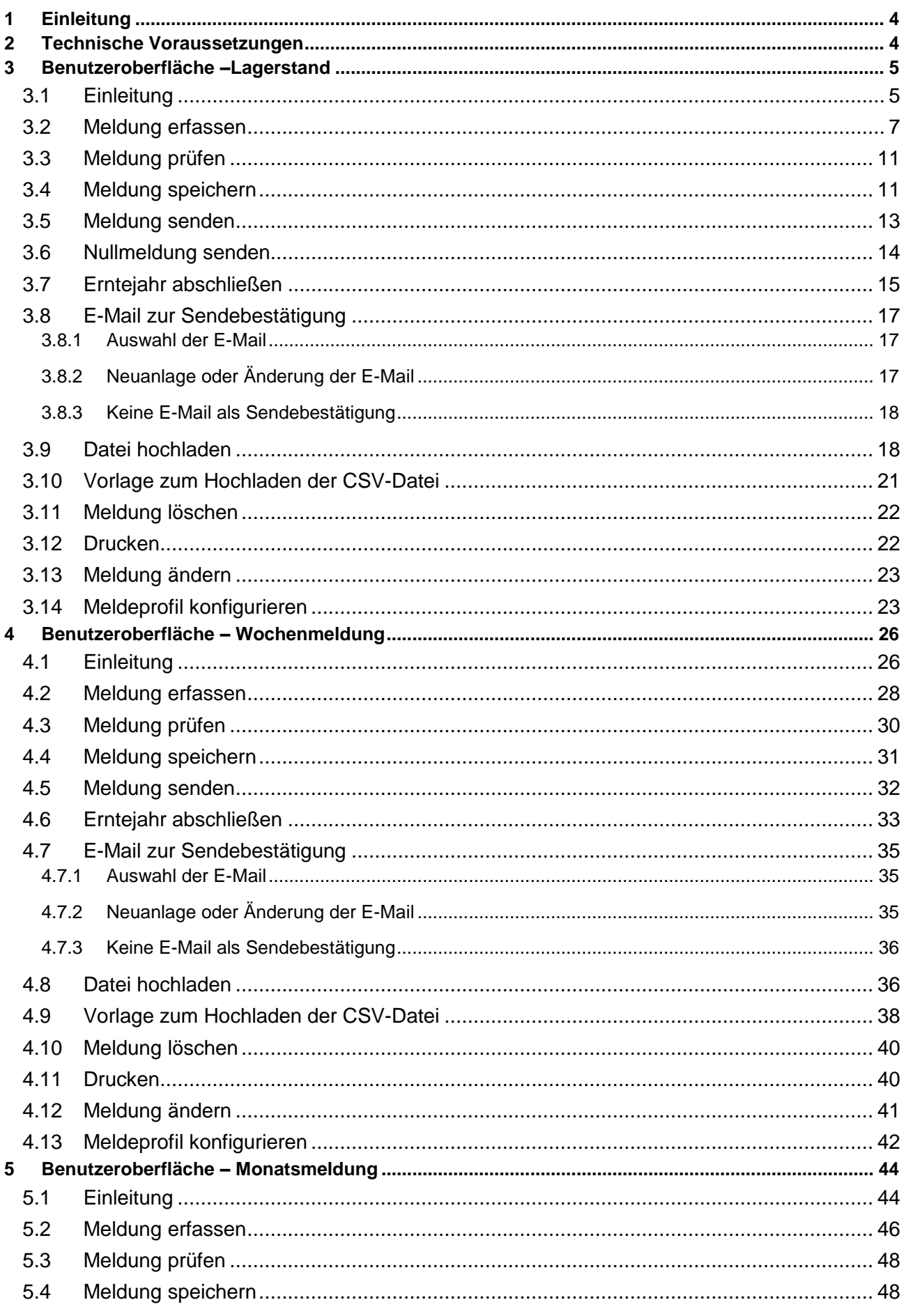

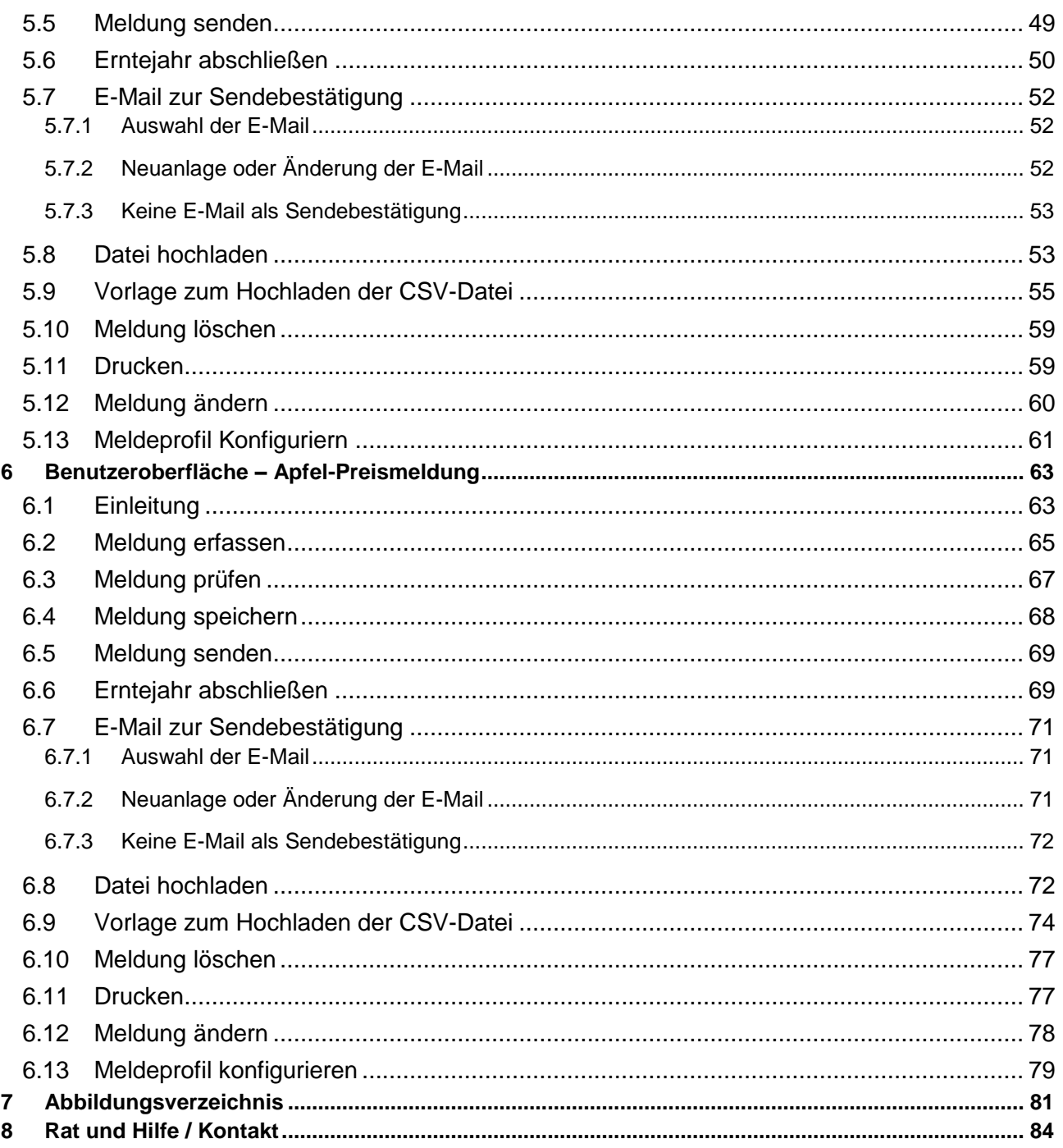

# <span id="page-3-0"></span>**EINLEITUNG**

Es freut uns, dass Sie Ihre Obst-, Gemüse- und Kartoffelmeldungen anhand der Online-Erfassung durchführen. Sie benutzen damit den zurzeit modernsten Kommunikationsweg zwischen KundInnen und Behörde und helfen uns rasch, unbürokratisch und effizient zu arbeiten.

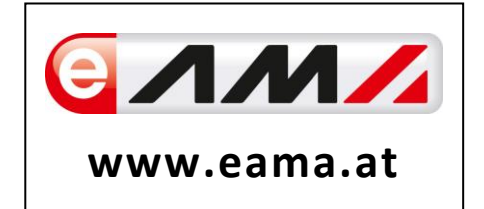

Um Ihnen einen einfachen Umgang mit unserem System gewähren zu können, finden Sie auf den nächsten Seiten eine kompakte und übersichtliche Erklärung zu den jeweiligen Funktionen, gegliedert in den vier Meldungsarten (Lagerstand, Wochenmeldung, Monatsmeldung und Apfel-Preismeldung).

Vielen Dank für Ihre Mitarbeit!

## <span id="page-3-1"></span>2 TECHNISCHE VORAUSSETZUNGEN

Für die technischen Voraussetzungen aller eAMA-Anwendungen hat die AMA eine online verfügbare Seite eingerichtet. Bitte entnehmen Sie hier die notwendigen Informationen:

<https://www.ama.at/Fachliche-Informationen/eAMA-Das-Internetserviceportal/Technische-Hilfe>

Für den Ausdruck von diversen Meldungen benötigen Sie keine weiteren Programme oder Installationen.

# <span id="page-4-0"></span>3 BENUTZEROBERFLÄCHE –LAGERSTAND

### <span id="page-4-1"></span>3.1 EINLEITUNG

Die Meldung des Lagerstandes erfolgt monatlich. Es sind immer die Lagerbestände zum 1. des Monats anzugeben und bis spätestens 15. des Folgemonats an die AMA zu senden.

Im Obst-, Gemüse- und Kartoffelmeldeprogramm eingestiegen, werden Ihnen, links in der grün hinterlegten Box, die für Sie zugewiesenen Meldungen angezeigt. Durch das Anklicken von "Lagerstand" erscheint die dazugehörige Erfassungsmaske.

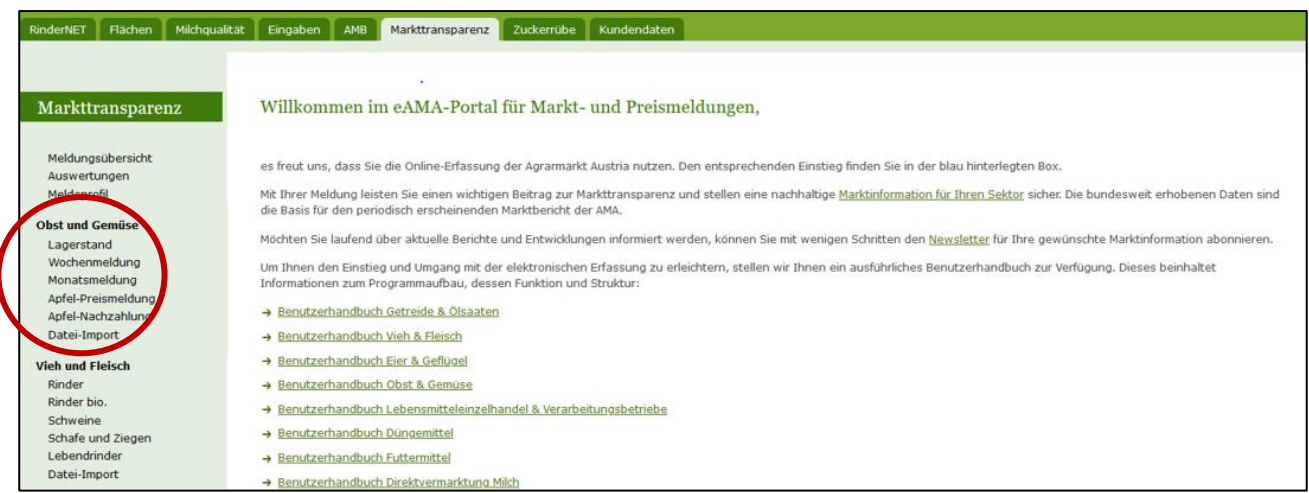

*Abbildung 1: Startseite - grün hinterlegte Box*

Nach der Auswahl des gewünschten Bereiches erscheint neben dem Begriff in der grün hinterlegten Box ein kleiner, blauer Pfeil. Dieser zeigt Ihnen den ausgewählten Menüpunkt an.

# **Obst und Gemüse** Lagerstand Wochenmeldung Monatsmeldung Apfel-Preismeldung Apfel-Nachzahlung Datei-Import

Ist die gewünschte Erfassungsmaske ausgewählt, wird der nächst fällige Meldezeitraum angezeigt und Sie können Ihre gewünschten Daten erfassen.

*Abbildung 2: Menüpunkte – blauer Pfeil*

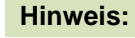

**!**

Haben Sie ausschließlich den Lagerstand an die AMA zu melden, so wird für Sie nur der Menüpunkt "Lagerstand" und "Datei-Import" in der grün hinterlegten Box ersichtlich sein.

Falls Sie die notwendige Erfassungsmaske nicht angezeigt bekommen, ersuchen wir Sie mit uns Kontakt aufzunehmen. (siehe Seite 75)

Um auf die Startseite zurück zu gelangen, müssen Sie "Markttransparenz" (dunkelgrün hinterlegt) anklicken.

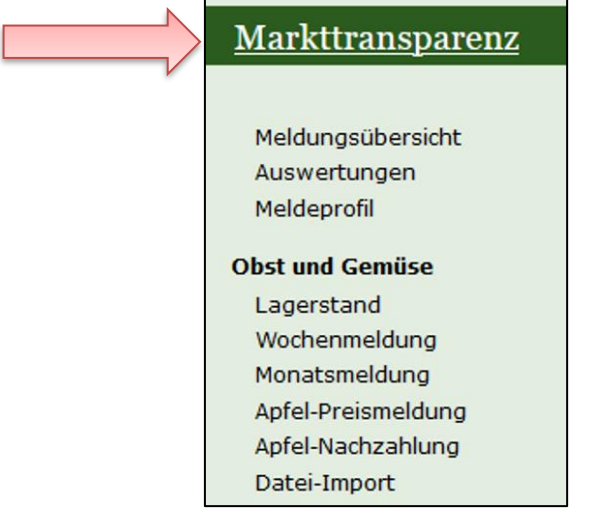

*Abbildung 3: Menüpunkte - Rückkehr zur Startseite*

### **Folgende Informationen:**

- **→** Meldung erfassen
- **→** Meldung prüfen
- **→** Meldung speichern
- **→** Meldung senden
- **→** Nullmeldung senden
- **→** Erntejahr abschließen
- **→** E-Mail zur Sendebestätigung
- **→** Datei Hochladen
- **→** Vorlage zum Hochladen der CSV-Datei
- **→** Drucken
- **→** Meldung ändern

<span id="page-6-0"></span>Zum Erfassen der Meldung klicken Sie zuerst auf den Menüpunkt "Lagerstand", welcher links in der grün hinterlegten Box steht. Nach der Auswahl wird der nächst fällige Meldezeitraum vorbelegt.

#### **Hinweis:**

**!**

Haben Sie bereits eine gesendete Meldung für den aktuellen Monat hinterlegt, so werden Ihnen diese Daten angezeigt. Müssen Sie jedoch noch eine aktuelle Meldung erfassen, so bekommen Sie die Erzeugnisse der letzten Meldung ohne Mengen vorgeschlagen.

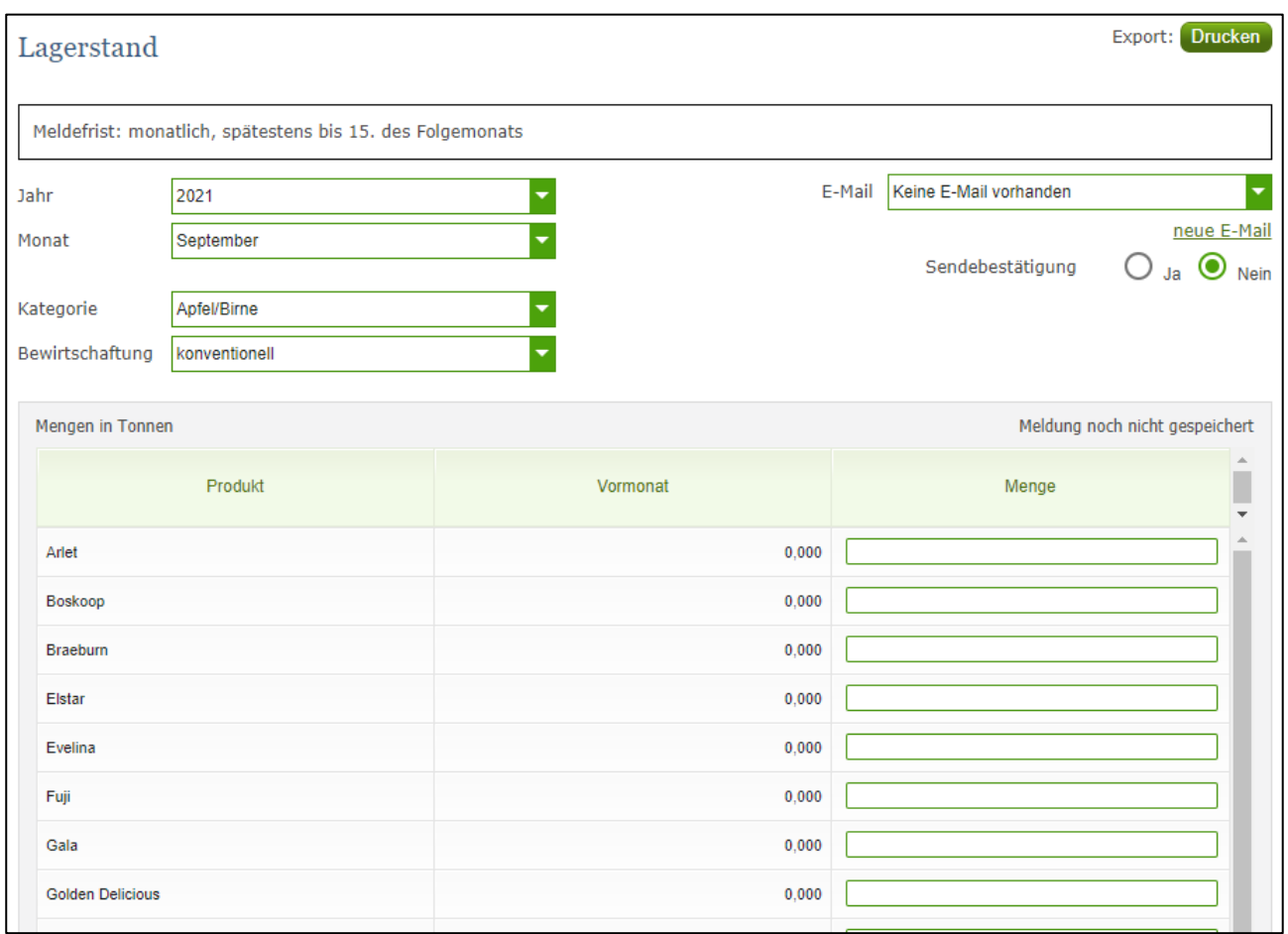

*Abbildung 4: Benutzeroberfläche Lagerstand - Erfassungsmaske noch nicht gesendeter Meldung*

Das aktuelle Erfassungsjahr und Monat wird automatisch vorgeschlagen, jedoch besteht auch die Möglichkeit alle Jahre, in welchen bereits Meldungen erfasst wurden, erneut aufzurufen.

Möchten Sie auf Ihre Einträge der letzten Monate zugreifen, so können Sie anhand dem Feld "Monat" in Ihre bereits gesendeten Meldungen, innerhalb des ausgewählten Erfassungsjahres, Einsicht nehmen.

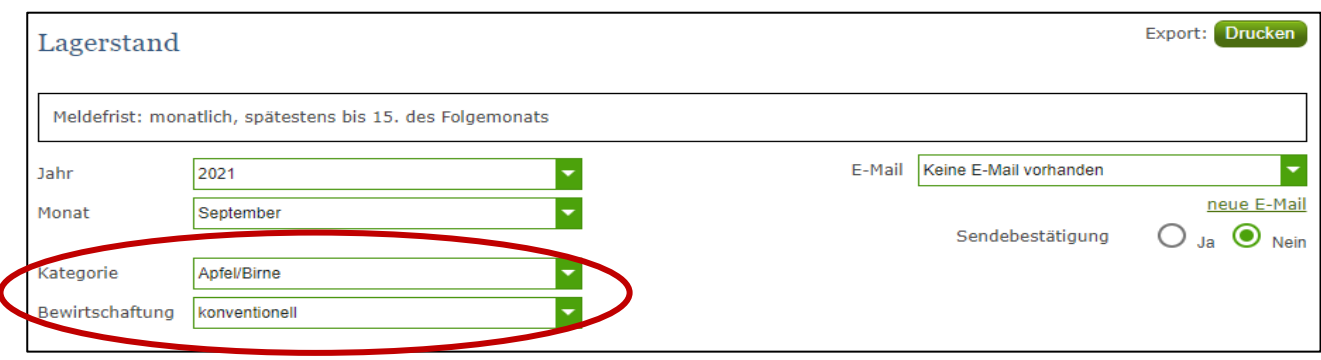

*Abbildung 5: Benutzeroberfläche Lagerstand - Erfassungsjahr und Monat*

Für die Meldung des aktuellen Monats können nach der Auswahl der Kategorie (Apfel/Birne oder Gemüse/Kartoffel) die einzelnen Bewirtschaftungen erfasst werden.

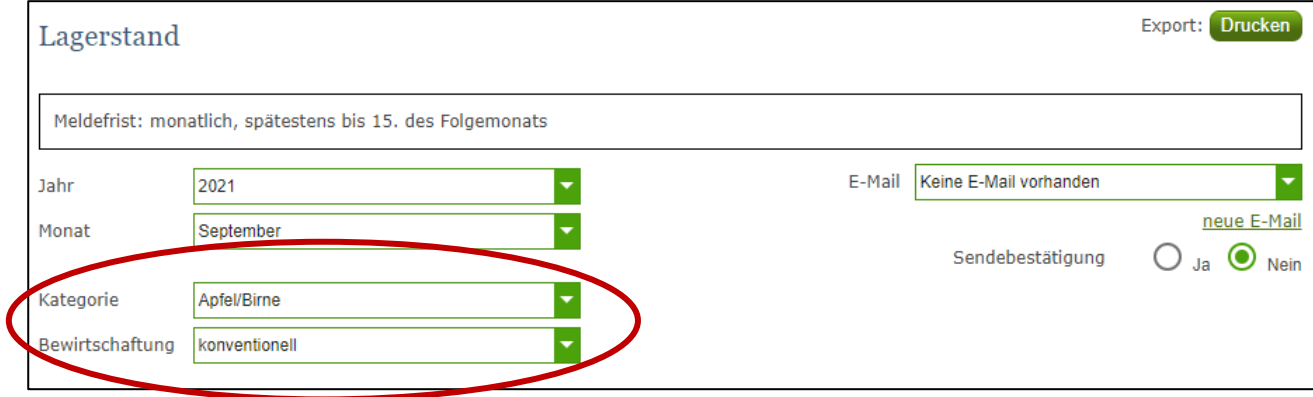

*Abbildung 6: Benutzeroberfläche Lagestand – Meldung erfassen*

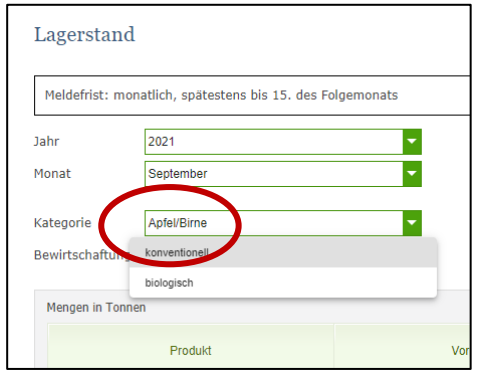

Durch Klicken auf den grünen Pfeil bei "Bewirtschaftung" können die einzelnen Bewirtschaftungsarten ausgewählt werden.

*Abbildung 7: Benutzeroberfläche Lagerstand - Meldung erfassen*

Das Eingabefeld "Menge" ist ein sogenanntes Pflichtfeld und muss vollständig befüllt werden.

| Mengen in Tonnen |          |          | Meldung noch nicht gespeichert |
|------------------|----------|----------|--------------------------------|
|                  | Produkt  | Vormonat | Menge                          |
|                  | Arlet    | 0,000    |                                |
|                  | Boskoop  | 0,000    |                                |
|                  | Braeburn | 0,000    | ------                         |
|                  | Elstar   | 0,000    | Max. 3 Nachkommastellen        |
|                  | Evelina  | 0,000    |                                |
|                  | Fuji     | 0,000    |                                |
|                  |          |          |                                |

*Abbildung 8: Benutzeroberfläche Lagerstand - Nachkommastellen*

Der Lagerstand ist numerisch in Tonnen einzutragen.

Die Spalte "Vormonat" wird automatisch befüllt und zeigt Ihnen die gemeldeten Mengen des Vormonats an.

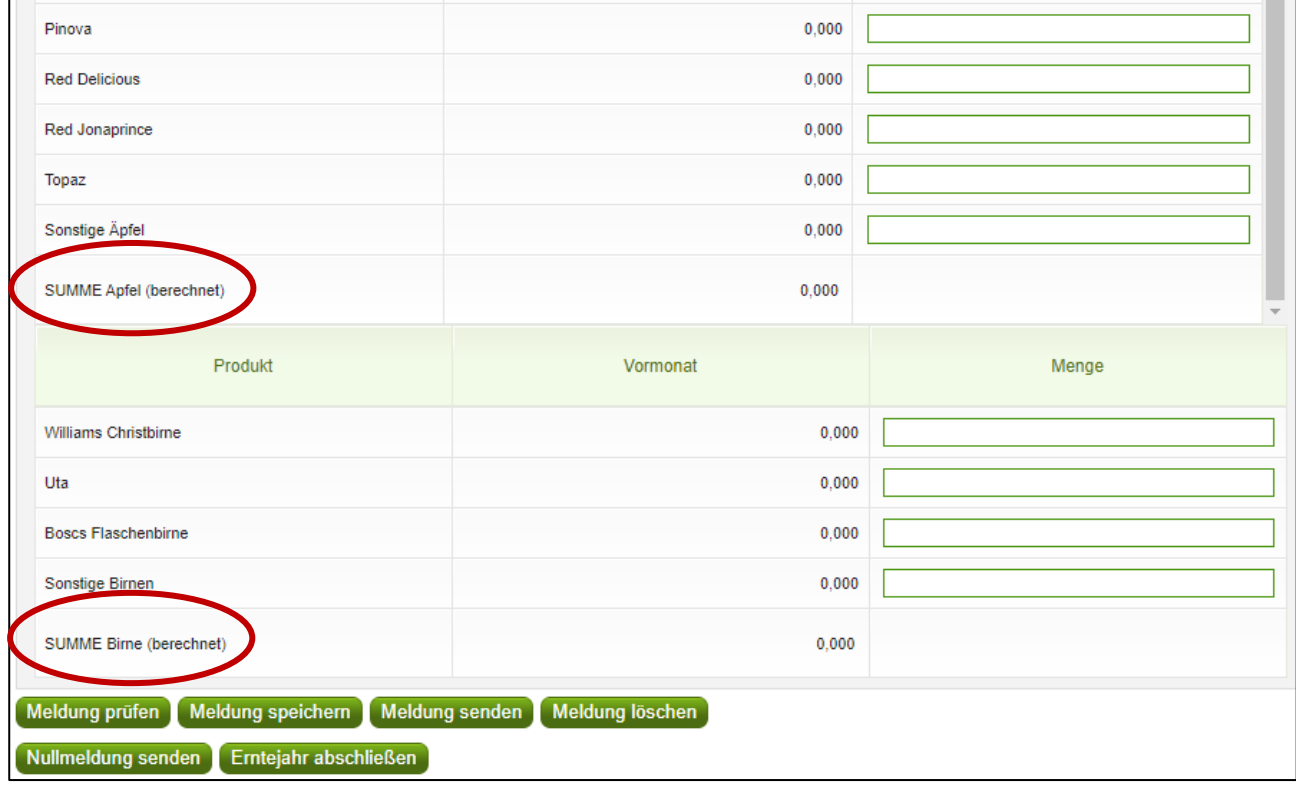

*Abbildung 9: Benutzeroberfläche Lagerstand - Gesamtsummen*

Die Gesamtsumme der Apfel- oder Birnensorten wird automatisch berechnet und muss nicht eingetragen werden.

**Wichtig:** Sollten Sie eine Apfel- oder Birnensorte einlagern, welche nicht explizit aufgelistet ist, dann ist diese als "Sonstige Äpfel" bzw. "Sonstige Birnen" zu melden.

#### **Hinweis:**

**!**

**!**

Werden zum Zeitpunkt der Meldung Umstellerware vermarktet, bitten wir Sie diese als "biologisch" zu betrachten und entsprechend einzutragen.

Haben einzelne Erzeugnisse keinen Lagerstand mehr, sind in der Spalte "Menge" der jeweiligen Sorten keine Daten zu erfassen.

Wurde die Bewirtschaftungsart erfasst, so ist es sinnvoll, zuerst über den Button "Meldung prüfen" auf Fehler (z.B. Anzahl der Vor- und Nachkommastellen) zu überprüfen und im Anschluss mit "Meldung speichern" die Daten zu sichern. Danach können Sie mit der weiteren "Bewirtschaftung" oder "Kategorie" nach dem gleichen Prinzip vorgehen. Sind Sie am Ende der Erfassung angelangt, können Sie mit dem Button "Meldung senden" alle bisher gespeicherten Meldung abschicken.

#### **Hinweis:**

Besitzen Sie keine Erzeugnisse mehr im Lager, dann sollte das Erntejahr abgeschlossen werden. Somit brauchen Sie bis zum Ende des Erntejahres (Sept.) keine Meldung mehr erfassen.

### <span id="page-10-0"></span>3.3 MELDUNG PRÜFEN

Mithilfe des Buttons "Meldung prüfen" können Sie Ihre erfassten Daten sowohl für neu erstellte, als auch für gesendete Meldungen, prüfen, wobei die Meldung nicht gesendet wird. Hinweise zur Art des Fehlers werden oberhalb der Tabelle angezeigt. Die betroffene fehlerhafte Spalte wird rot umrandet. Eingaben mit Fehlermeldungen können weder gespeichert noch gesendet werden.

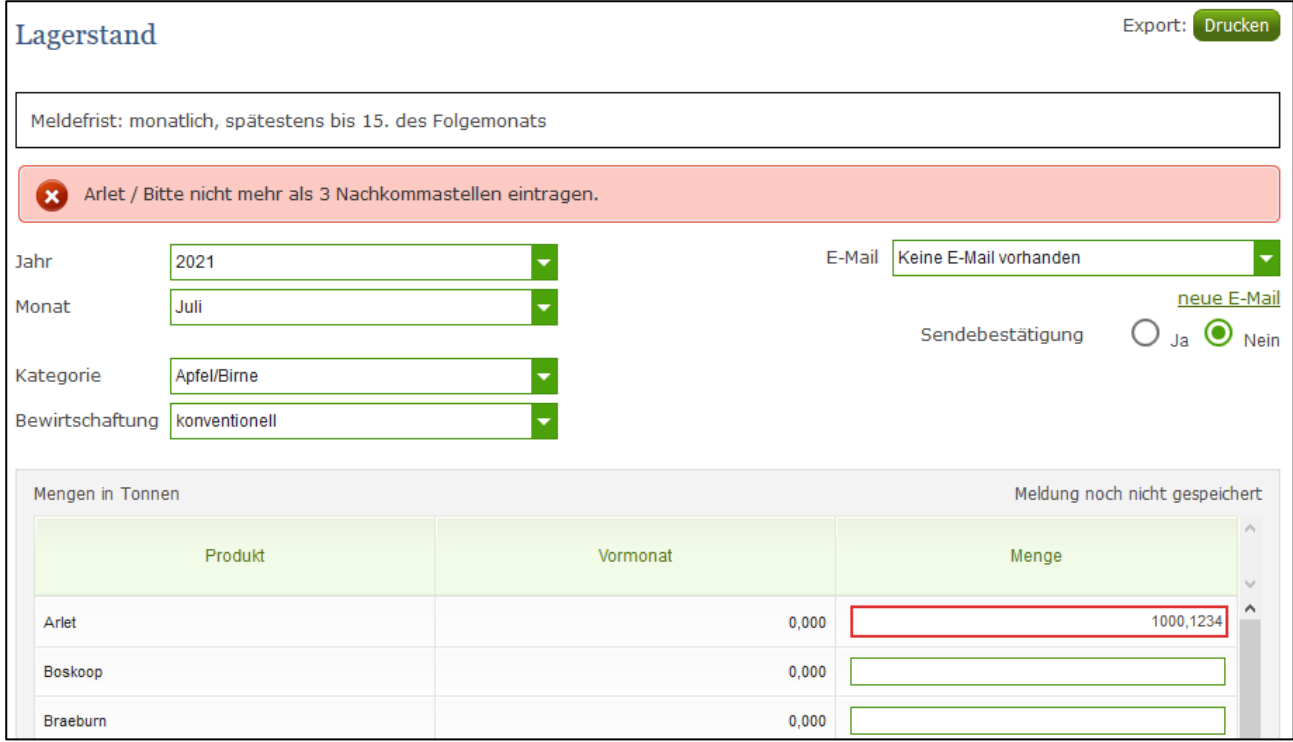

*Abbildung 10: Benutzeroberfläche Lagerstand - Fehlermeldung*

#### **Hinweis:**

**!** Haben Sie Werte nicht bzw. fehlerhaft erfasst, wird eine Fehlermeldung angezeigt, welche Sie genau darauf hinweist, welche Eingabe vervollständigt oder geändert werden muss. Nach der Korrektur können Sie erneut prüfen oder senden.

### <span id="page-10-1"></span>3.4 MELDUNG SPEICHERN

Nach dem Erfassen und vor dem Wechsel in die nächste Kategorie oder Bewirtschaftung, ist es wichtig die Meldung mit dem Button "Meldung speichern" zu sichern.

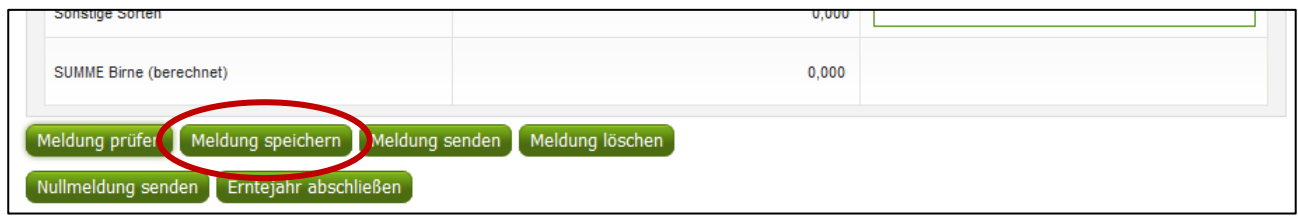

*Abbildung 11: Benutzeroberfläche Lagerstand – Meldung speichern*

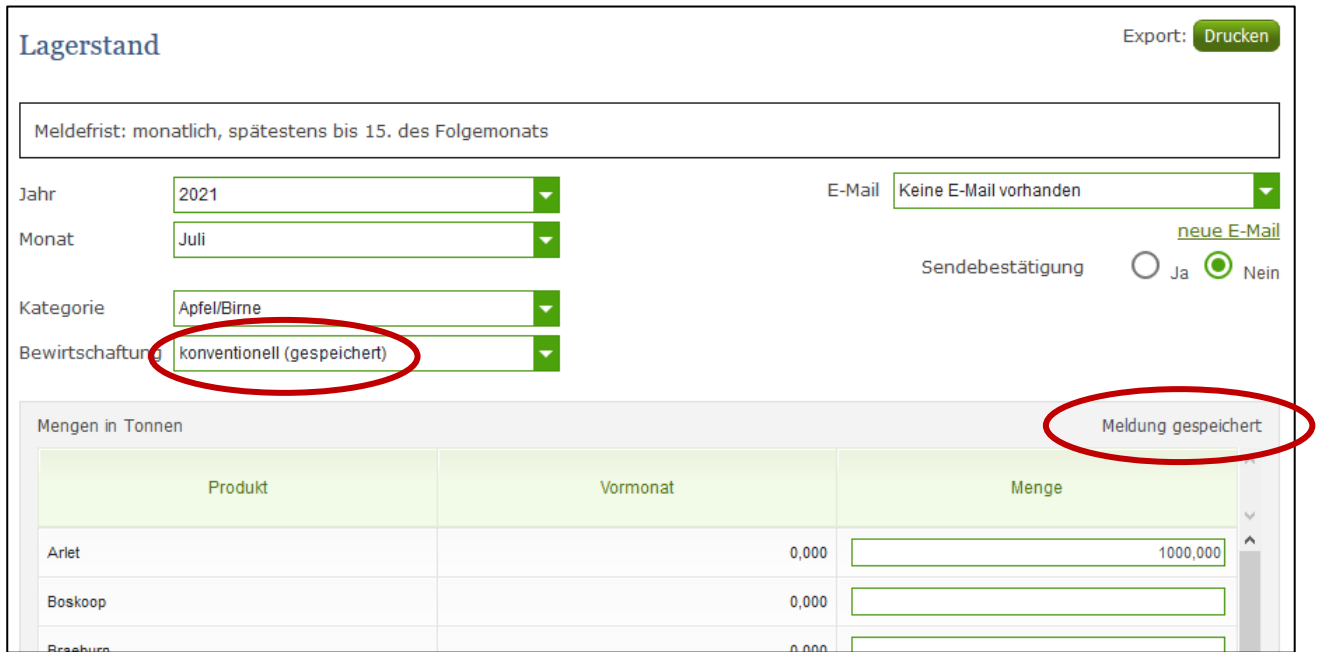

*Abbildung 12: Benutzeroberfläche Lagerstand – Hinweis Meldung speichern*

Die gespeicherte Bewirtschaftung wird mit dem Hinweis "(gespeichert)" versehen.

Bei der Tabelle direkt steht oberhalb der Spalte "Menge" rechts der Status "Meldung gespeichert".

Bitte beachten Sie, dass gespeicherte Eingaben noch nicht an die AMA gesendet wurden!

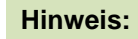

**!**

Bereits getätigte Eingaben welche vor dem Wechsel in eine andere Kategorie nicht gespeichert wurden, werden nicht gesendet. Sollte dieser Fall eintreten, erfolgt vor der tatsächlichen Übermittlung der Daten ein Warnhinweis.

### <span id="page-12-0"></span>3.5 MELDUNG SENDEN

Haben Sie die Erfassung abgeschlossen und Ihre Eingabe nochmal überprüft und für richtig und vollständig befunden, können Sie nun mit dem Button "Meldung senden" abschließen. Nur so gelangen die Daten in die AMA!

#### **Das erfolgreiche Senden erkennen Sie anhand drei Gegebenheiten:**

- 1. Grün hinterlegter Hinweis "Meldung erfolgreich gesendet"
- 2. Bestätigungstext "gesendet", welcher nach Neuladung der eAMA-Seite neben Ihrem Monat und der gesendeten Bewirtschaftung erscheint
- 3. Bestätigungsemail (vorausgesetzt, Sie haben eine E-Mail-Adresse hinzugefügt  $\rightarrow$  mehr auf S.16)
- 4. Status rechts oberhalb der Tabelle: "Meldung gesendet am TT.MM.JJJJ"

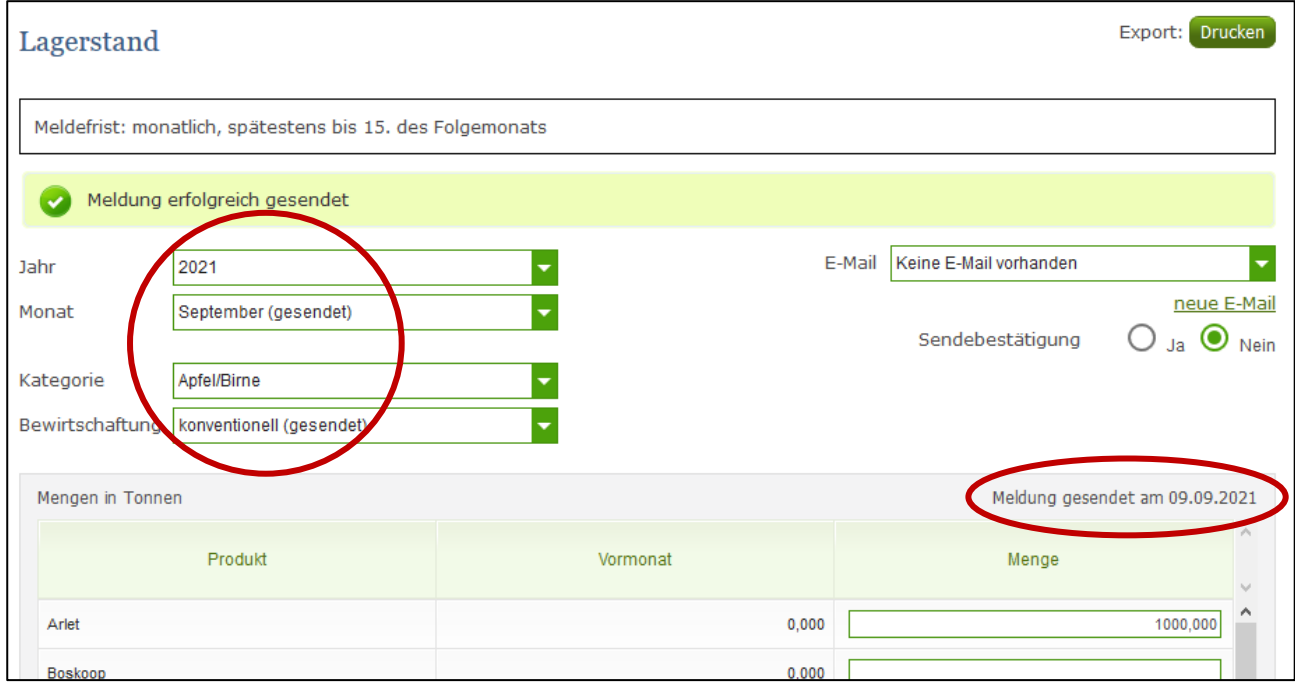

*Abbildung 13: Benutzeroberfläche Lagerstand - Erkennung der gesendeten Meldungen lt. Punkt 1,2 & 4*

### <span id="page-13-0"></span>3.6 NULLMELDUNG SENDEN

"Nullmeldung senden" dient dazu, eine Meldung mit einem Klick für einen gewünschten Zeitraum/Kategorie und Bewirtschaftung, in welchen keine Mengen verkauft worden sind, (Urlaub, Krankheit, etc.), abzusenden.

Bei allen zum Zeitbereich, Kategorie und Bewirtschaftung angezeigten Erzeugnissen wird die Menge auf "0" gesetzt und mit dem ausgewählten Monat an die AMA gesendet.

**Wichtig:** Der nächst fällige Zeitraum wird nicht automatisch als Nullmeldung angenommen, sondern es muss eine neue Meldung erfolgen.

Nach dem Klick auf "Nullmeldung senden" erscheint eine Sicherheitsabfrage. Hier wird überprüft, ob auch wirklich eine Nullmeldung übermittelt werden soll. Nach "Ja" werden die Daten an die AMA gesendet.

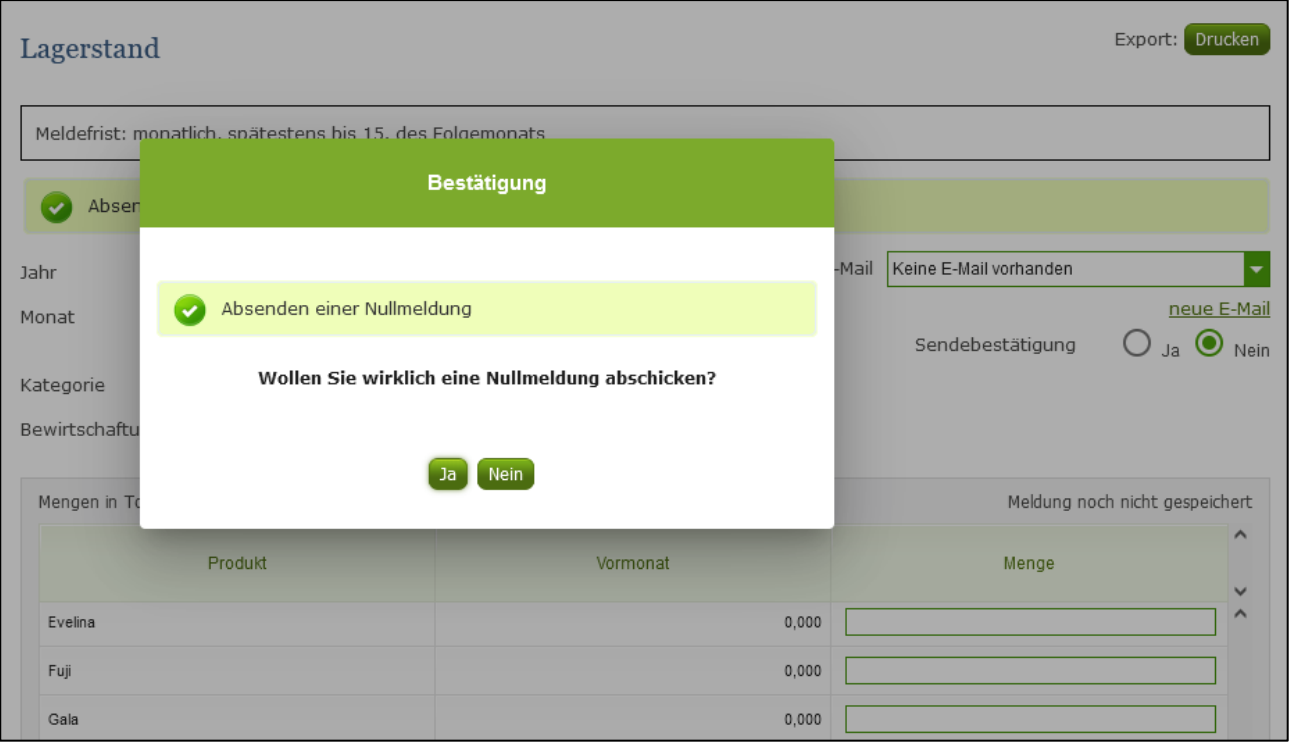

*Abbildung 14: Benutzeroberfläche Lagerstand - Nullmeldung gesendet*

# **Hinweis:**

Die Nullmeldung bezieht sich ausschließlich auf das Formular, in dem Sie sich befinden!

**!**

### <span id="page-14-0"></span>3.7 ERNTEJAHR ABSCHLIEßEN

Haben Sie keine Erzeugnisse mehr eingelagert und die neue Saison beginnt erst in ein paar Monaten, brauchen Sie nicht für jeden Monat eine Nullmeldung an die AMA schicken.

Anhand des Buttons "Erntejahr abschließen" wird für Sie das aktuelle Monat, wenn noch keine Daten eingegeben wurden, und alle anderen, verbleibenden Monate, bis zum Ende des Erntejahres (September), automatisch eine "Nullmeldung" erstellt.

Haben Sie Mengen zum aktuellen Monat erfasst und drücken auf "Erntejahr abschließen" werden die eingegeben Daten für diesen Monat übermittelt und für die restlichen Monate bis zum Saisonende werden Nullmeldungen gesendet.

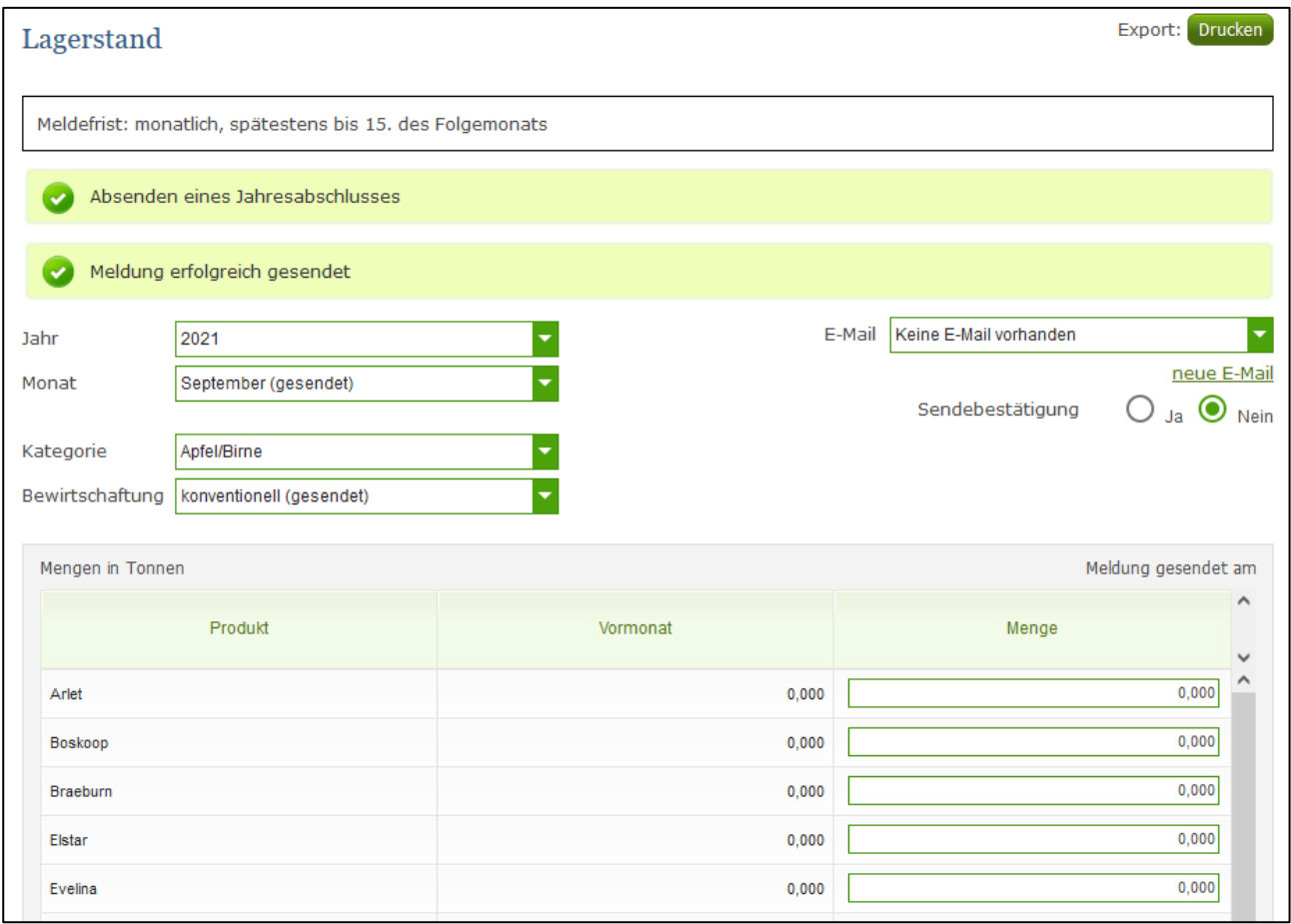

*Abbildung 15: Benutzeroberfläche Lagerstand - Erntejahrabschluss*

Beispiel: Wenn Sie im Monat April das Erntejahr abschließen, so erfolgt eine Nullmeldung der Monate April *(sollten keine Mengen eingegeben sein) bis September.* 

Das Prinzip entspricht dem selben wie bei "Nullmeldung senden", nur für mehrere Monate. Trotz Abschluss des Erntejahres können Sie das aktuelle, aber auch die gesendeten Meldungen, ändern (siehe Kapitel: Meldung ändern).

### **Korrekturen, welche die Zukunft betreffen, sind nicht gestattet.**

Für alle weiteren Monate brauchen Sie somit keine Meldungen an die AMA zu senden und beginnen erst wieder mit dem Start der neuen Saison im Oktober.

Nach Betätigung des Buttons werden Sie zur Sicherheit noch einmal gefragt, ob Sie Ihr Erntejahr wirklich abschließen möchten. Beantworten Sie diese Abfrage mit "ja", dann haben Sie erfolgreich beendet.

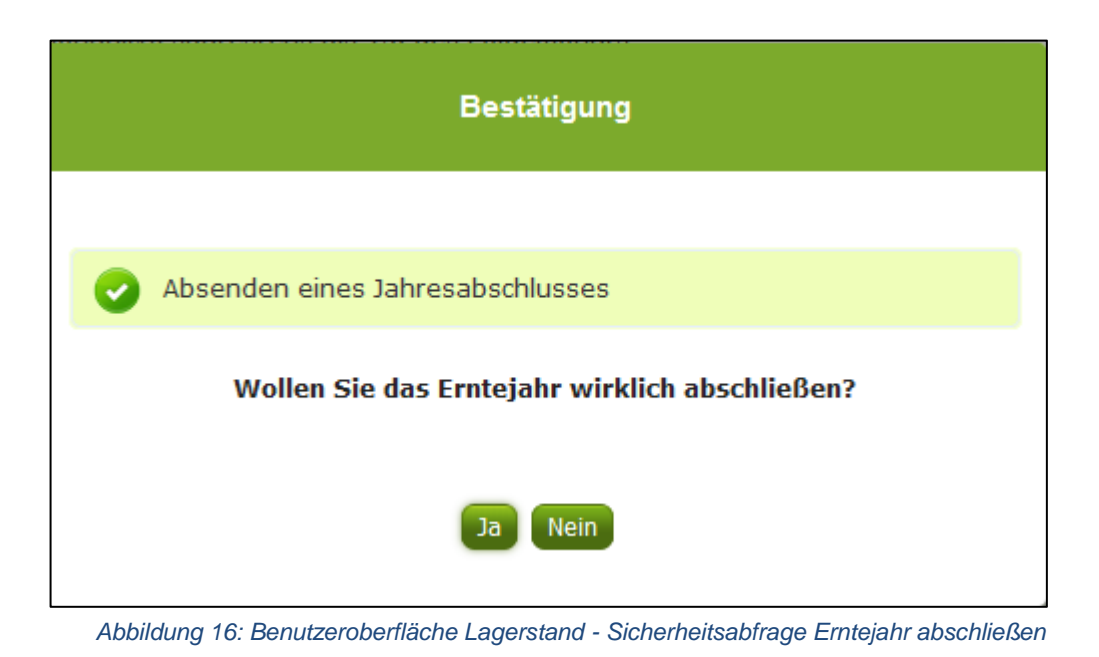

Handbuch | Obst und Gemüsemeldewesen Seite 16 von 84 [www.eama.at](http://www.eama.at/) | [www.ama.at](http://www.ama.at/) | www.ama.at | www.ama.at | www.ama.at | www.ama.at | www.ama.at | www.ama.at | www.ama.at | www.ama.at | www.ama.at | www.ama.at | www.ama.at |

### <span id="page-16-0"></span>3.8 E-MAIL ZUR SENDEBESTÄTIGUNG

Bei "Meldung senden" haben Sie die Möglichkeit eine Bestätigungsemail zu erhalten. Somit bekommen Sie die Rückmeldung für eine erfolgreiche Übermittlung Ihrer Daten.

#### <span id="page-16-1"></span>3.8.1 AUSWAHL DER E-MAIL

Eine E-Mail kann nur empfangen werden, wenn eine E-Mail-Adresse im Feld "E-Mail zur Sendebestätigung" ausgewählt wurde. Nach einmaligen Auswählen bleibt diese Adresse für alle weiteren Meldungen gespeichert.

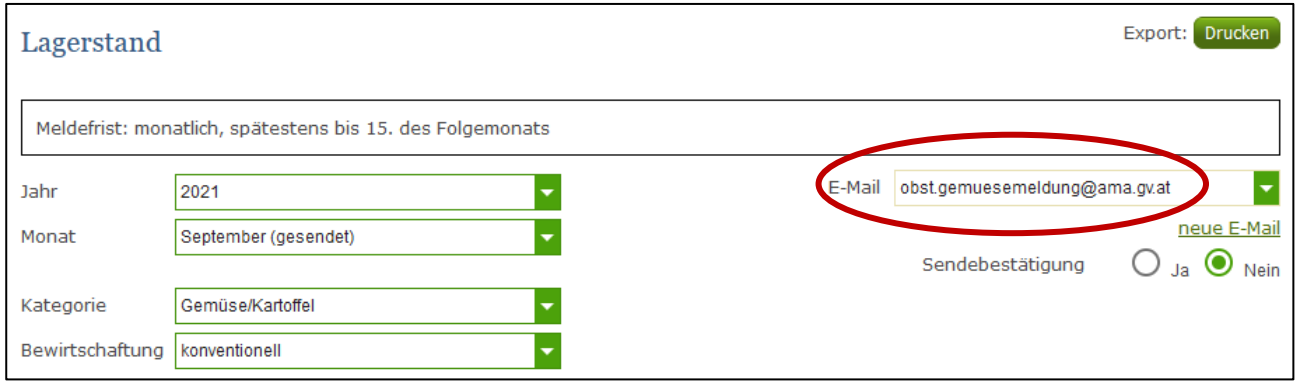

*Abbildung 17: Benutzeroberfläche Lagerstand – Auswahl der E-Mail-Adresse*

# <span id="page-16-2"></span>3.8.2 NEUANLAGE ODER ÄNDERUNG DER E-MAIL

Sollte der Fall eintreffen, dass noch keine Mailadresse angelegt ist oder Sie Ihre jetzige ändern möchten, gelangen Sie mit dem Link "neue E-Mail" zu Ihren Kontaktdaten. Hier können Sie neue Erreichbarkeiten hinzufügen

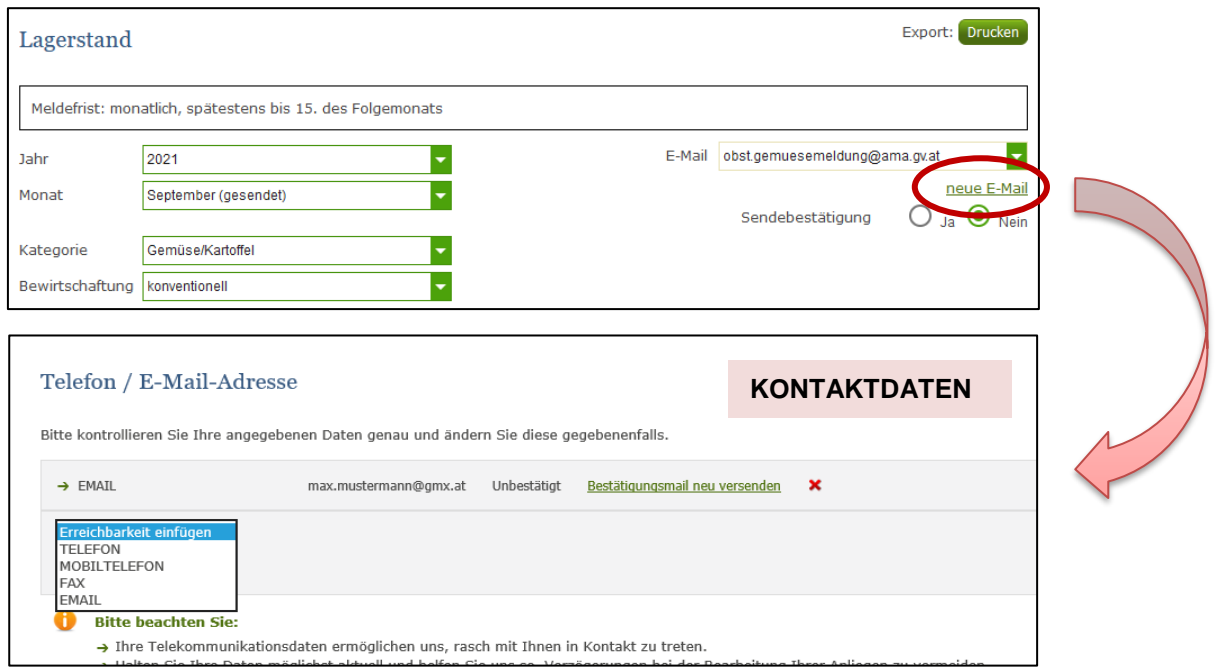

*Abbildung 18: Benutzeroberfläche Lagerstand - Eingabe neuer Erreichbarkeiten*

<span id="page-17-0"></span>Möchten Sie keine E-Mails nach jeder erfolgreichen Meldung erhalten, brauchen Sie nur die Checkbox bei "Sendebestätigung" auf "Nein" setzen.

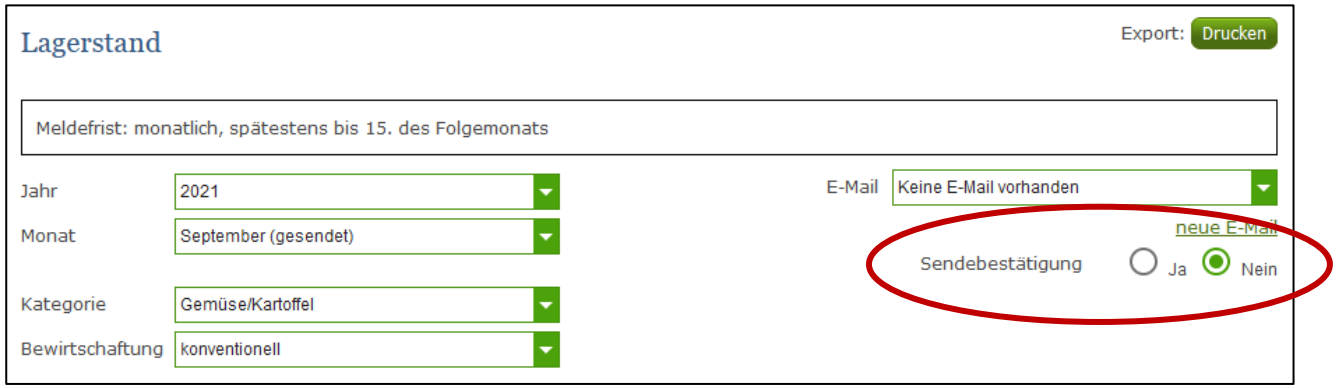

*Abbildung 19: Benutzeroberfläche Lagerstand - Keine E-Mail zur Sendebestätigung*

### <span id="page-17-1"></span>3.9 DATEI HOCHLADEN

Möchten Sie Ihre Meldung nicht händisch erfassen, so können Sie Ihre Dateien im CSV-Format über den Menüpunkt "Datei-Import" hochladen. Mit nur einem Klick können die Lagerstandsmeldungen für alle Kategorien und Bewirtschaftungsarten, aber auch alle Preismeldungen, wenn vorhanden, gleichzeitig eingespielt und an die AMA gesendet werden.

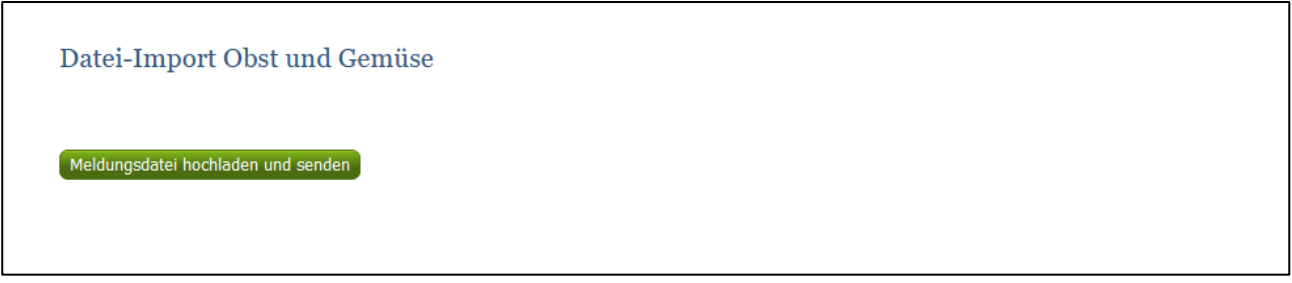

*Abbildung 20: Benutzeroberfläche Lagerstand – Datei Import*

Beim Klicken des Buttons "Meldungsdatei hochladen und senden", öffnet sich das Fenster "CSV Hochladen". Über die Schaltfläche "Durchsuchen" können Sie Ihre lokal gespeicherte CSV-Datei auswählen, danach auf "Öffnen" und auf "Hochladen" klicken.

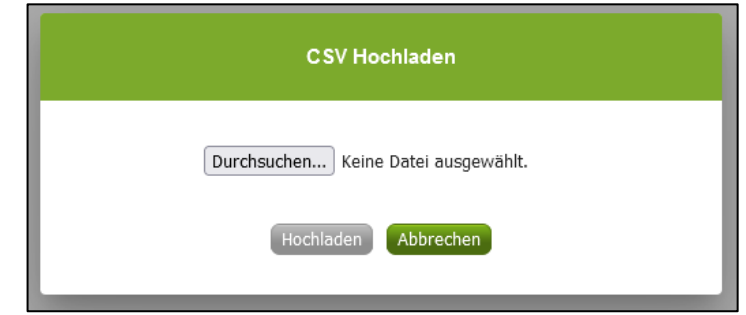

*Abbildung 21: Benutzeroberfläche Lagerstand – CSV Hochladen*

Durch Betätigung des Buttons "Hochladen" werden Ihre Daten an die AMA gesendet. Wurden die Daten fehlerfrei eingespielt, so erhalten Sie den Hinweis "Der Import wurde verarbeitet.

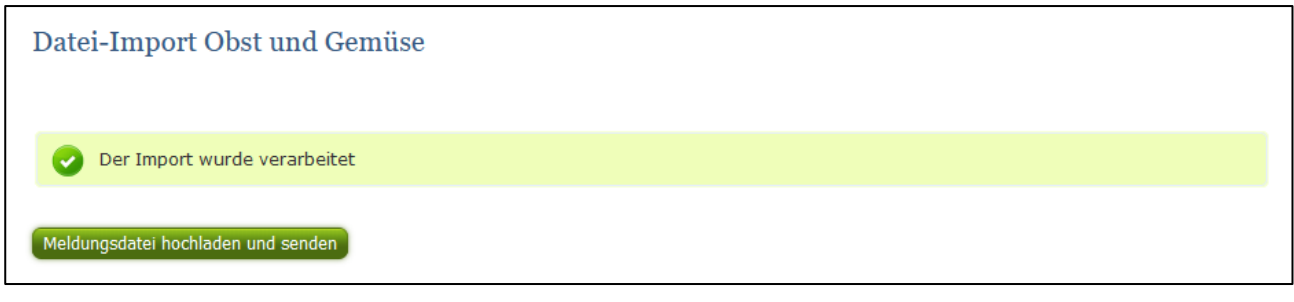

*Abbildung 22: Benutzeroberfläche Lagerstand – Datei-Import verarbeitet*

#### **Folgende Fehlermeldungen können nach dem Hochladen auftreten:**

WARNHINWEIS (in orange): *"Beim Import wurden Unstimmigkeiten erkannt. Der Import wurde trotzdem verarbeitet. Warnungen siehe Fehlerdatei".*

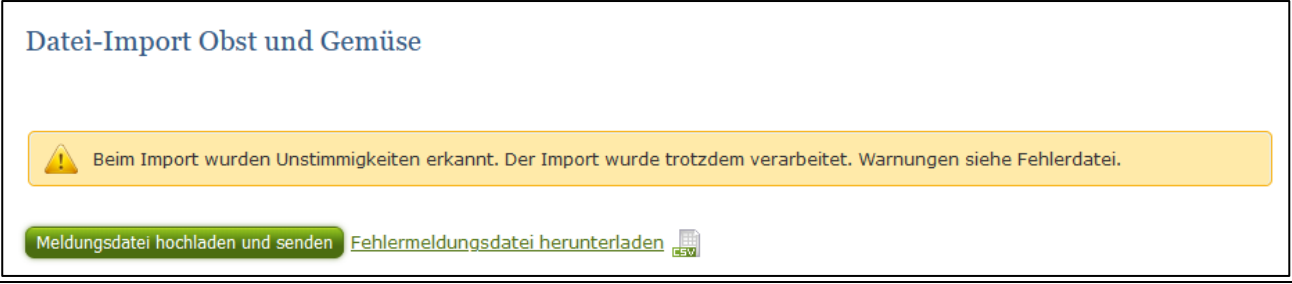

*Abbildung 23: Benutzeroberfläche Lagerstand – Warnhinweis Datei-Import*

Klicken Sie auf "Fehlermeldungsdatei herunterladen" um herauszufinden, welche Warnungen gefunden wurden.

Treten beim Import Warnhinweise auf, so wurden die Daten zwar an die AMA gesendet, jedoch werden Sie auf mögliche Unstimmigkeiten hingewiesen, die Sie entweder direkt in der Erfassungsmaske (Menüpunkt: Lagerstand) oder über ein weiteres Upload korrigieren können. Sie können Änderungen auch direkt in die Fehlermeldungsdatei vornehmen, die Spalte mit den Warnhinweisen löschen und die Datei neu hochladen.

FEHLERMELDUNG (in rot): *"Der Import wurde nicht verarbeitet. Fehlermeldungen siehe Fehlerdatei."*

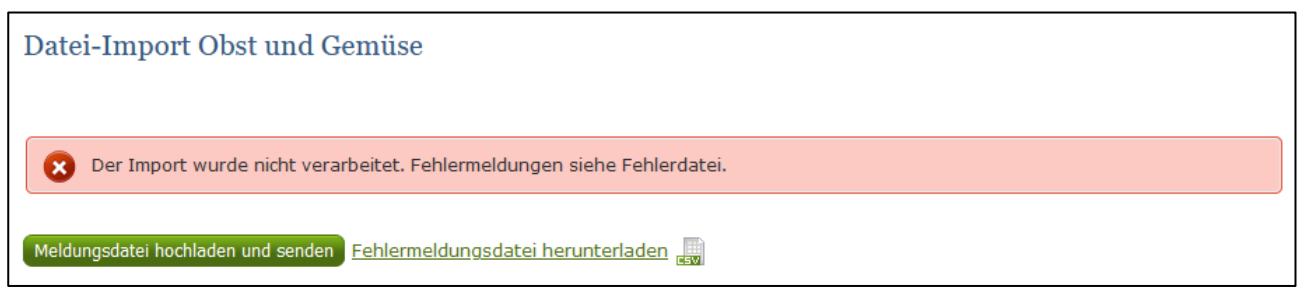

*Abbildung 24: Benutzeroberfläche Lagerstand – Fehlermeldung Datei-Import*

Bei dieser Fehlermeldung werden Ihre Daten nicht an die AMA gesendet. Die Fehler müssen in der CSV-Datei korrigiert werden. Danach können Sie die Datei erneut hochladen und senden.

Klicken Sie auf "Fehlermeldungsdatei herunterladen" um herauszufinden, um welchen Fehler es sich handelt. Sie können Fehler auch direkt in der Fehlermeldungsdatei korrigieren, die Spalte mit dem Fehlerhinweis löschen und die Datei neu hochladen.

#### **Folgende Fehler sind möglich:**

- Falsches Format des Meldezeitraums (TT.MM.JJJJ)
- Ungültige KlientInnennummer
- Falsches EDV-Kürzel des Erzeugnisses
- Menge enthält mehr als drei Nachkommastellen
- Datei enthält nicht die erforderliche Anzahl der Spalten

### <span id="page-20-0"></span>3.10 VORLAGE ZUM HOCHLADEN DER CSV-DATEI

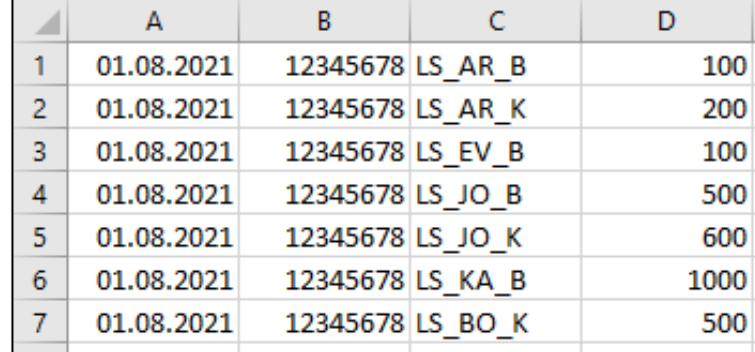

Für den erfolgreichen Datei-Import ist der folgende Aufbau mit 4 Spalten zwingend erforderlich:

*Abbildung 25: Benutzeroberfläche Lagerstand – CSV-Vorlage*

1. **Monat** – *Spalte A* : Monatsersten; 01.MM.JJJJ

z.B. für August: 01.08.2021

- 2. **KlientInnennummer** *Spalte B* : entspricht der KlientInnennummer für das Login
- 3. **EDV-Kürzel Erzeugnis** *Spalte C* : folgende Abkürzungen für die Erzeugnisse:

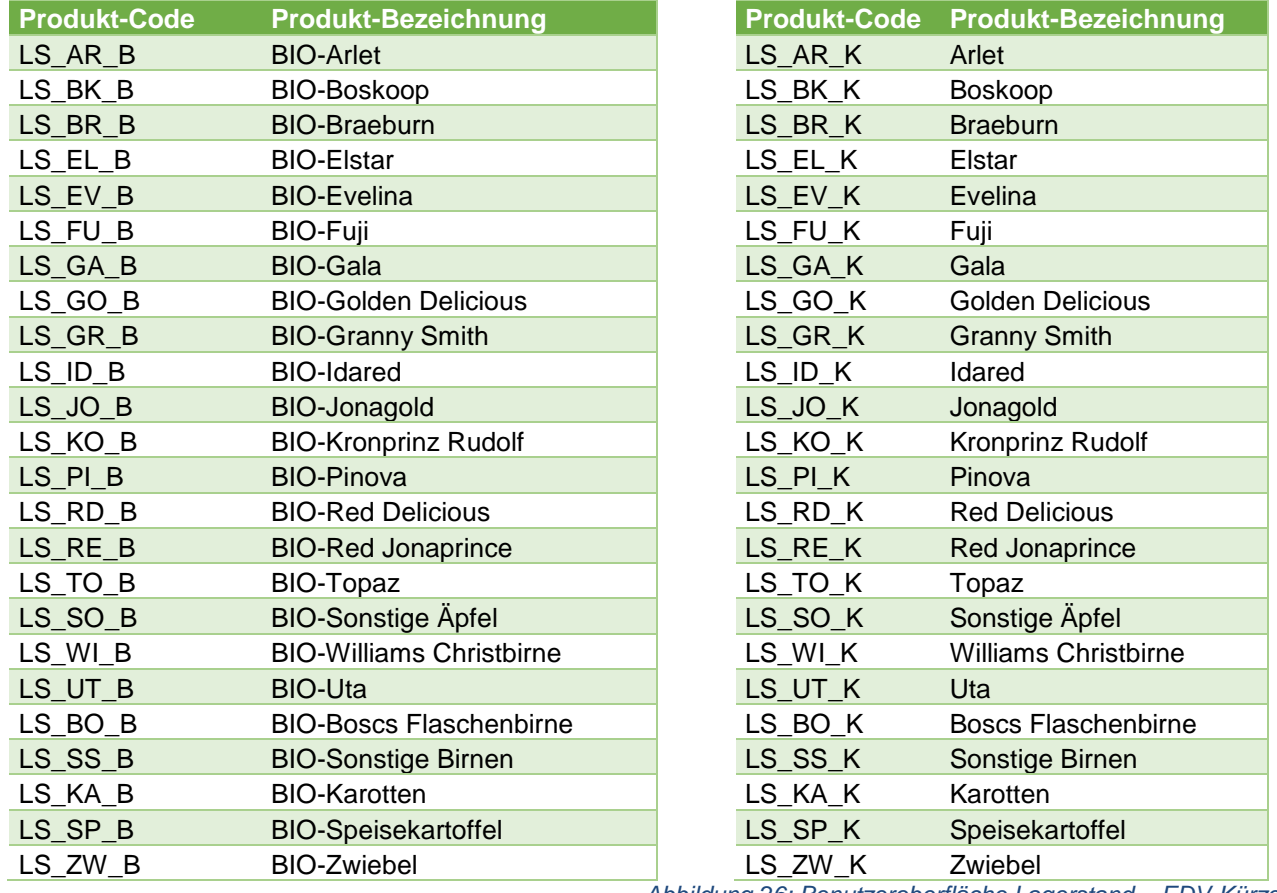

*Abbildung 26: Benutzeroberfläche Lagerstand – EDV-Kürzel*

4. **Menge** – Spalte D: in Tonnen, maximal 3 Nachkommastellen

### <span id="page-21-0"></span>3.11 MELDUNG LÖSCHEN

Daten können entweder direkt in der Zeile – oder falls die gesamte Bewirtschaftungsart falsch eingegeben wurde – über den Button "Meldung löschen" gelöscht werden. In diesem Fall werden alle Daten des jeweiligen Formulars entfernt.

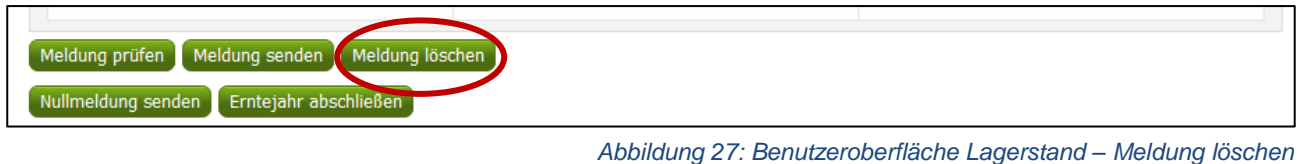

### <span id="page-21-1"></span>3.12 DRUCKEN

Um Ihre Meldungen drucken zu können, bieten wir die Funktion "Drucken" an, welche rechts oben ersichtlich ist. Das jeweilige Datenblatt kann pro Kategorie und Bewirtschaftung als PDF-Datei exportiert und anschließend gespeichert bzw. gedruckt werden. Der Druck der gesamten Meldung pro Zeitraum kann im Menüpunkt "Meldungsübersicht" vorgenommen werden.

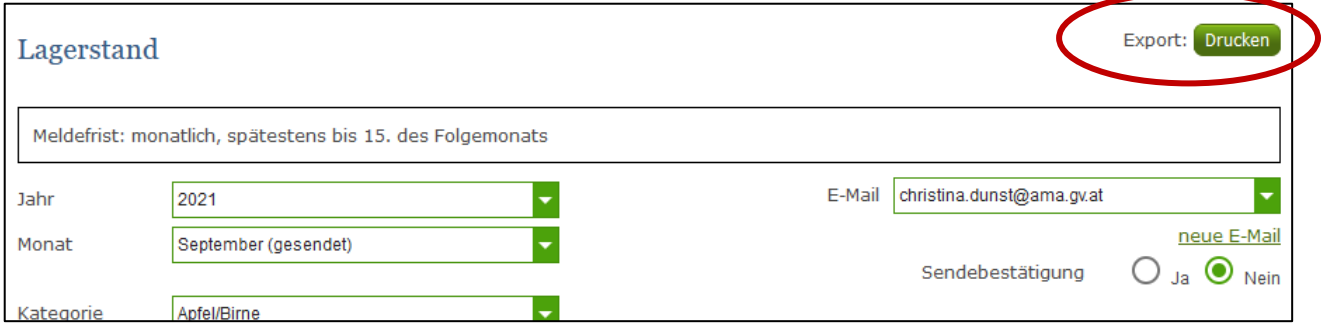

*Abbildung 28: Benutzeroberfläche Lagerstand - Auswahl Drucken*

### <span id="page-22-0"></span>3.13 MELDUNG ÄNDERN

Möchten Sie Änderungen vornehmen oder Eingabefehler nach dem Absenden korrigieren, so können Sie diese Korrekturen ein Monat rückwirkend vornehmen. Nach Ablauf dieses Zeitraums gelten die Meldungen als gesperrt und können nicht mehr korrigiert werden.

Innerhalb des Korrekturzeitraums können Sie Daten direkt in der Maske ändern und mit dem Button "Meldung senden" erneut schicken.

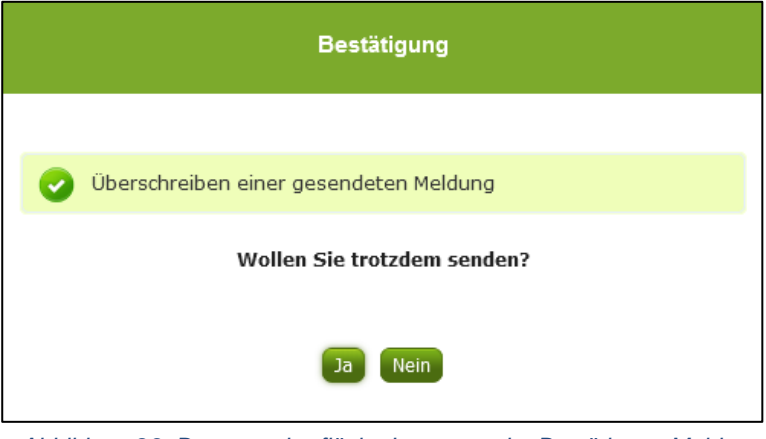

Sie erhalten eine Sicherheitsabfrage, ob Sie die bereits gesendete Meldung überschreiben möchten und können mit der Auswahl "Ja" die Mengen korrigieren.

*Abbildung 29: Benutzeroberfläche Lagerstand – Bestätigung Meldung ändern*

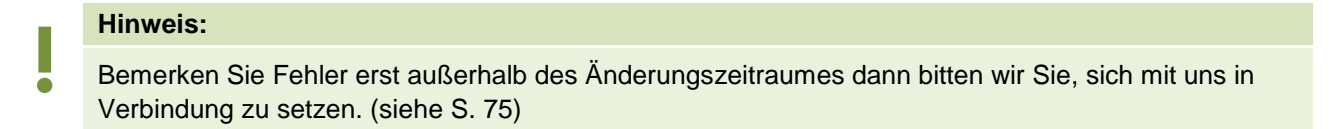

### <span id="page-22-1"></span>3.14 MELDEPROFIL KONFIGURIEREN

Mit der Konfiguration des Meldeprofils können Meldungsarten, Produkte sowie die Bewirtschaftungsart eingegrenzt werden. Das Meldeprofil ist standardmäßig so angelegt, dass alle Meldungsarten, die dem Meldebetrieb zur Verfügung stehen, in der Meldemaske angezeigt werden. Um schneller und fehlerfreier melden zu können besteht die Möglichkeit, das Meldeprofil durch gezielte Eingrenzungen, zu konfigurieren. In der grün hinterlegten Menüführung finden Sie deshalb den Menüpunkt Meldeprofil.

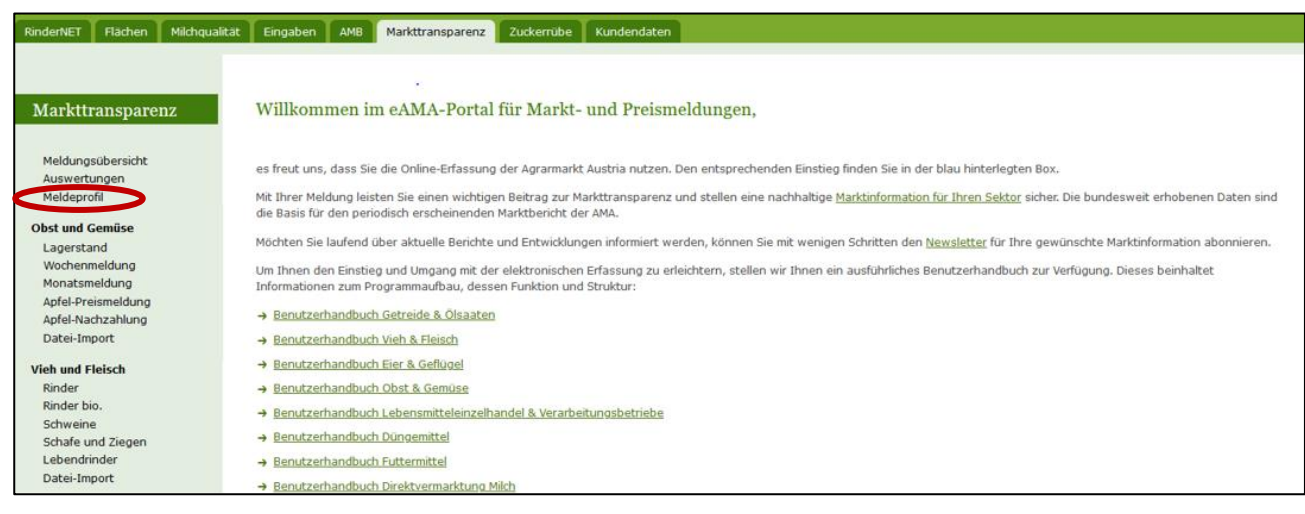

*Abbildung 30: Benutzeroberfläche Meldeprofil – Lagerstand*

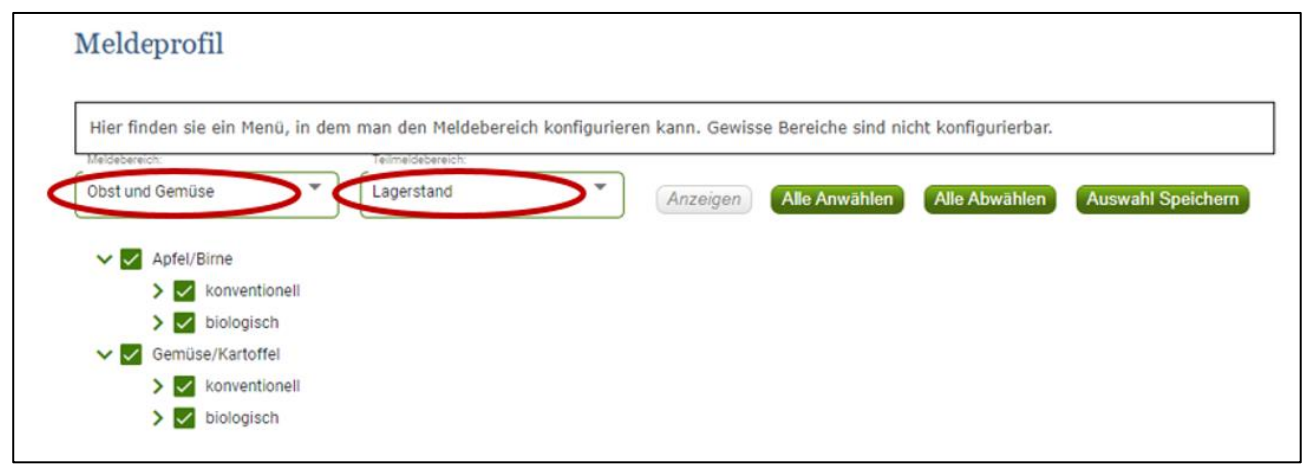

*Abbildung 31: Benutzeroberfläche Meldeprofil – Lagerstand*

Für die Konfiguration im Bereich Lagerstand muss zunächst der Meldebereich Obst und Gemüse und der Teilmeldebereich Lagerstand ausgewählt werden. Danach können durch einen Klick auf den Haken die Produkte und die Bewirtschaftungsart ausgewählt werden.

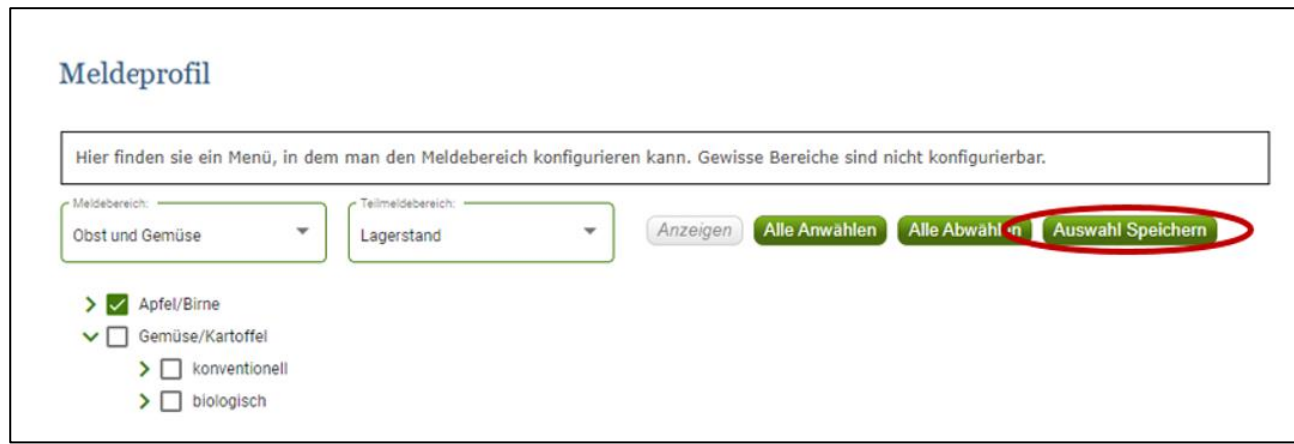

*Abbildung 32: Benutzeroberfläche Meldeprofil – Konfiguration speichern*

Nachdem ausgewählt wurde was zukünftig in der Meldemaske erscheinen soll, muss die Auswahl mit dem Button "Auswahl speichern" bestätigt werden.

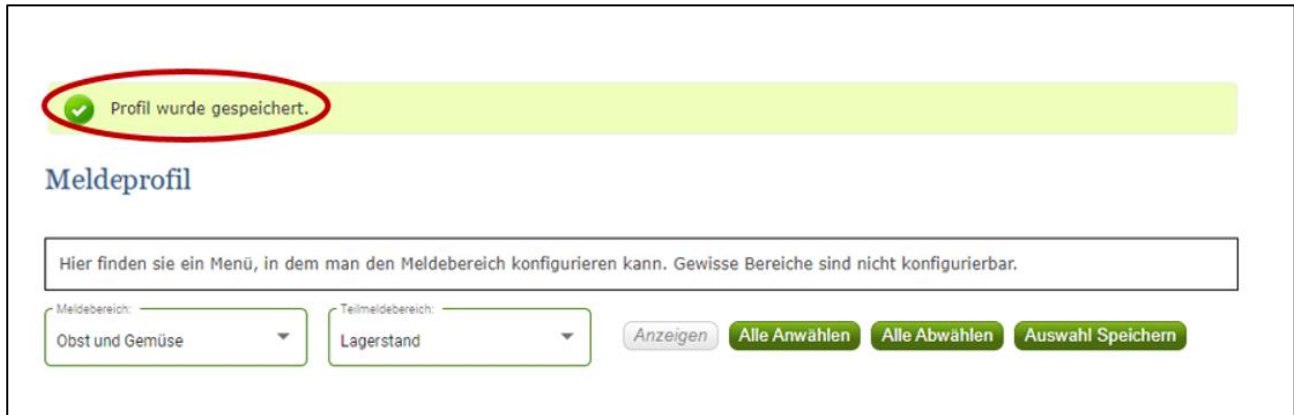

*Abbildung 33: Benutzeroberfläche Meldeprofil – Konfiguration Bestätigung*

Das erfolgreiche konfigurieren des Meldeprofils erkennen Sie an der grün hinterlegten Meldung "Profil wurde gespeichert". Wenn Sie dann den Bereich Lagerstand im Menü auswählen, finden Sie ausschließlich jene Produkte und die Bewirtschaftungsart die von Ihnen gewählt wurden.

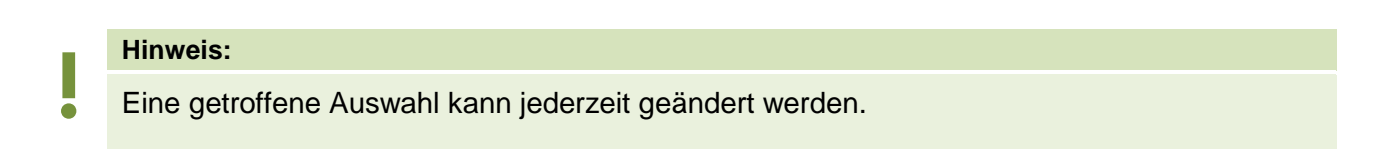

# <span id="page-25-0"></span>4 BENUTZEROBERFLÄCHE – WOCHENMELDUNG

### <span id="page-25-1"></span>4.1 EINLEITUNG

Die Erfassung Ihrer Wochenmeldung ist wöchentlich durchzuführen. Ihre Eingabe der Vorwoche kann bis spätestens Dienstag der Folgewoche erfolgen.

Aufgrund der unterschiedlichsten Erntesaisonen kann eine lückenhafte Preismeldung entstehen, dabei ist jedoch die Vorgangsweise zu beachten (siehe [Erntejahr abgeschlossen\)](#page-32-0)

Im Obst-, Gemüse- und Kartoffelmeldeprogramm eingestiegen, werden Ihnen, links in der grün hinterlegten Box, die für Sie zugewiesenen Meldungen angezeigt. Durch das Anklicken von "Wochenmeldung" erscheint die dazugehörige Erfassungsmaske.

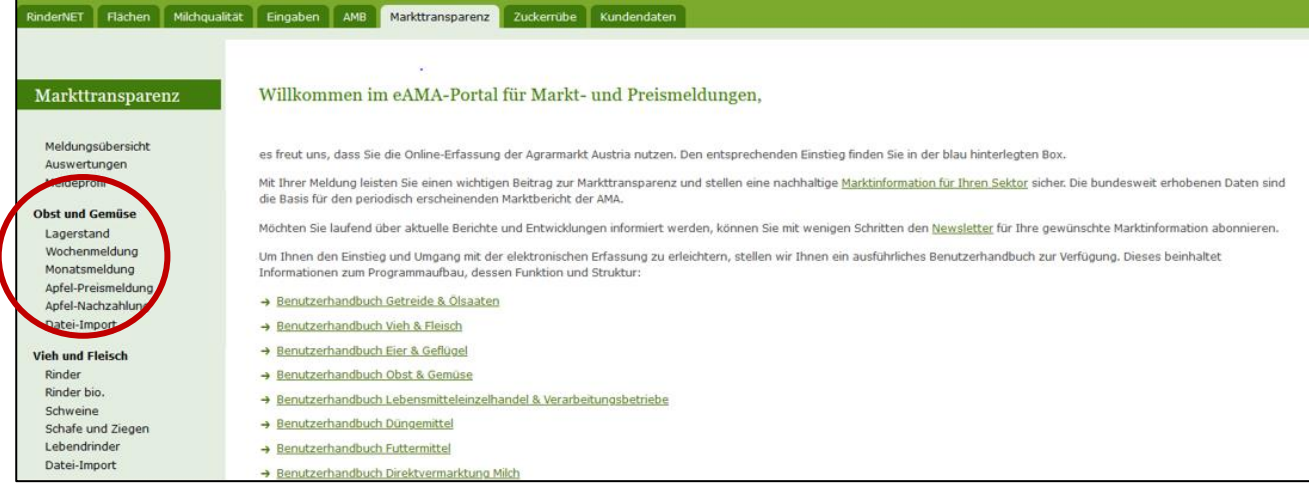

*Abbildung 34: Startseite - grün hinterlegte Box*

Nach Auswahl des gewünschten Bereiches erscheint neben dem Begriff in der grün hinterlegten Box ein kleiner, blauer Pfeil. Dieser zeigt Ihnen den ausgewählten Menüpunkt an.

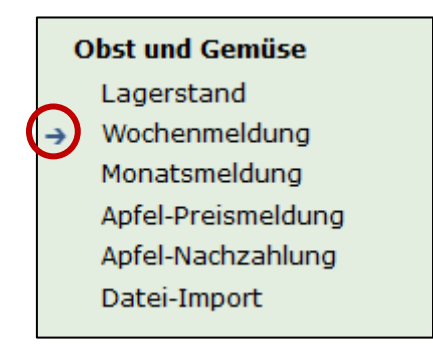

*Abbildung 35: Menüpunkte - blauer Pfeil*

Nach der Auswahl der gewünschten Meldung wird der nächst fällige Meldezeitraum angezeigt und Sie können Ihre gewünschten Daten erfassen.

#### **Hinweis:**

**!** Haben Sie ausschließlich die gewichteten Vermarktungspreise der Wochenmeldung an die AMA zu melden, so wird für Sie nur der Menüpunkt "Wochenmeldung" und "Datei-Import" in der grün hinterlegten Box ersichtlich sein.

Falls Sie die notwendige Erfassungsmaske nicht angezeigt bekommen, ersuchen wir Sie mit uns in Kontakt aufzunehmen. (siehe Seite 75)

Um auf die Startseite zurück zu gelangen, müssen Sie "Markttransparenz" (dunkelgrün hinterlegt) anklicken.

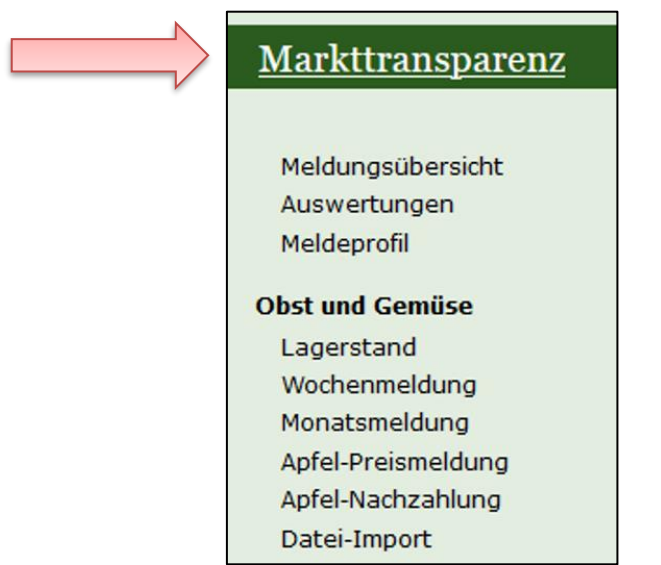

*Abbildung 36: Menüpunkte - Rückkehr zur Startseite*

#### **Folgende Informationen:**

- **→** Meldung erfassen
- **→** Meldung prüfen
- **→** Meldung speichern
- **→** Meldung senden
- **→** Erntejahr abschließen
- **→** E-Mail zur Sendebestätigung
- **→** Datei Hochladen
- **→** Vorlage zum Hochladen der CSV-Datei
- **→** Drucken
- **→** Meldung ändern

<span id="page-27-0"></span>Zum Erfassen der Meldung klicken Sie zuerst auf den Menüpunkt "Wochenmeldung", welcher links in der grün hinterlegten Box stehen. Nach der Auswahl wird der nächst fällige Meldezeitraum vorbelegt.

#### **Hinweis:**

**!**

Haben Sie bereits eine gesendete Meldung für die aktuelle Woche, so werden Ihnen diese Daten angezeigt. Müssen Sie jedoch noch eine Meldung erfassen, so bekommen Sie die Erzeugnisse der letzten Meldung ohne Mengen und Preise vorgeschlagen. Liegt Ihre letzte Meldung schon einige Wochen aufgrund des Saisonendes zurück, so öffnet sich die Maske mit der letzten Kalenderwoche.

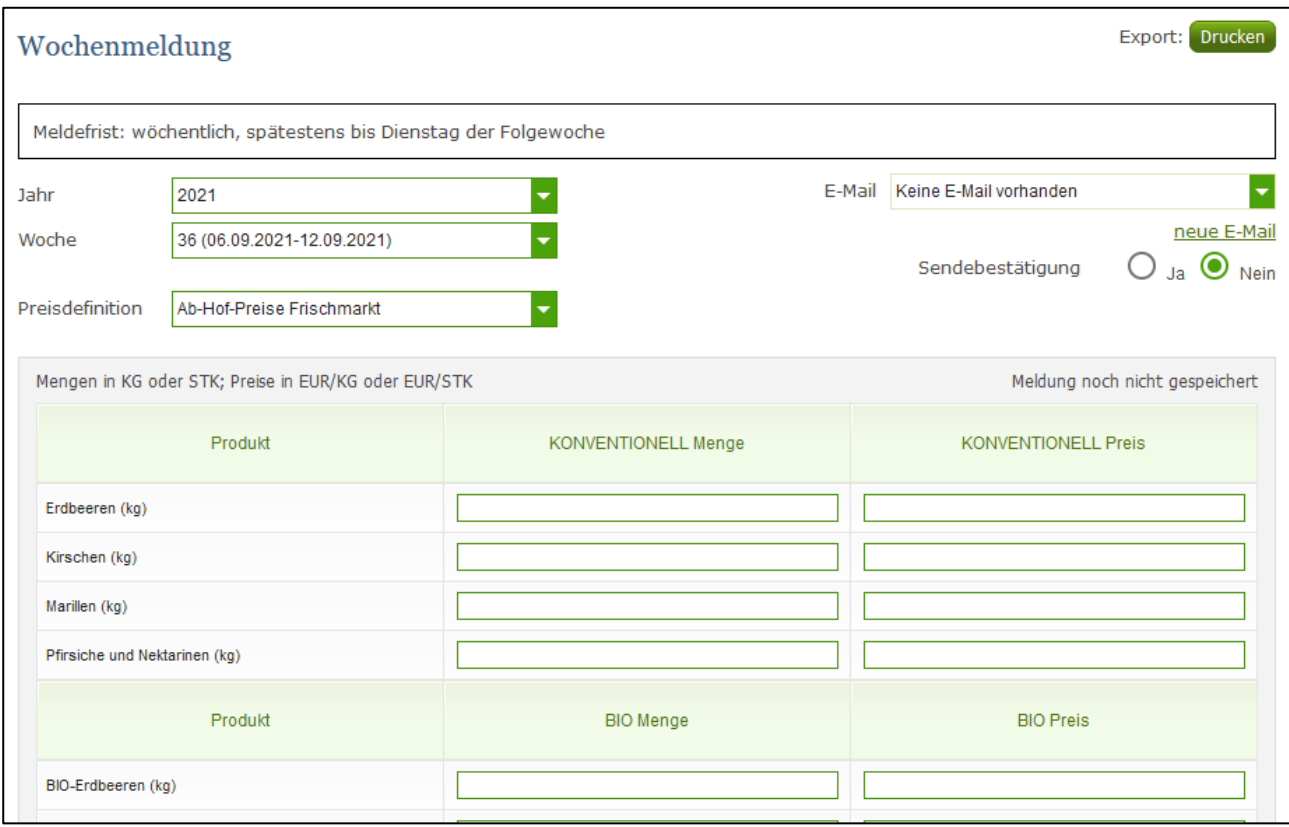

*Abbildung 37: Benutzeroberfläche Wochenmeldung*

Das aktuelle Erfassungsjahr & Kalenderwoche wird automatisch vorgeschlagen, jedoch besteht auch die Möglichkeit alle Jahre, in welchen bereits Meldungen erfasst wurden, erneut aufzurufen. Möchten Sie auf Ihre Einträge der letzten Wochen zugreifen, so können Sie anhand dem Feld "Woche" in Ihre bereits gesendeten Meldungen, innerhalb des ausgewählten Erfassungsjahres, Einsicht nehmen.

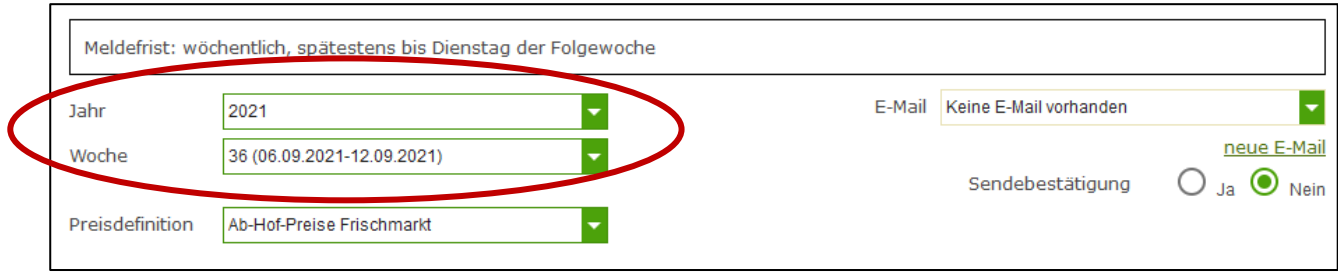

*Abbildung 38: Benutzeroberfläche Wochenmeldung - Erfassungsjahr und Kalenderwoche*

Für die Meldung der aktuellen Kalenderwoche können nach der Auswahl der Preisdefinition (Ab-Hof-Frischmarkt, Ab-Hof Verarbeitung und Ab-Rampe Frischmarkt) die Mengen und Preise erfasst werden.

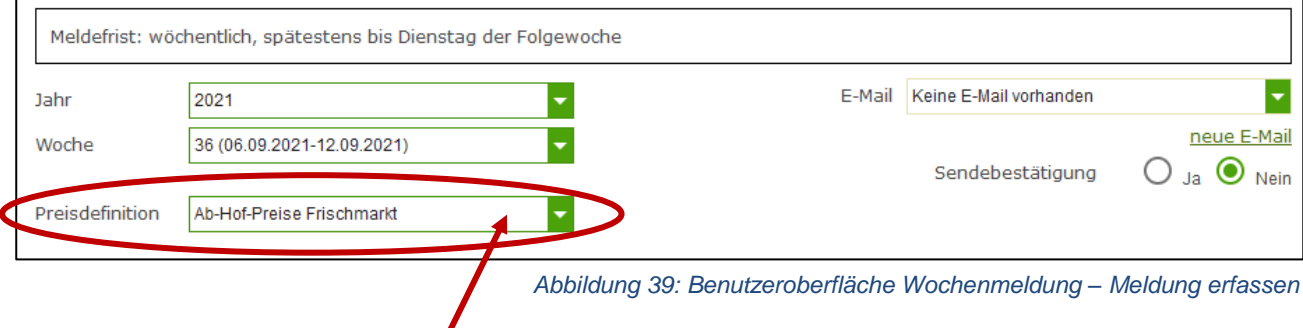

Durch Klicken auf den grünen Pfeil bei "Preisdefinition" können die einzelnen Bewirtschaftungsarten ausgewählt werden.

Die Eingabefelder "Menge" und "Preis" sind sogenannte Pflichtfelder und muss vollständig befüllt werden.

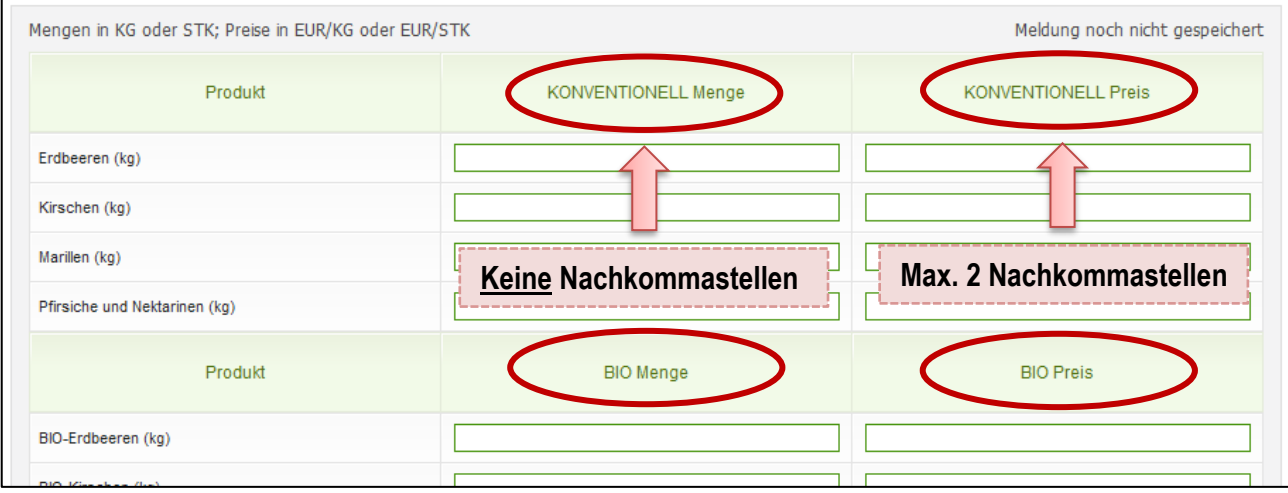

*Abbildung 40: Benutzeroberfläche Wochenmeldung - Nachkommastellen*

Je nach Erzeugnis ist die Menge in STK oder in KG anzugeben und der Preis somit in € pro STK oder in € pro KG.

#### **Hinweis:**

**!** Sollten Sie zurzeit der Meldung Umstellerware vermarkten, bitten wir Sie diese als "biologisch" zu betrachten und entsprechend einzutragen.

Wurde eine Preisdefinition erfasst, so ist es sinnvoll, zuerst über den Button "Meldung prüfen" die eingegebenen Daten auf Fehler (z.B. Anzahl der Vor- und Nachkommastellen) zu überprüfen und im Anschluss mit "Meldung speichern" die Daten zu sichern. Danach können Sie mit einer weiteren Preisedefinition nach dem gleichen Prinzip vorgehen. Sind Sie am Ende der Erfassung angelangt, können Sie mit dem Button "Meldung senden" alle bisher gespeicherten Meldung abschicken.

#### **Hinweis:**

**!**

Besitzen Sie keine Vermarktungsware mehr, sollte das Erntejahr abgeschlossen werden.

### <span id="page-29-0"></span>4.3 MELDUNG PRÜFEN

Mithilfe des Buttons "Meldung prüfen" können Sie Ihre erfassten Daten sowohl für neu erstellte, als auch für gesendete Meldungen, prüfen, wobei die Meldung nicht gesendet wird. Hinweise zur Art des Fehlers werden oberhalb der Tabelle angezeigt. Die betroffene fehlerhafte Spalte wird rot umrandet. Eingaben mit Fehlermeldungen können weder gespeichert noch gesendet werden.

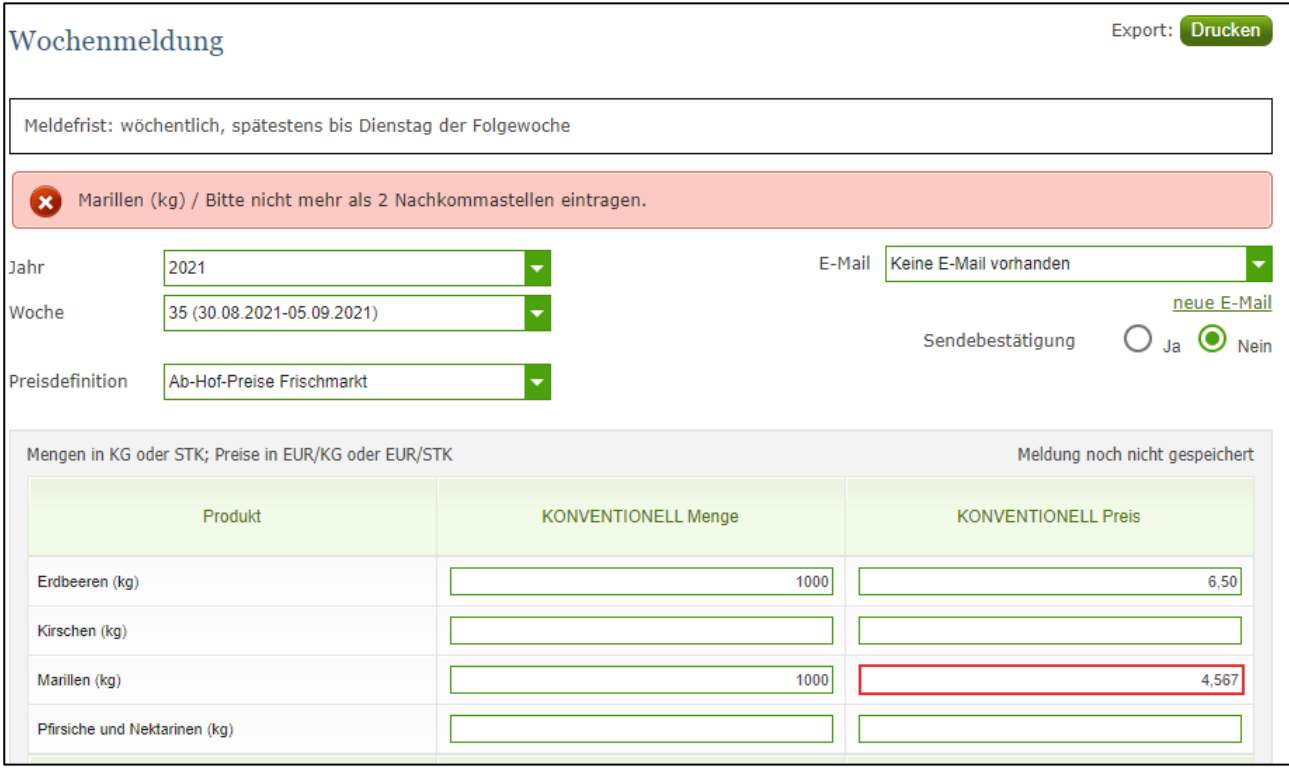

*Abbildung 41: Benutzeroberfläche Wochenmeldung - Fehlermeldung*

#### **Hinweis:**

**!**

Haben Sie Werte nicht bzw. fehlerhaft erfasst, wird eine Fehlermeldung angezeigt, welche Sie genau darauf hinweist, welche Eingabe vervollständigt oder geändert werden muss. Nach der Korrektur können Sie erneut prüfen oder senden.

### <span id="page-30-0"></span>4.4 MELDUNG SPEICHERN

Nach dem Erfassen und vor dem Wechsel in die nächste Preisdefinition, ist es wichtig die Meldung mit dem Button "Meldung speichern" zu sichern.

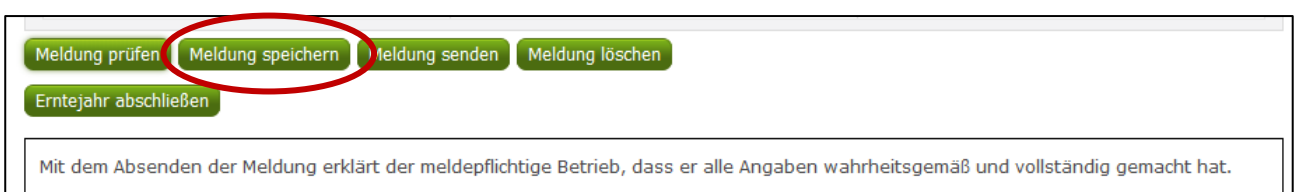

*Abbildung 42: Benutzeroberfläche Wochenmeldung – Meldung speichern*

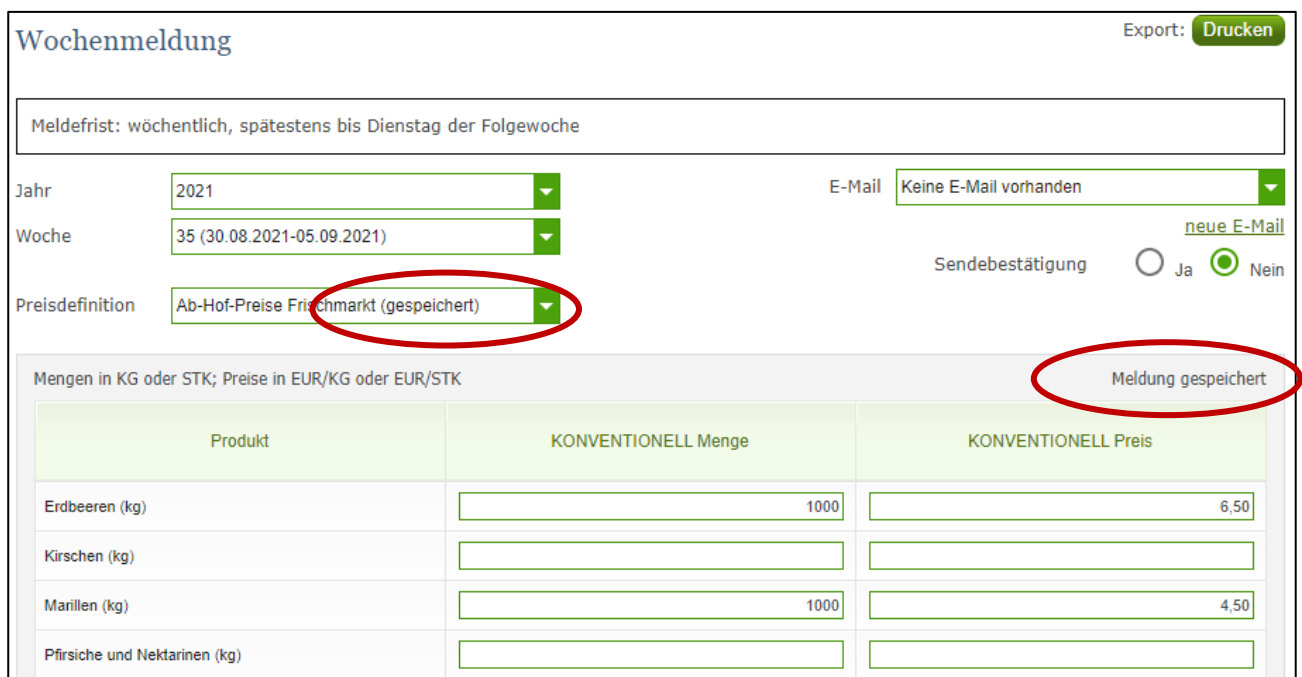

*Abbildung 43: Benutzeroberfläche Wochenmeldung – Hinweis Meldung speichern*

Die gespeicherte Bewirtschaftung wird mit dem Hinweis "(gespeichert)" versehen. Bei der Tabelle direkt steht oberhalb der Spalte "Preis" rechts der Status "Meldung gespeichert".

Bitte beachten Sie, dass gespeicherte Eingaben noch nicht an die AMA gesendet wurden!

#### **Hinweis:**

**!**

Bereits getätigte Eingaben welche vor dem Wechsel in eine andere Kategorie nicht gespeichert wurden, werden nicht gesendet. Sollte dieser Fall eintreten, erfolgt vor der tatsächlichen Übermittlung der Daten ein Warnhinweis.

### <span id="page-31-0"></span>4.5 MELDUNG SENDEN

Haben Sie die Erfassung abgeschlossen und Ihre Eingabe nochmal überprüft und für richtig und vollständig befunden, können Sie nun mit dem Button "Meldung senden" abschließen. Nur so gelangen die Daten in die AMA!

#### **Das erfolgreiche Senden erkennen Sie anhand drei Gegebenheiten:**

- 1. Grün hinterlegter Hinweis "Meldung erfolgreich gesendet"
- 2. Bestätigungstext "gesendet", welcher nach Neuladung der eAMA-Seite neben Ihrer Woche und der gesendeten Preisdefinition erscheint
- 3. Bestätigungsemail (vorausgesetzt, Sie haben eine E-Mail-Adresse hinzugefügt  $\rightarrow$  mehr auf S.30)
- 4. Status rechts oberhalb der Tabelle: "Meldung gesendet am TT.MM.JJJJ"

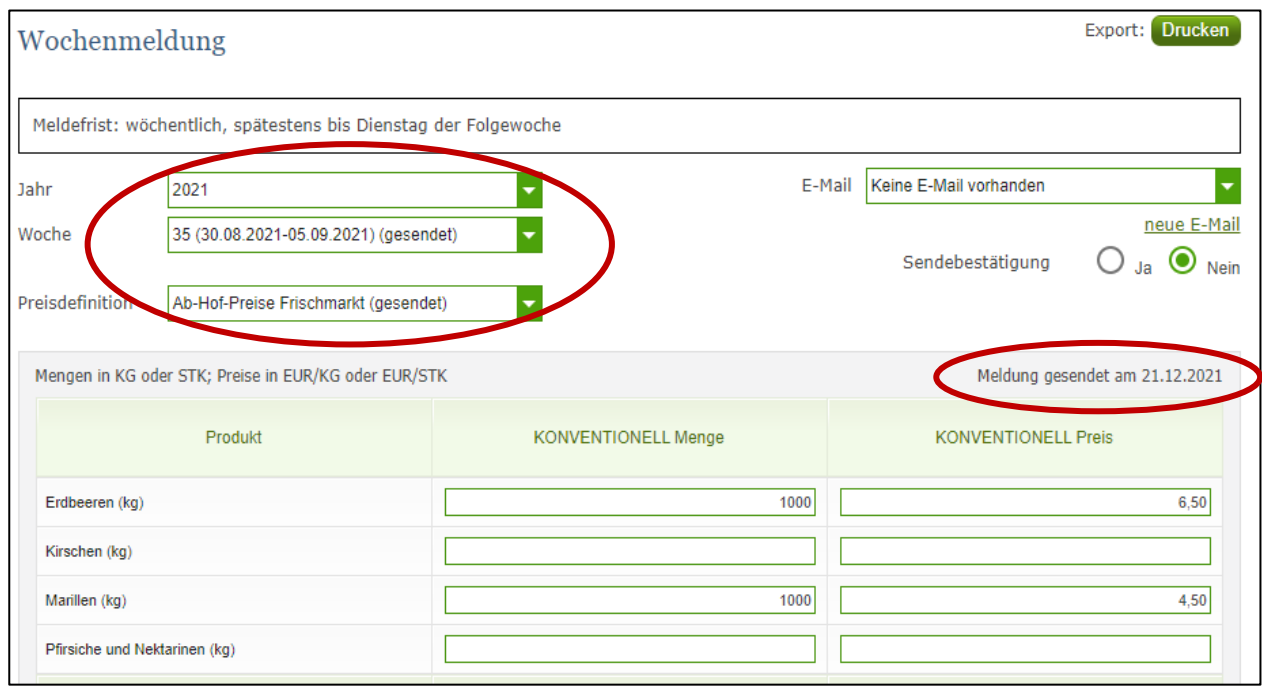

*Abbildung 44: Benutzeroberfläche Wochenmeldung - Erkennung der gesendeten Meldungen lt. Punkt 1,2 & 4*

### <span id="page-32-0"></span>4.6 ERNTEJAHR ABSCHLIEßEN

Haben Sie keine Erzeugnisse mehr eingelagert und die neue Saison beginnt erst in ein paar Monaten, brauchen Sie nicht für jede Woche eine Leermeldung an die AMA schicken.

Anhand des Buttons "Erntejahr abschließen" wird die aktuelle Woche, wenn noch keine Daten eingegeben wurden, automatisch als Leermeldung gesendet.

Haben Sie Preise und Mengen erfasst und drücken auf "Erntejahr abschließen" werden die eingegeben Daten für diese Woche übermittelt und gleichzeitig wird bei Ihrem Betrieb intern das Erntejahr abgeschlossen.

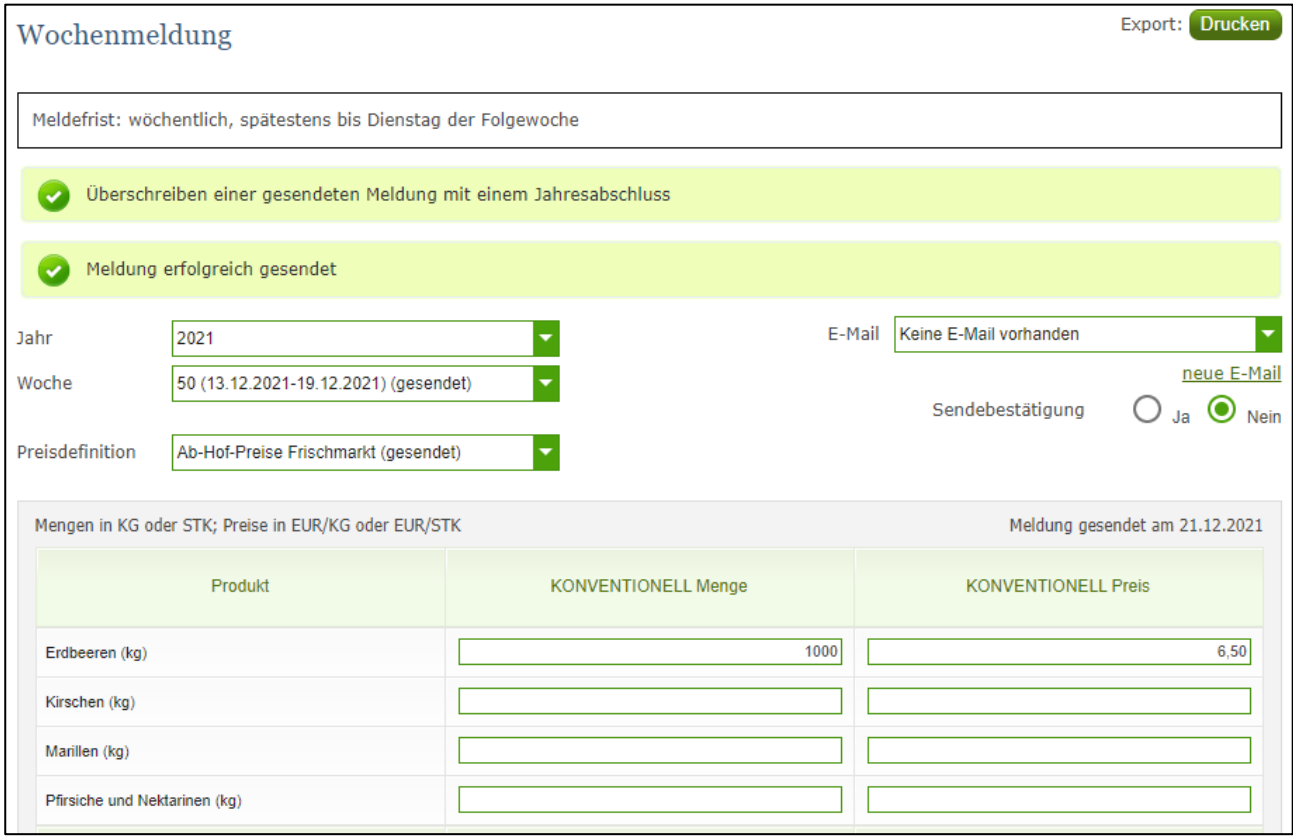

*Abbildung 45: Benutzeroberfläche Wochenmeldung - Erntejahrabschluss*

Trotz Abschluss des Erntejahres können Sie das aktuelle, aber auch die gesendeten Meldungen, ändern (siehe Kapitel: Meldung ändern).

#### **Korrekturen, welche die Zukunft betreffen, sind nicht gestattet.**

Für alle weiteren Wochen brauchen Sie somit keine Meldungen an die AMA zu senden und beginnen erst wieder mit dem Start der neuen Saison.

Nach Betätigung des Buttons werden Sie zur Sicherheit noch einmal gefragt, ob Sie Ihr Erntejahr wirklich abschließen möchten. Beantworten Sie diese Abfrage mit "Ja", haben Sie erfolgreich abgeschlossen.

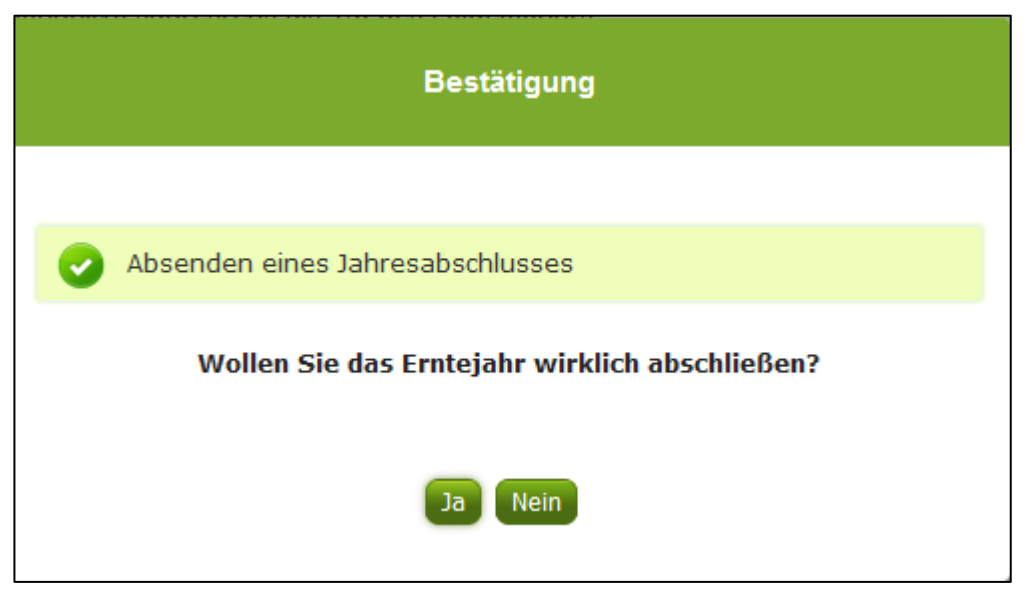

*Abbildung 46: Benutzeroberfläche Wochenmeldung - Sicherheitsabfrage Erntejahr abschließen*

### <span id="page-34-0"></span>4.7 E-MAIL ZUR SENDEBESTÄTIGUNG

Bei "Meldung senden" haben Sie die Möglichkeit eine Bestätigungsemail zu erhalten. Somit bekommen Sie die Rückmeldung für eine erfolgreiche Übermittlung der Daten.

### <span id="page-34-1"></span>4.7.1 AUSWAHL DER E-MAIL

Eine E-Mail kann nur empfangen werden, wenn eine E-Mail-Adresse im Feld "E-Mail zur Sendebestätigung" ausgewählt wurde. Nach einmaligen Auswählen bleibt diese Adresse für alle weiteren Meldungen gespeichert.

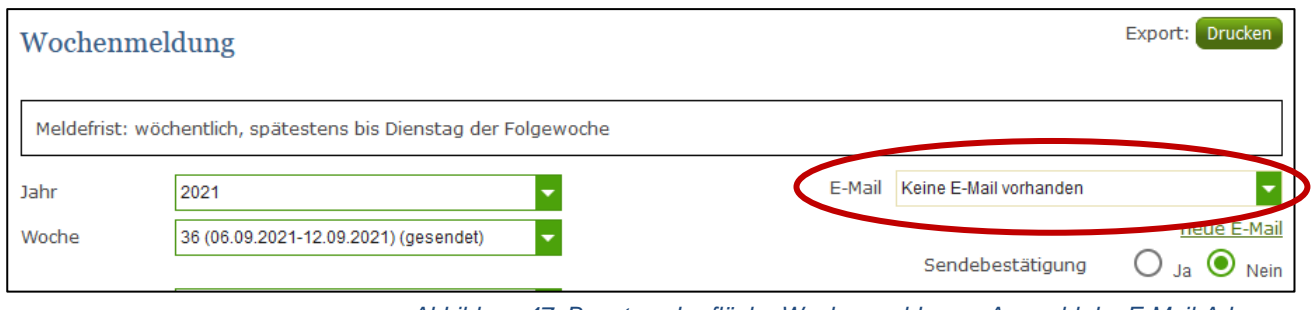

*Abbildung 47: Benutzeroberfläche Wochenmeldung – Auswahl der E-Mail-Adresse*

### <span id="page-34-2"></span>4.7.2 NEUANLAGE ODER ÄNDERUNG DER E-MAIL

Sollte der Fall eintreffen, dass noch keine Mailadresse angelegt ist oder Sie Ihre jetzige ändern möchten, gelangen Sie mit dem Link "neue E-Mail" zu Ihren Kontaktdaten. Hier können Sie neue Erreichbarkeiten hinzufügen.

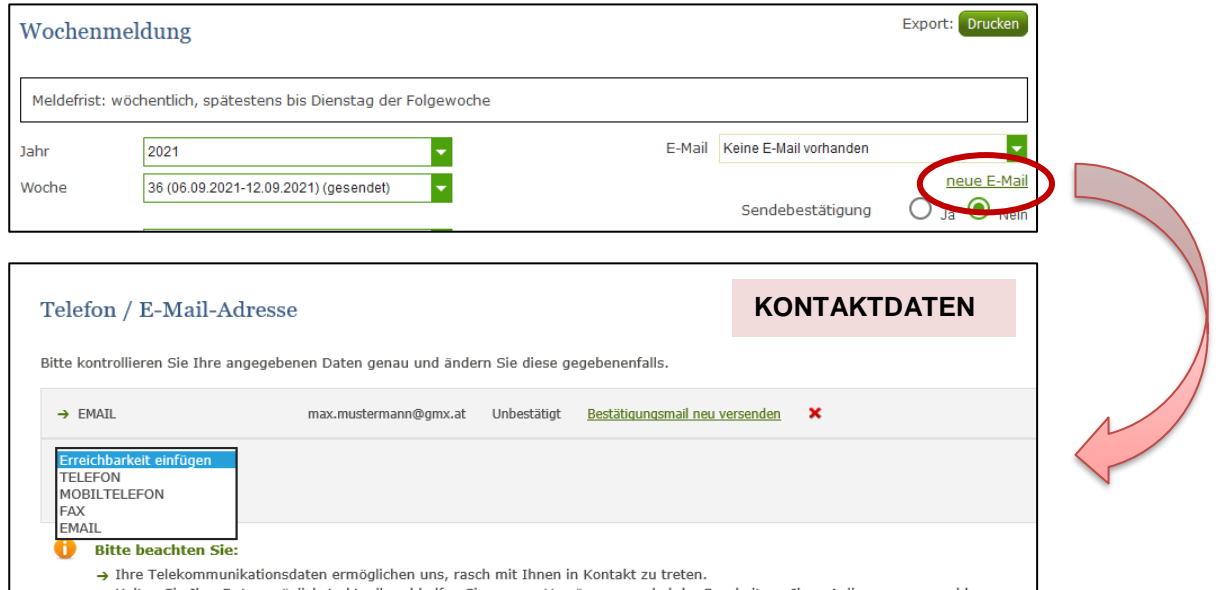

*Abbildung 48: Benutzeroberfläche Wochenmeldung - Eingabe neuer Erreichbarkeiten*

<span id="page-35-0"></span>Möchten Sie keine E-Mails nach jeder erfolgreichen Meldung erhalten, brauchen Sie nur

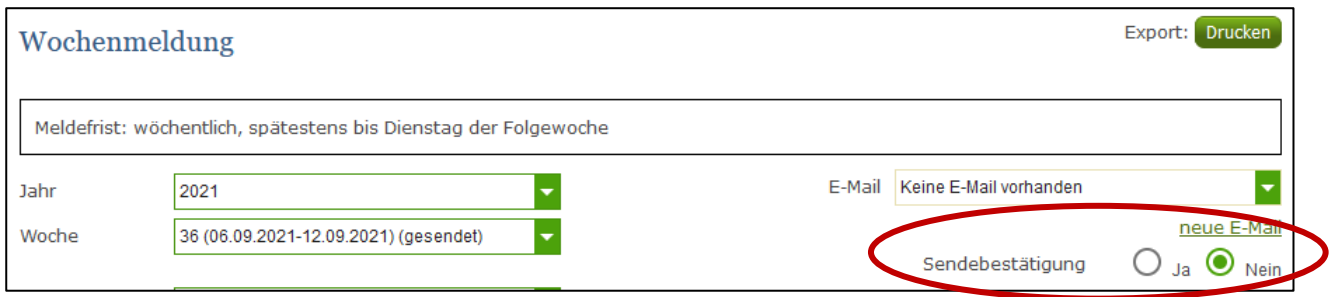

*Abbildung 49: Benutzeroberfläche Wochenmeldung - Keine E-Mail zur Sendebestätigung*

die Checkbox bei "Sendebestätigung" auf "Nein" setzen.

#### <span id="page-35-1"></span>4.8 DATEI HOCHLADEN

Möchten Sie Ihre Meldung nicht händisch erfassen, so können Sie Ihre Dateien im CSV-Format über den Menüpunkt "Datei-Import" hochladen. Mit nur einem Klick können die Preismeldungen für alle Preisdefinitionen gleichzeitig eingespielt und an die AMA gesendet werden.

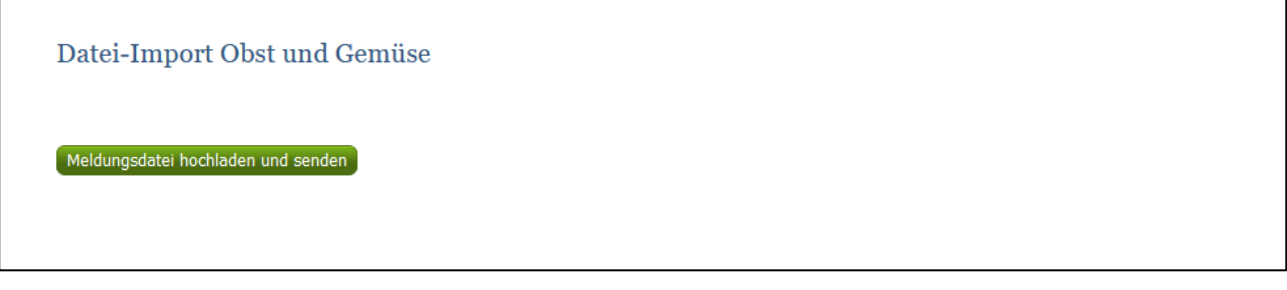

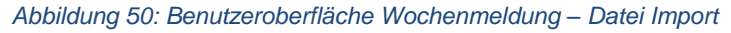

Beim Klicken des Buttons "Meldungsdatei hochladen und senden", öffnet sich das Fenster "CSV Hochladen". Über die Schaltfläche "Durchsuchen" können Sie Ihre lokal gespeicherte CSV-Datei auswählen, danach auf "Öffnen" und auf "Hochladen" klicken.

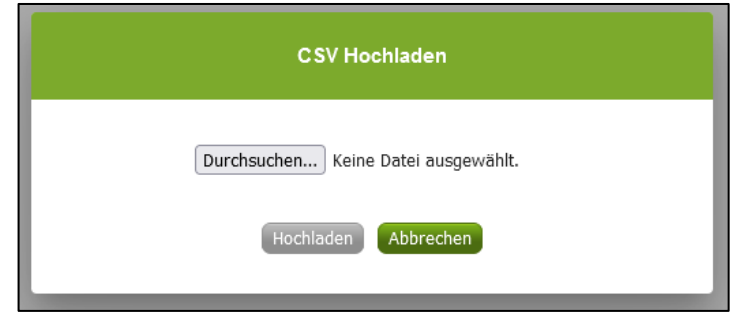

*Abbildung 51: Benutzeroberfläche Wochenmeldung – CSV Hochladen*
Durch Betätigung des Buttons "Hochladen" werden Ihre Daten an die AMA gesendet. Wurden die Daten fehlerfrei eingespielt, so erhalten Sie den Hinweis "Der Import wurde verarbeitet."

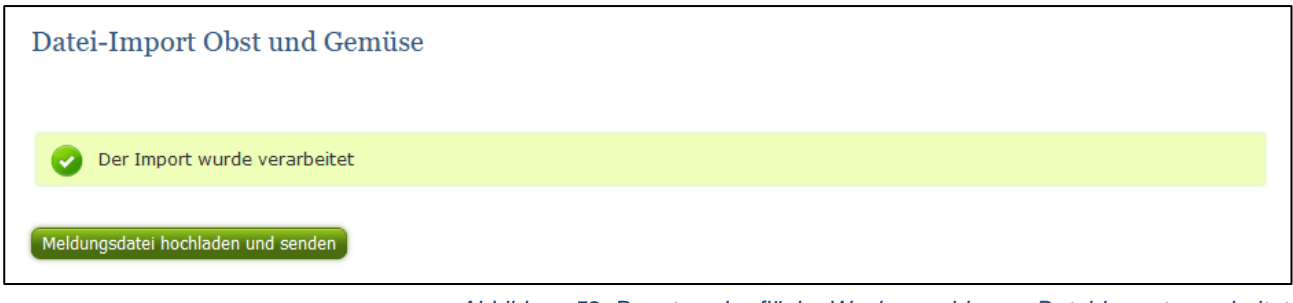

### *Abbildung 52: Benutzeroberfläche Wochenmeldung – Datei-Import verarbeitet*

### **Folgende Fehlermeldungen können nach dem Hochladen auftreten:**

WARNHISWEIS (in orange): *"Beim Import wurden Unstimmigkeiten erkannt. Der Import wurde trotzdem verarbeitet. Warnungen siehe Fehlerdatei".*

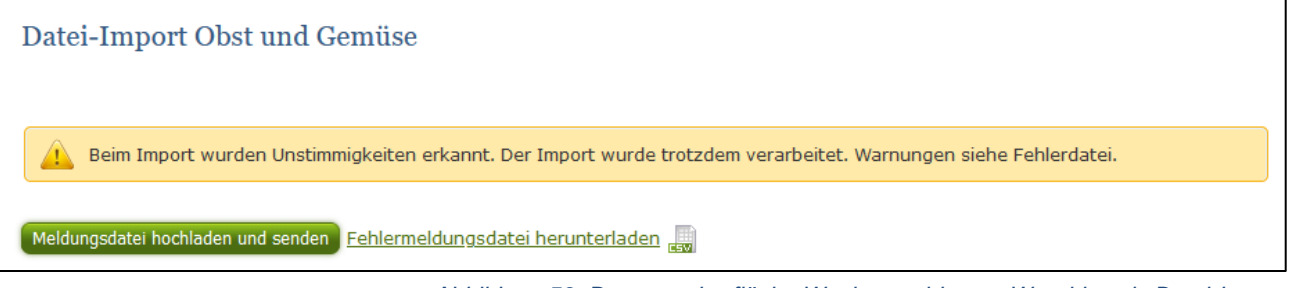

*Abbildung 53: Benutzeroberfläche Wochenmeldung – Warnhinweis Datei-Import*

Klicken Sie auf "Fehlermeldungsdatei herunterladen" um herauszufinden, welche Warnungen gefunden wurden.

Treten beim Import Warnhinweise auf, so wurden die Daten zwar an die AMA gesendet, jedoch werden Sie auf mögliche Unstimmigkeiten hingewiesen, die Sie entweder direkt in der Erfassungsmaske (Menüpunkt: Lagerstand) oder über ein weiteres Upload korrigieren können. Sie können Änderungen auch direkt in die Fehlermeldungsdatei vornehmen, die Spalte mit den Warnhinweisen löschen und die Datei neu hochladen.

#### **Folgender Warnhinweis ist möglich:**

*Der eingegebene Preis ist unter oder über dem üblichen Marktniveau.*

FEHLERMELDUNG (in rot): *"Der Import wurde nicht verarbeitet. Fehlermeldungen siehe Fehlerdatei."*

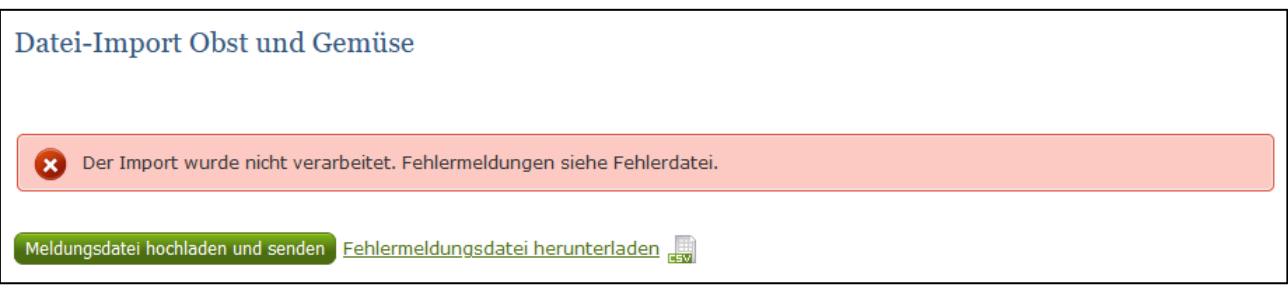

*Abbildung 54: Benutzeroberfläche Wochenmeldung – Fehlermeldung Datei-Import*

Bei dieser Fehlermeldung werden Ihre Daten nicht an die AMA gesendet. Die Fehler müssen in der CSV-Datei korrigiert werden. Danach können Sie die Datei erneut hochladen und senden.

Klicken Sie auf "Fehlermeldungsdatei herunterladen" um herauszufinden, um welchen Fehler es sich handelt. Sie können Fehler auch direkt in der Fehlermeldungsdatei korrigieren, die Spalte mit dem Fehlerhinweis löschen und die Datei neu hochladen.

### **Folgende Fehler sind möglich:**

- Falsches Format des Meldezeitraums (TT.MM.JJJJ)
- Ungültige KlientInnennummer
- Falsches EDV-Kürzel des Erzeugnisses
- Menge enthält mehr als drei Nachkommastellen
- Preis enthält mehr als zwei Nachkommastellen
- Datei enthält nicht die erforderliche Anzahl der Spalten

### 4.9 VORLAGE ZUM HOCHLADEN DER CSV-DATEI

Für den erfolgreichen Datei-Import ist der folgende Aufbau mit 5 Spalten zwingend erforderlich

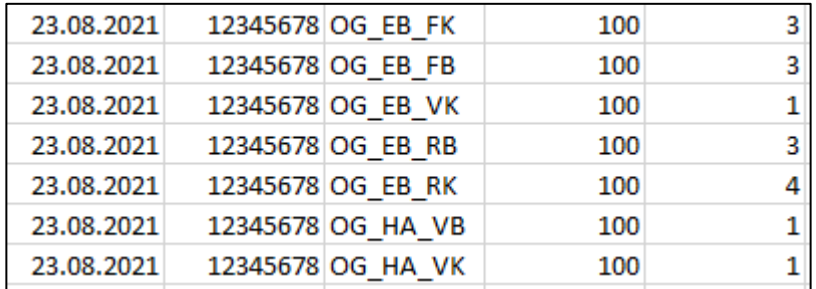

*Abbildung 55: Benutzeroberfläche Wochenmeldung – CSV-Vorlage*

1. **Kalenderwoche** – *Spalte A* : Datum eines Tages der Meldewoche im Format TT.MM.JJJJ z.B. für die KW 36: 06.09.2021

- 2. **KlientInnennummer** *Spalte B* : entspricht der KlientInnennummer für das Login
- 3. **EDV-Kürzel Erzeugnis** *Spalte C* : folgende Abkürzungen für die Erzeugnisse:
- 4. **Menge** Spalte D : in STK oder KG, maximal 3 Nachkommastellen
- 5. **Preis**  Spalte E : in € pro STK od. in € pro KG, maximal 2 Nachkommastellen

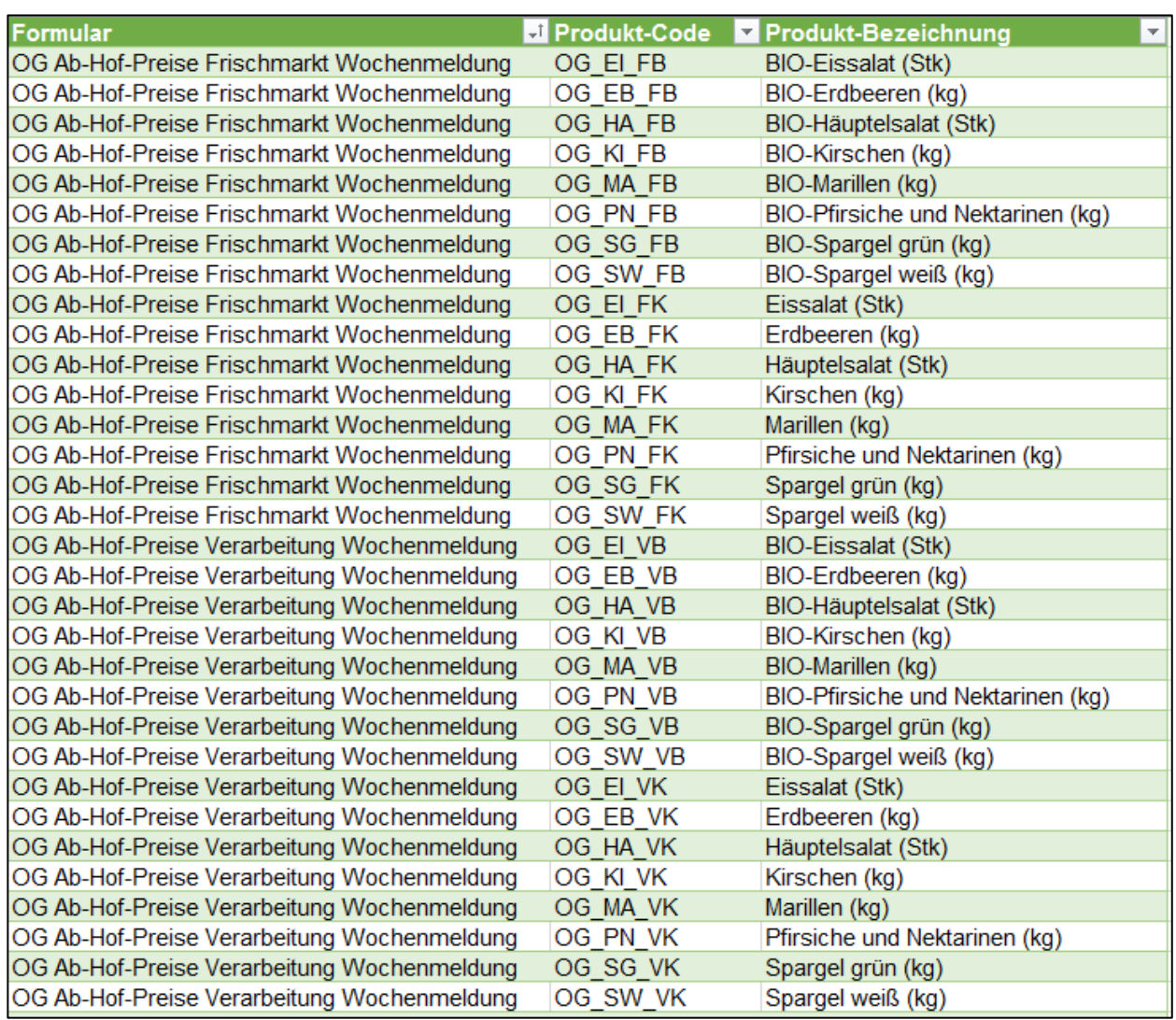

*Abbildung 56: Benutzeroberfläche Wochenmeldung – EDV-Kürzel Ab-Hof-Preise Frischmarkt & Verarbeitung*

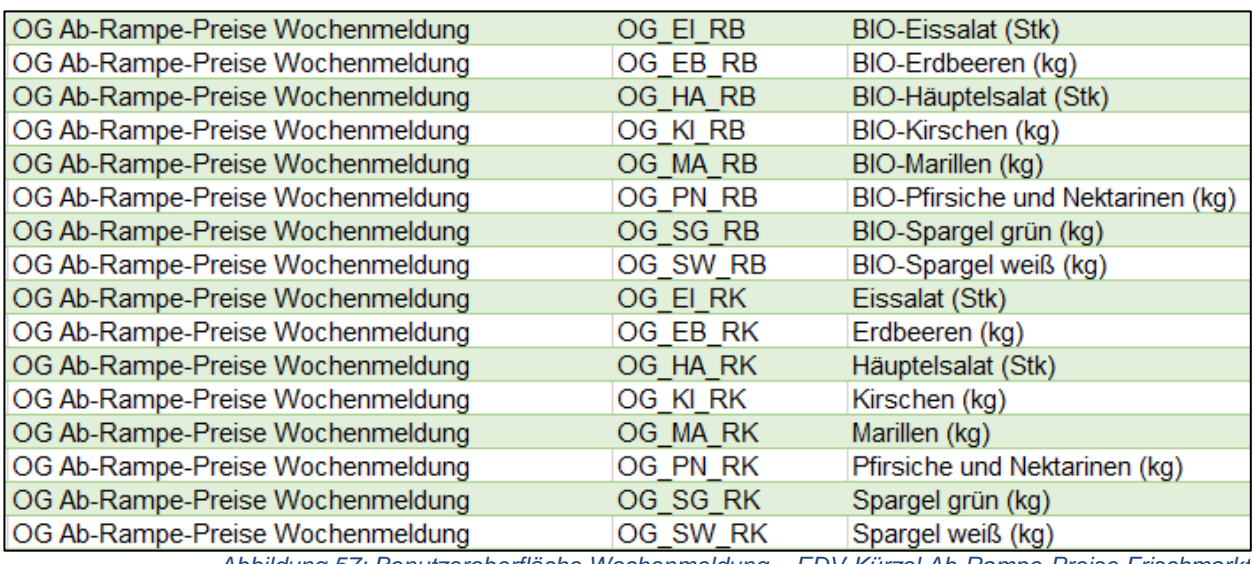

*Abbildung 57: Benutzeroberfläche Wochenmeldung – EDV-Kürzel Ab-Rampe-Preise Frischmarkt*

# 4.10 MELDUNG LÖSCHEN

Daten können entweder direkt in der Zeile – oder falls die gesamte Preisdefinition falsch eingegeben wurde – über den Button "Meldung löschen" gelöscht werden. In diesem Fall werden alle Daten des jeweiligen Formulars entfernt.

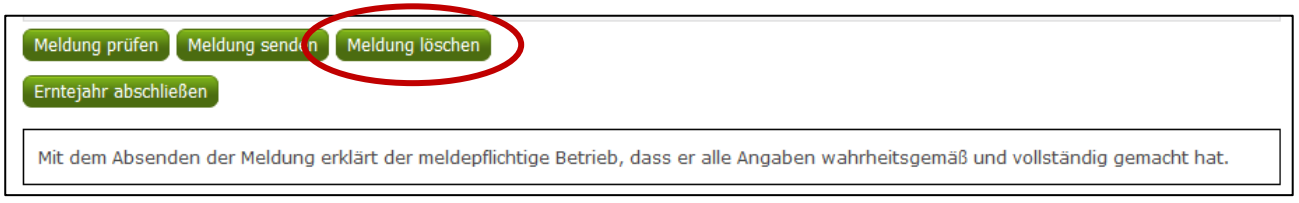

*Abbildung 58: Benutzeroberfläche Wochenmeldung – Meldung löschen*

### 4.11 DRUCKEN

Um Ihre Meldungen drucken zu können, bieten wir die Funktion "Drucken" an, welche rechts oben ersichtlich ist. Das jeweilige Datenblatt kann pro Preisdefinition als PDF-Datei exportiert und anschließend gespeichert bzw. gedruckt werden. Der Druck der gesamten Meldung pro Zeitraum kann im Menüpunkt "Meldungsübersicht" vorgenommen werden.

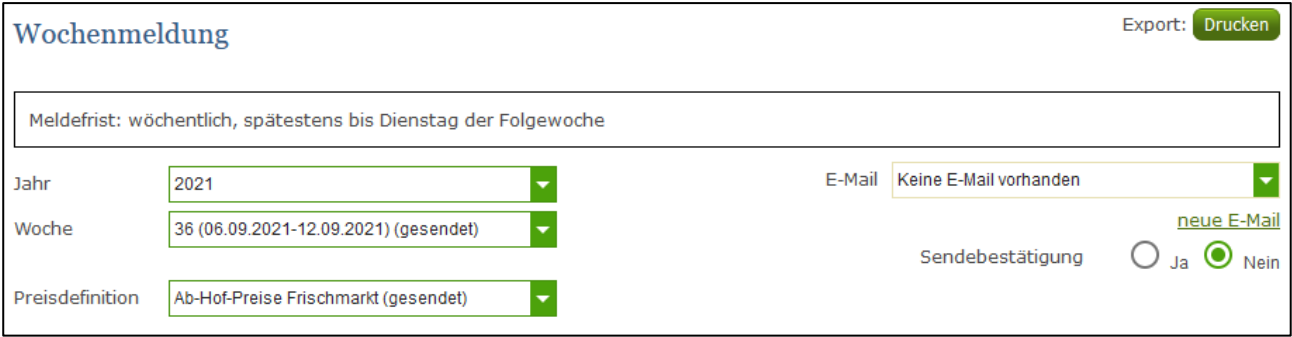

*Abbildung 59: Benutzeroberfläche Wochenmeldung - Auswahl Drucken*

# 4.12 MELDUNG ÄNDERN

Möchten Sie Änderungen vornehmen oder Eingabefehler nach dem Absenden korrigieren, so können Sie diese Korrekturen zwei Wochen rückwirkend vornehmen. Nach Ablauf dieses Zeitraums gelten die Meldungen als gesperrt und können nicht mehr korrigiert werden.

Innerhalb des Korrekturzeitraums können Sie Daten direkt in der Maske ändern und mit dem Button "Meldung senden" erneut schicken.

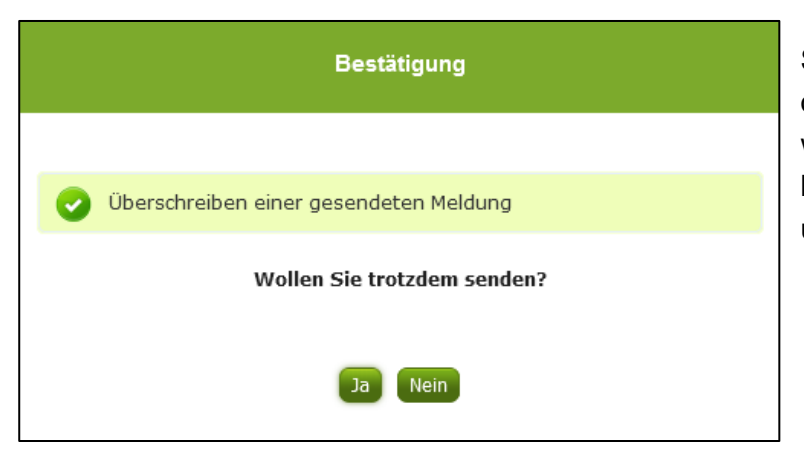

Sie erhalten eine Sicherheitsabfrage, ob Sie die bereits gesendete Meldung wirklich überschreiben möchten und können mit der Auswahl "Ja" die Preise und Mengen korrigieren.

*Abbildung 60: Benutzeroberfläche Wochenmeldung – Bestätigung Meldung ändern*

#### **Hinweis:**

**!**

Bemerken Sie Fehler erst außerhalb des Änderungszeitraumes dann bitten wir Sie, sich mit uns in Verbindung zu setzen. (siehe S. 75)

# 4.13 MELDEPROFIL KONFIGURIEREN

Mit der Konfiguration des Meldeprofils können Meldungsarten, Produkte sowie die Bewirtschaftungsart eingegrenzt werden. Das Meldeprofil ist standardmäßig so angelegt, dass alle Meldungsarten, die dem Meldebetrieb zur Verfügung stehen, in der Meldemaske angezeigt werden. Um schneller und fehlerfreier melden zu können besteht die Möglichkeit, das Meldeprofil durch gezielte Eingrenzungen, zu konfigurieren. In der grün hinterlegten Menüführung finden Sie deshalb den Menüpunkt Meldeprofil.

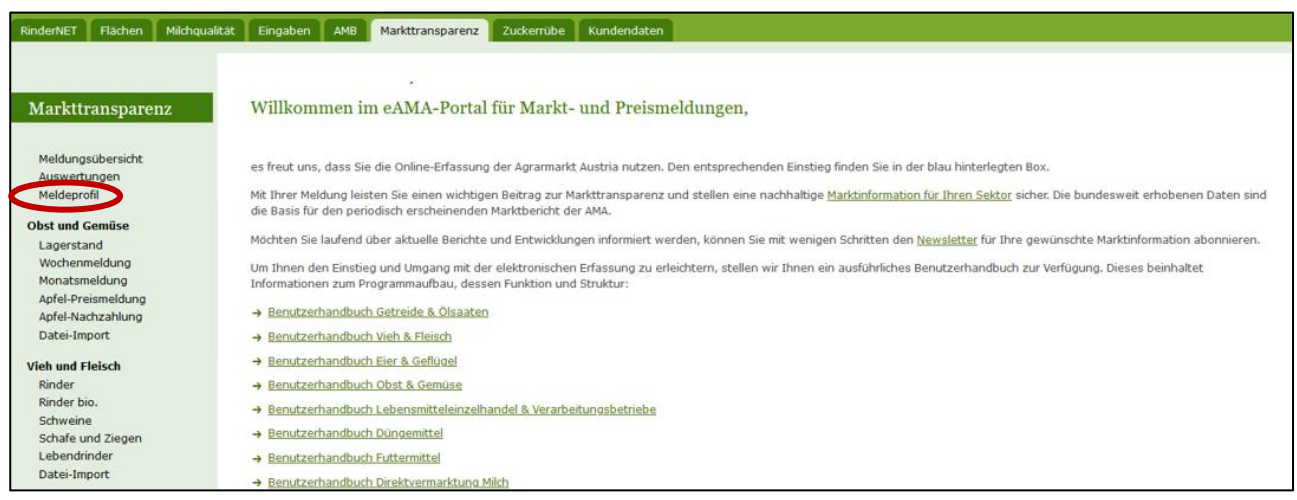

*Abbildung 61: Benutzeroberfläche Meldeprofil – Wochenmeldung*

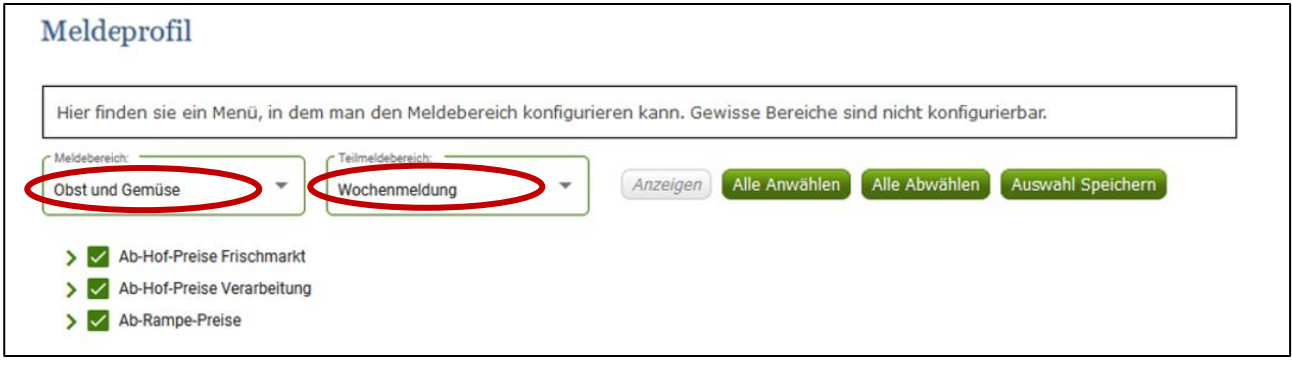

*Abbildung 62: Benutzeroberfläche Meldeprofil – Wochenmeldung*

Um die Konfiguration zu beginnen, muss der Meldebereich Obst und Gemüse und der Teilmeldebereich Wochenmeldung ausgewählt werden. Danach kann durch einen Klick auf den entsprechenden Haken die Art der Preismeldung und das Produkt ausgewählt werden.

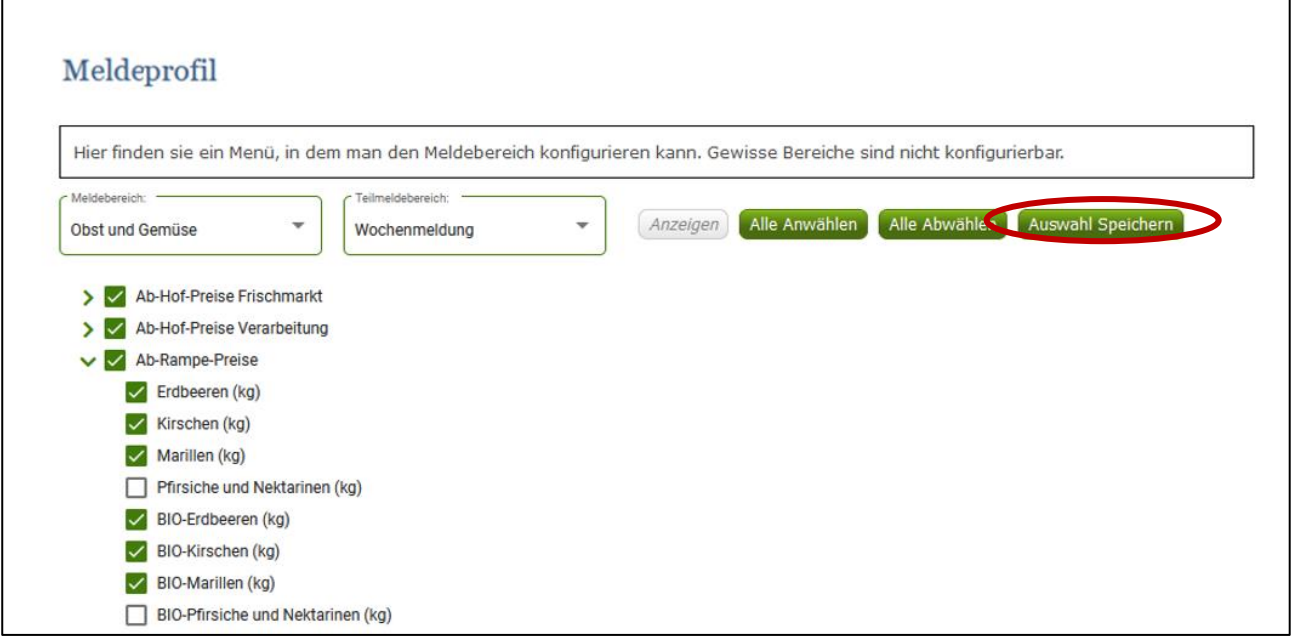

*Abbildung 63: Benutzeroberfläche Meldeprofil – Konfiguration speichern*

Nachdem ausgewählt wurde was in der Meldemaske erscheinen soll, muss die Auswahl mit dem Button "Auswahl speichern" bestätigt werden.

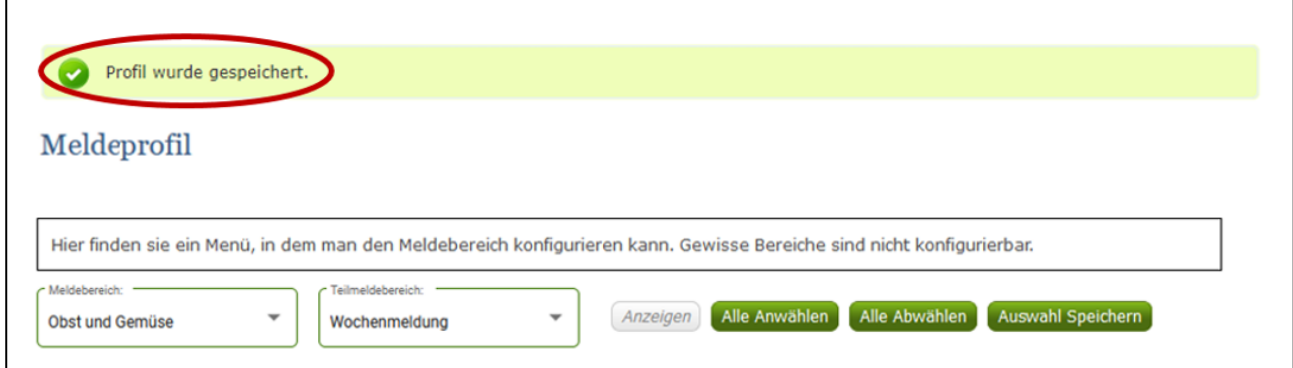

*Abbildung 64: Benutzeroberfläche Meldeprofil – Konfiguration Bestätigung*

Das erfolgreiche konfigurieren des Meldeprofils erkennen Sie an der grün hinterlegten Meldung "Profil wurde gespeichert". Wenn Sie dann den Bereich Wochenmeldung im Menü auswählen, finden Sie ausschließlich jene Preismeldungen und die Produkte die von Ihnen gewählt wurden.

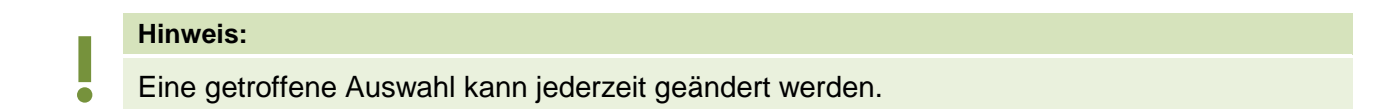

# 5 BENUTZEROBERFLÄCHE – MONATSMELDUNG

# 5.1 EINLEITUNG

Die Erfassung Ihrer Preismeldung ist monatlich durchzuführen. Ihre Eingabe des Vormonats kann bis spätestens 15. des Folgemonats erfolgen.

Aufgrund der unterschiedlichsten Erntesaisonen kann eine lückenhafte Preismeldung entstehen, dabei ist jedoch die Vorgangsweise zu beachten (siehe [Erntejahr abgeschlossen\)](#page-49-0)

Im Obst-, Gemüse- und Kartoffelmeldeprogramm eingestiegen, werden Ihnen, links in der grün hinterlegten Box, die für Sie zugewiesenen Meldungen angezeigt. Durch das Anklicken von "Monatsmeldung" erscheint die dazugehörige Erfassungsmaske.

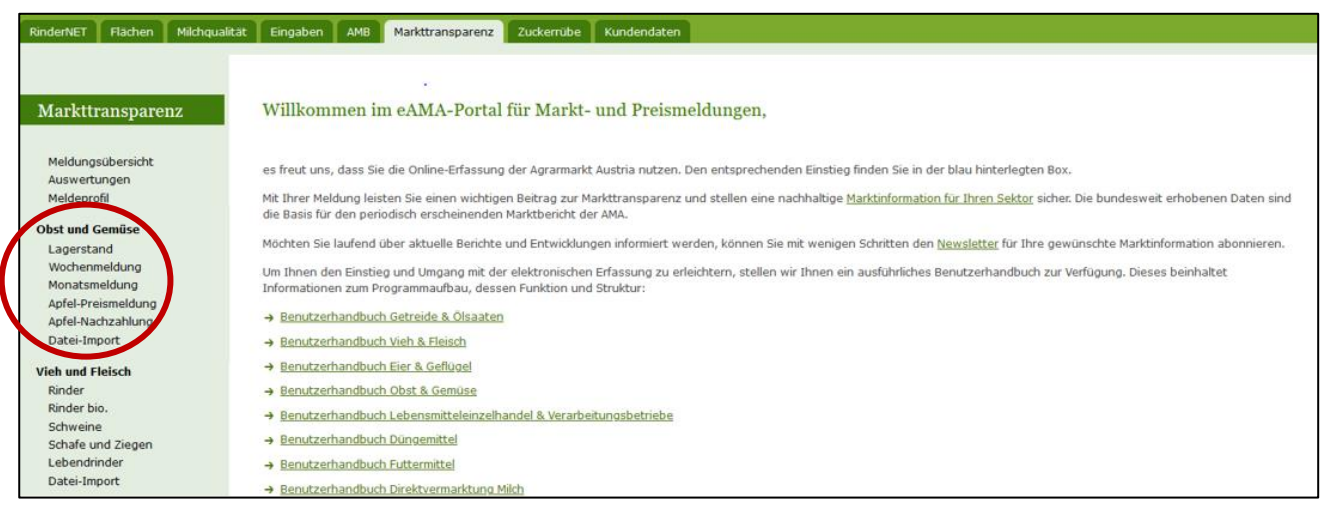

*Abbildung 65: Startseite - grün hinterlegte Box*

Nach Auswahl des gewünschten Bereiches erscheint neben dem Begriff in der grün hinterlegten Box ein kleiner, blauer Pfeil. Dieser zeigt Ihnen den ausgewählten Menüpunkt an.

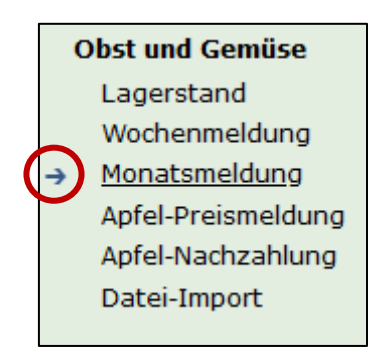

#### *Abbildung 66: Menüpunkte - blauer Pfeil*

Ist die gewünschte Erfassungsmaske ausgewählt, wird der nächst fällige Meldezeitraum angezeigt und Sie können Ihre Daten erfassen.

#### **Hinweis:**

**!** Haben Sie ausschließlich die gewichteten Vermarktungspreise der Monatsmeldung an die AMA zu melden, so wird für Sie nur der Menüpunkt "Monatsmeldung" und "Datei-Import" in der grün hinterlegten Box ersichtlich sein.

Falls Sie die notwendige Erfassungsmaske nicht angezeigt bekommen, ersuchen wir Sie mit uns in Kontakt aufzunehmen. (siehe Seite 75)

Um auf die Startseite zurück zu gelangen, müssen Sie "Markttransparenz" (dunkelgrün hinterlegt) anklicken.

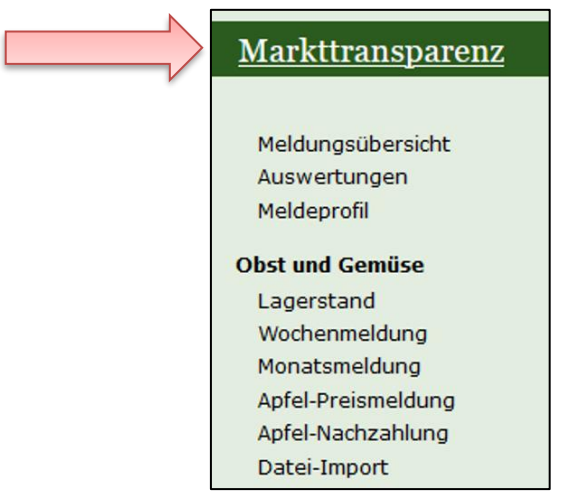

*Abbildung 67: Menüpunkte - Rückkehr zur Startseite*

#### **Folgende Informationen:**

- **→** Meldung erfassen
- **→** Meldung prüfen
- **→** Meldung speichern
- **→** Meldung senden
- **→** Erntejahr abschließen
- **→** E-Mail zur Sendebestätigung
- **→** Datei Hochladen
- **→** Vorlage zum Hochladen der CSV-Datei
- **→** Drucken
- **→** Meldung ändern

# 5.2 MELDUNG ERFASSEN

Zum Erfassen der Meldung klicken Sie zuerst auf den Menüpunkt "Monatsmeldung", welcher links in der grün hinterlegten Box stehen. Nach der Auswahl wird der nächst fällige Meldezeitraum vorbelegt.

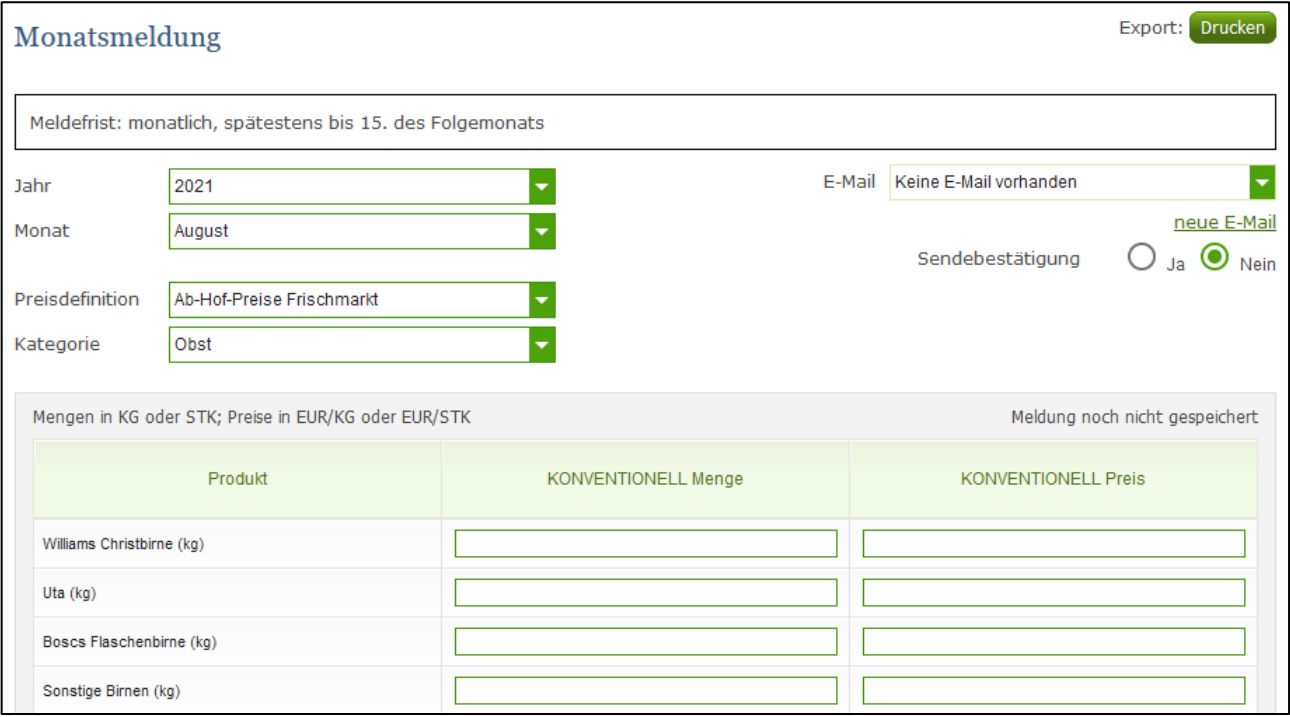

#### *Abbildung 68: Benutzeroberfläche Monatsmeldung*

#### **Hinweis:**

**!**

Haben Sie bereits eine gesendete Meldung für den aktuellen Monat, so werden Ihnen diese Daten angezeigt. Müssen Sie jedoch noch eine Meldung erfassen, so bekommen Sie die Erzeugnisse der letzten Meldung ohne Mengen und Preise vorgeschlagen. Liegt Ihre letzte Meldung schon einige Monate aufgrund des Saisonendes zurück, so öffnet sich die Maske mit dem letzten Monat.

Das aktuelle Erfassungsjahr und Monat wird automatisch vorgeschlagen, jedoch besteht auch die Möglichkeit alle Jahre, in welchen bereits Meldungen erfasst wurden, erneut aufzurufen.

Möchten Sie auf Ihre Einträge der letzten Monate zugreifen, so können Sie anhand dem Feld "Monat" in Ihre bereits gesendeten Meldungen, innerhalb des ausgewählten Erfassungsjahres, Einsicht nehmen.

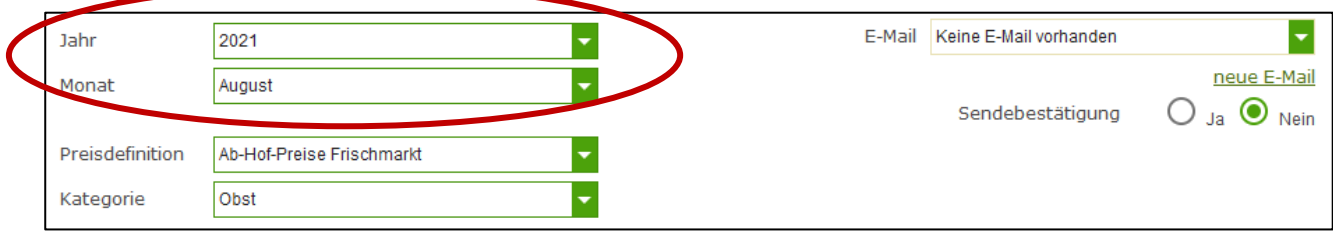

*Abbildung 69: Benutzeroberfläche Monatsmeldung - Erfassungsjahr und Monat*

Für die Meldung des aktuellen Monats können nach der Auswahl der Preisdefinition (Ab-Hof-Frischmarkt, Ab-Hof Verarbeitung und Ab-Rampe Frischmarkt) die jeweiligen Kategorien erfasst werden.

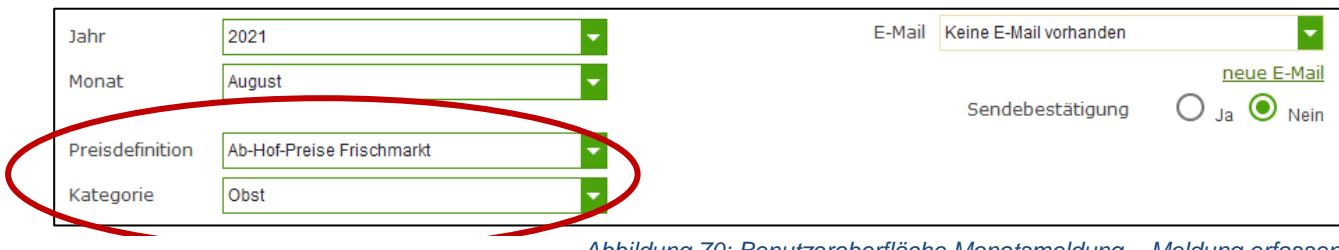

*Abbildung 70: Benutzeroberfläche Monatsmeldung – Meldung erfassen*

Die Eingabefelder "Menge" und "Preis" sind sogenannte Pflichtfelder und muss vollständig befüllt werden

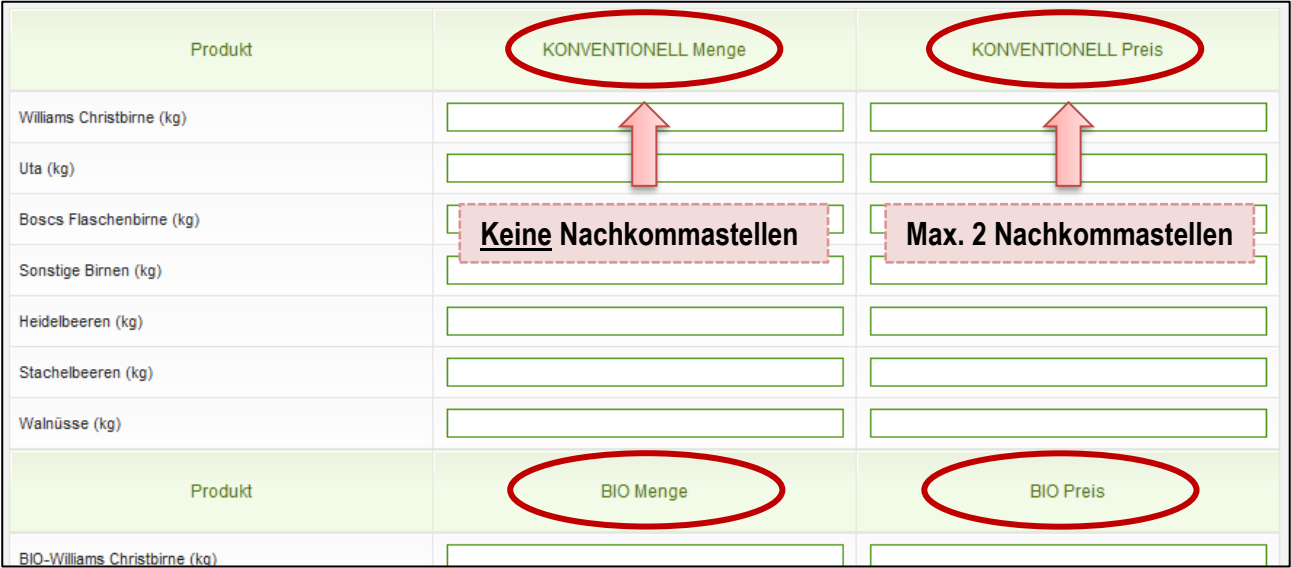

*Abbildung 71: Benutzeroberfläche Monatsmeldung - Nachkommastellen*

Je nach Erzeugnis ist die Menge in Stk., KG oder in Bund anzugeben und der Preis somit in € pro Stk., in € pro KG oder in € pro Bund.

#### **Hinweis:**

**!**

**!**

Sollten Sie zum Zeitpunkt der Meldung Umstellerware vermarkten, bitten wir Sie diese als "biologisch" zu betrachten und entsprechend einzutragen.

Wurde für eine Preisdefinition eine Kategorie erfasst, so ist es sinnvoll, zuerst über den Button "Meldung prüfen" die eingegebenen Daten auf Fehler (z.B. Anzahl der Vor- und Nachkommastellen) zu überprüfen und im Anschluss mit "Meldung speichern" die Daten zu sichern. Danach können Sie mit weiteren Preisdefinitionen und Kategorien nach dem gleichen Prinzip vorgehen. Sind Sie am Ende der Erfassung angelangt, können Sie mit dem Button "Meldung senden" alle bisher gespeicherten Meldung abschicken.

### **Hinweis:**

Besitzen Sie keine Vermarktungsware mehr, sollte das Erntejahr abgeschlossen werden.

## 5.3 MELDUNG PRÜFEN

Mithilfe des Buttons "Meldung prüfen" können Sie Ihre erfassten Daten sowohl für neu erstellte, als auch für gesendete Meldungen, prüfen, wobei die Meldung nicht gesendet wird. Hinweise zur Art des Fehlers werden oberhalb der Tabelle angezeigt. Die betroffene fehlerhafte Spalte wird rot umrandet. Eingaben mit Fehlermeldungen können weder gespeichert noch gesendet werden.

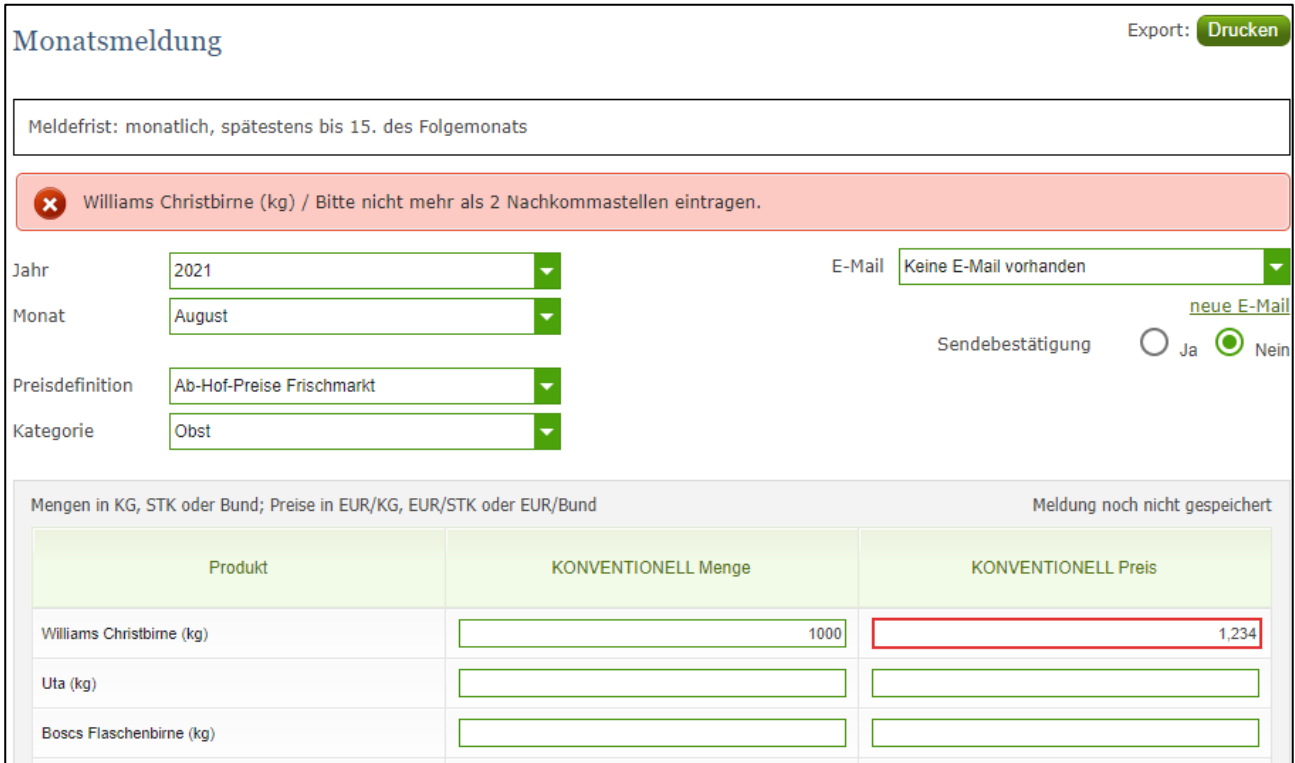

*Abbildung 72: Benutzeroberfläche Monatsmeldung - Fehlermeldung*

#### **Hinweis:**

**!**

Haben Sie Werte nicht bzw. fehlerhaft erfasst, wird eine Fehlermeldung angezeigt, welche Sie genau darauf hinweist, welche Eingabe vervollständigt oder geändert werden muss. Nach der Korrektur können Sie erneut prüfen oder senden.

### 5.4 MELDUNG SPEICHERN

Nach dem Erfassen und vor dem Wechsel in die nächste Kategorie, ist es wichtig die Meldung mit dem Button "Meldung speichern" zu sichern.

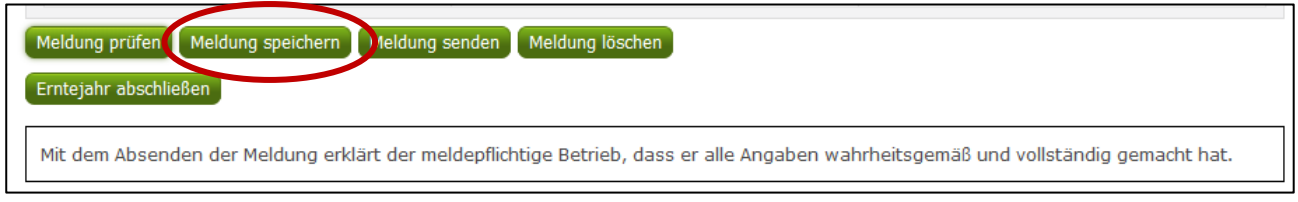

*Abbildung 73: Benutzeroberfläche Monatsmeldung – Meldung speichern*

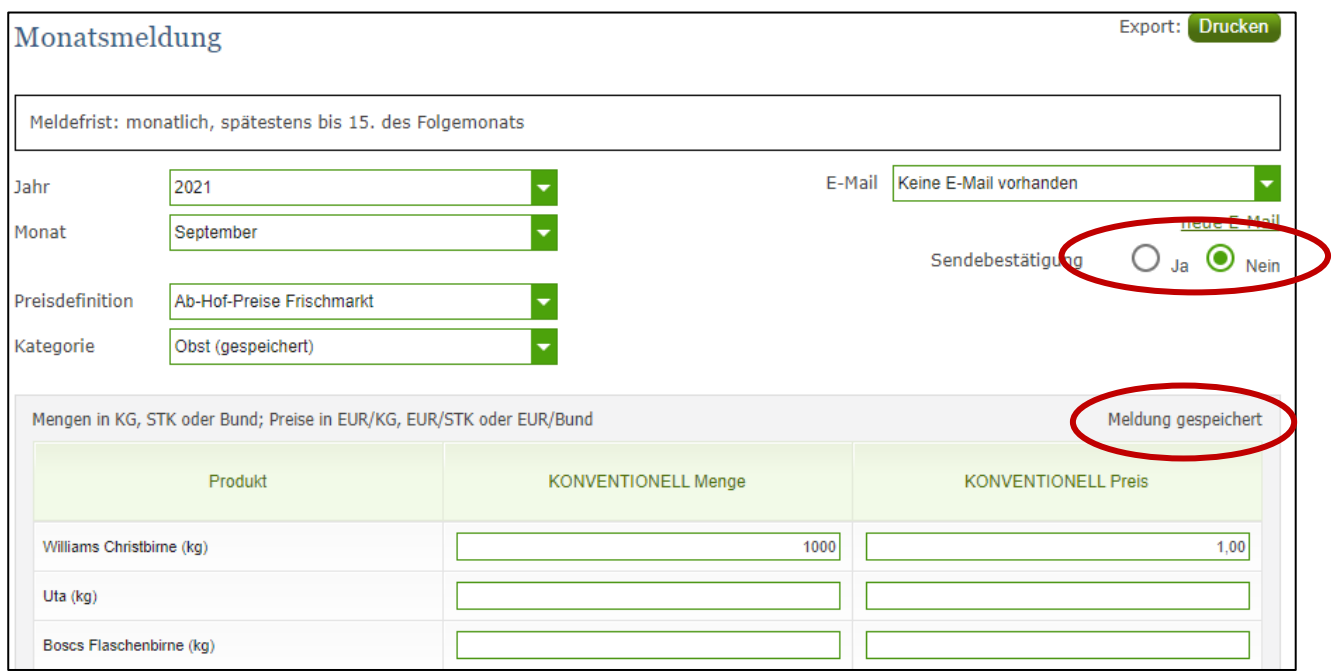

*Abbildung 74: Benutzeroberfläche Monatsmeldung – Hinweis Meldung speichern*

Die gespeicherte Kategorie wird mit dem Hinweis "(gespeichert)" versehen. Bei der Tabelle direkt steht oberhalb der Spalte "Preis" rechts der Status "Meldung gespeichert".

Bitte beachten Sie, dass gespeicherte Eingaben noch nicht an die AMA gesendet wurden!

**! Hinweis:**  Bereits getätigte Eingaben welche vor dem Wechsel in eine andere Kategorie nicht gespeichert wurden, werden nicht gesendet. Sollte dieser Fall eintreten, erfolgt vor der tatsächlichen Übermittlung der Daten ein Warnhinweis.

### 5.5 MELDUNG SENDEN

Haben Sie die Erfassung abgeschlossen und Ihre Eingabe nochmal überprüft und für richtig und vollständig befunden, können Sie nun mit dem Button "Meldung senden" abschließen. Nur so gelangen die Daten in die AMA!

### **Das erfolgreiche Senden erkennen Sie anhand drei Gegebenheiten:**

- 5. Grün hinterlegter Hinweis "Meldung erfolgreich gesendet"
- 6. Bestätigungstext "gesendet", welcher nach Neuladung der eAMA-Seite neben der Woche und der gesendeten Kategorie erscheint
- 7. Bestätigungsemail (vorausgesetzt, Sie haben eine E-Mail-Adresse hinzugefügt  $\rightarrow$  mehr auf S.44)
- 8. Status rechts oberhalb der Tabelle: "Meldung gesendet am TT.MM.JJJJ"

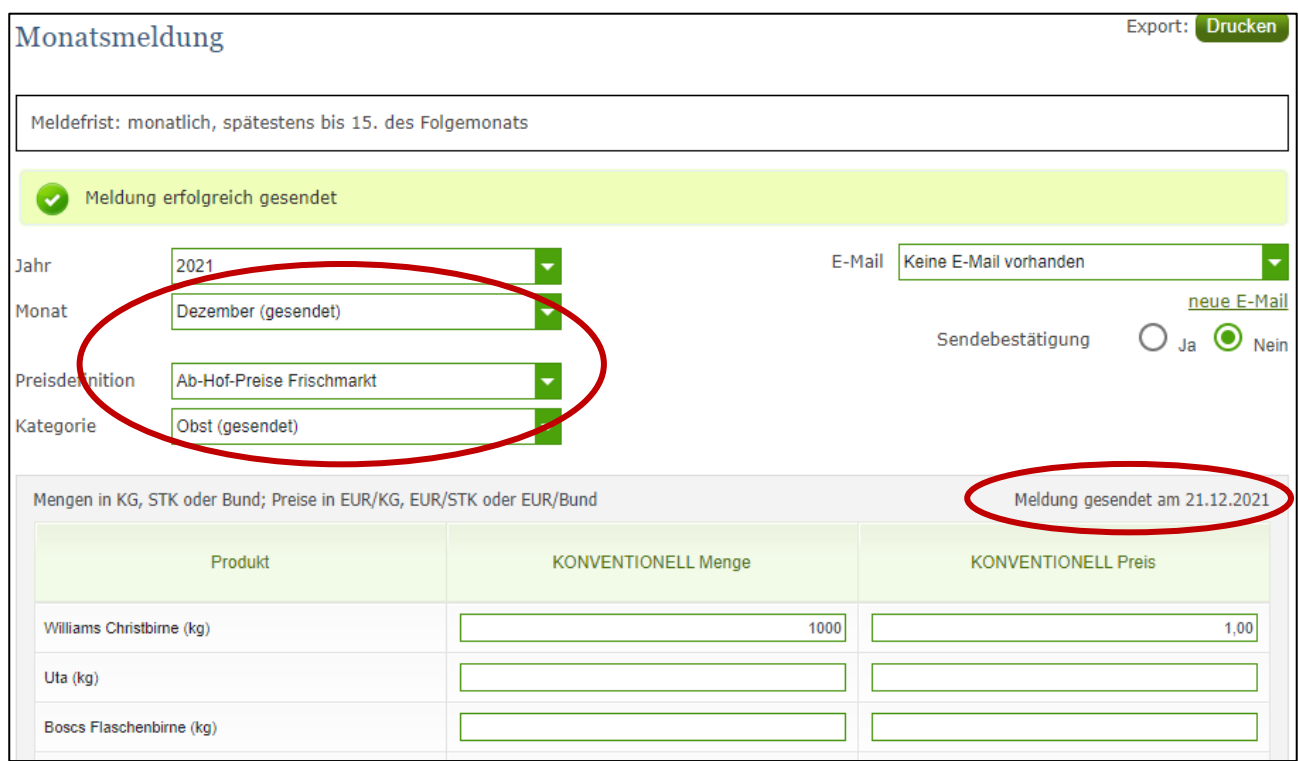

*Abbildung 75: Benutzeroberfläche Monatsmeldung - Erkennung der gesendeten Meldungen lt. Punkt 1,2 & 4*

### <span id="page-49-0"></span>5.6 ERNTEJAHR ABSCHLIEßEN

Haben Sie keine Erzeugnisse mehr eingelagert und die neue Saison beginnt erst in ein paar Monaten, brauchen Sie nicht für jeden Monat eine Leermeldung an die AMA schicken. Anhand des Buttons "Erntejahr abschließen" wird das aktuelle Monat, wenn noch keine Daten eingegeben wurden, automatisch als Leermeldung gesendet.

Haben Sie Preise und Mengen erfasst und drücken auf "Erntejahr abschließen" werden die eingegeben Daten für diesen Monat übermittelt und gleichzeitig wird bei Ihrem Betrieb intern das Erntejahr abgeschlossen.

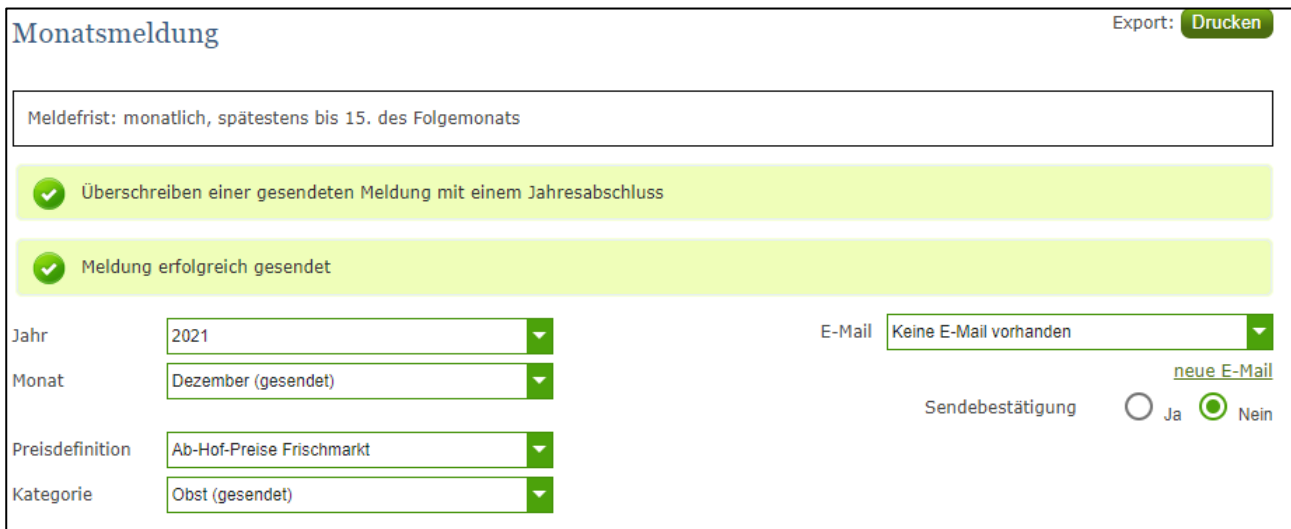

*Abbildung 76: Benutzeroberfläche Monatsmeldung - Erntejahrabschluss*

Trotz Abschluss des Erntejahres können Sie das aktuelle, aber auch die gesendeten Meldungen, ändern (siehe Kapitel: Meldung ändern).

### **Korrekturen, welche die Zukunft betreffen, sind nicht gestattet.**

Für alle weiteren Monate brauchen Sie somit keine Meldungen an die AMA zu senden und beginnen erst wieder mit dem Start der neuen Saison.

Nach Betätigung des Buttons werden Sie zur Sicherheit noch einmal gefragt, ob Sie Ihr Erntejahr wirklich abschließen möchten. Beantworten Sie diese Abfrage mit "ja", dann haben Sie erfolgreich beendet.

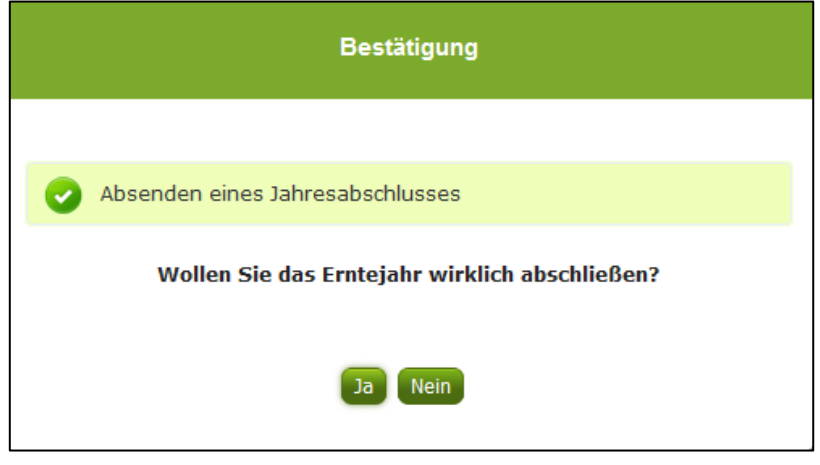

*Abbildung 77: Benutzeroberfläche Monatsmeldung - Sicherheitsabfrage Erntejahr abschließen*

# 5.7 E-MAIL ZUR SENDEBESTÄTIGUNG

Bei "Meldung senden" haben Sie die Möglichkeit eine Bestätigungsemail zu erhalten. Somit bekommen Sie die Rückmeldung für eine erfolgreiche Übermittlung Ihrer Daten.

### 5.7.1 AUSWAHL DER E-MAIL

Eine E-Mail kann dann nur empfangen werden, wenn eine E-Mail-Adresse im Feld "E-Mail zur Sendebestätigung" ausgewählt wurde. Nach einmaligen Auswählen bleibt diese Adresse für alle weiteren Meldungen gespeichert.

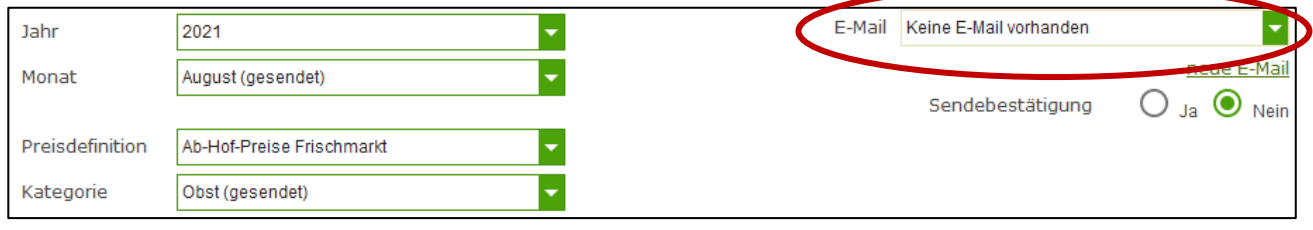

*Abbildung 78: Benutzeroberfläche Monatsmeldung – Auswahl der E-Mail-Adresse*

# 5.7.2 NEUANLAGE ODER ÄNDERUNG DER E-MAIL

Sollte der Fall eintreffen, dass noch keine Mailadresse angelegt ist oder Sie Ihre jetzige ändern möchten, gelangen Sie mit dem Link "neue E-Mail" zu Ihren Kontaktdaten. Hier können Sie neue Erreichbarkeiten hinzufügen.

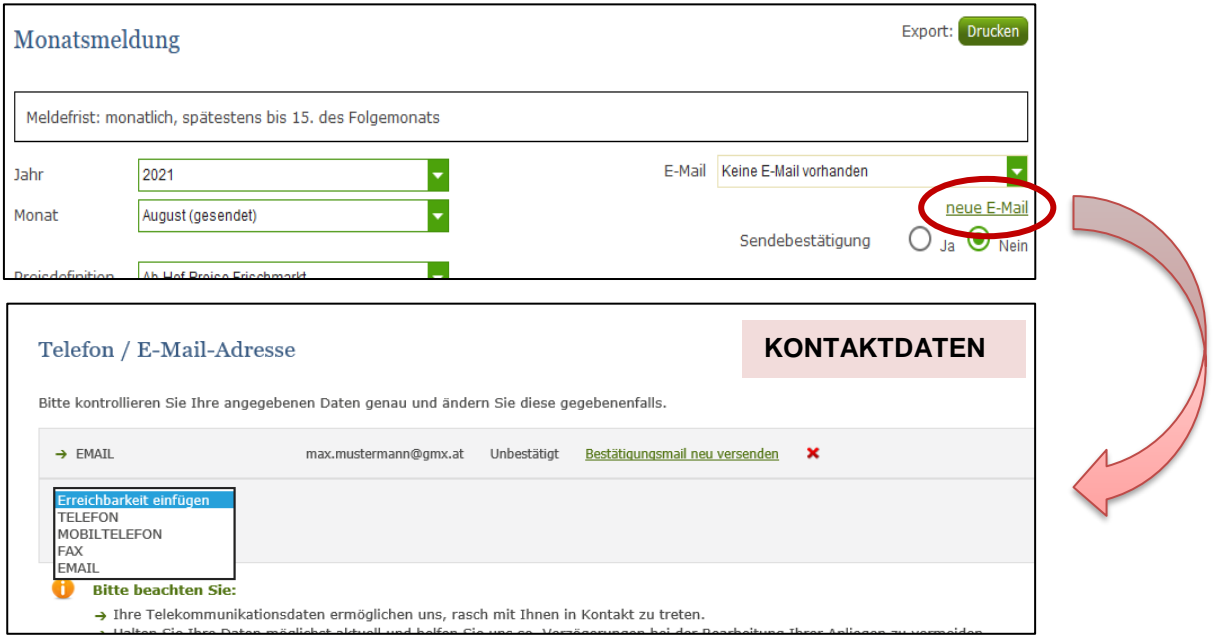

*Abbildung 79: Benutzeroberfläche Monatsmeldung - Eingabe neuer Erreichbarkeiten*

Möchten Sie keine E-Mails nach jeder erfolgreichen Meldung erhalten, brauchen Sie nur die Checkbox bei "Sendebestätigung" auf "Nein" setzen.

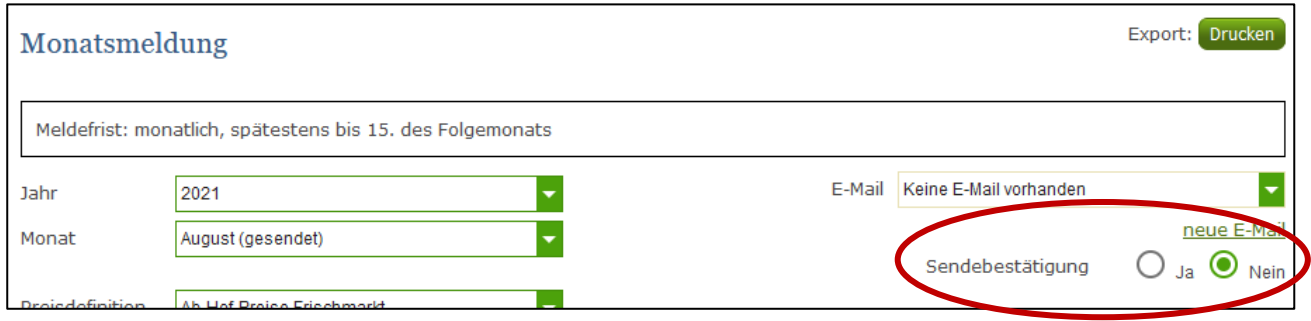

*Abbildung 80: Benutzeroberfläche Monatsmeldung - Keine E-Mail zur Sendebestätigung*

### 5.8 DATEI HOCHLADEN

Möchten Sie Ihre Meldung nicht händisch erfassen, so können Sie Ihre Dateien im CSV-Format über den Menüpunkt "Datei-Import" hochladen. Mit nur einem Klick können alle Preismeldungen für alle Preisdefinitionen gleichzeitig eingespielt und an die AMA gesendet werden.

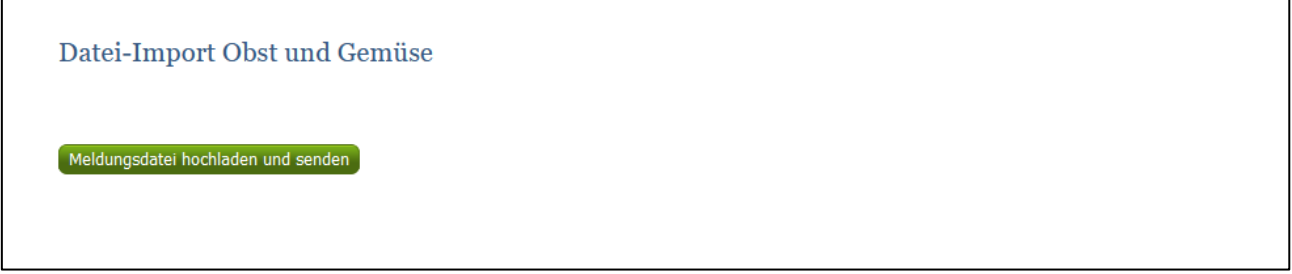

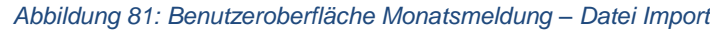

Beim Klicken des Buttons "Meldungsdatei hochladen und senden", öffnet sich das Fenster "CSV Hochladen". Über die Schaltfläche "Durchsuchen" können Sie Ihre lokal gespeicherte CSV-Datei auswählen, danach auf "Öffnen" und auf "Hochladen" klicken.

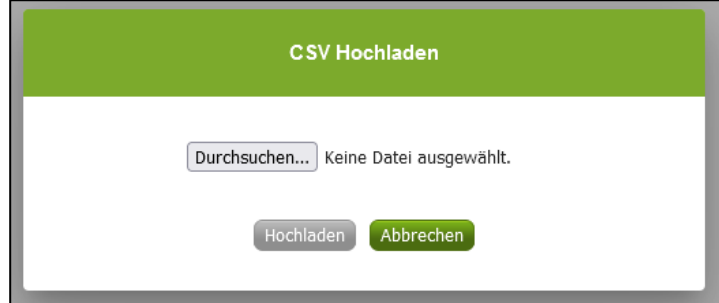

*Abbildung 82: Benutzeroberfläche Monatsmeldung – CSV Hochladen*

Durch Betätigung des Buttons "Hochladen" werden Ihre Daten an die AMA gesendet. Wurden die Daten fehlerfrei eingespielt, so erhalten Sie den Hinweis "Der Import wurde verarbeitet."

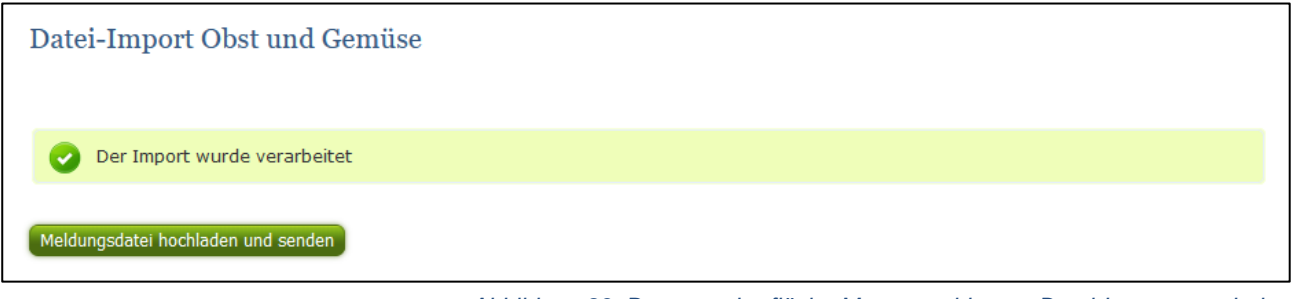

*Abbildung 83: Benutzeroberfläche Monatsmeldung – Datei-Import verarbeitet*

#### **Folgende Fehlermeldungen können nach dem Hochladen auftreten:**

WARNHINWEIS (in orange): *"Beim Import wurden Unstimmigkeiten erkannt. Der Import wurde trotzdem verarbeitet. Warnungen siehe Fehlerdatei".*

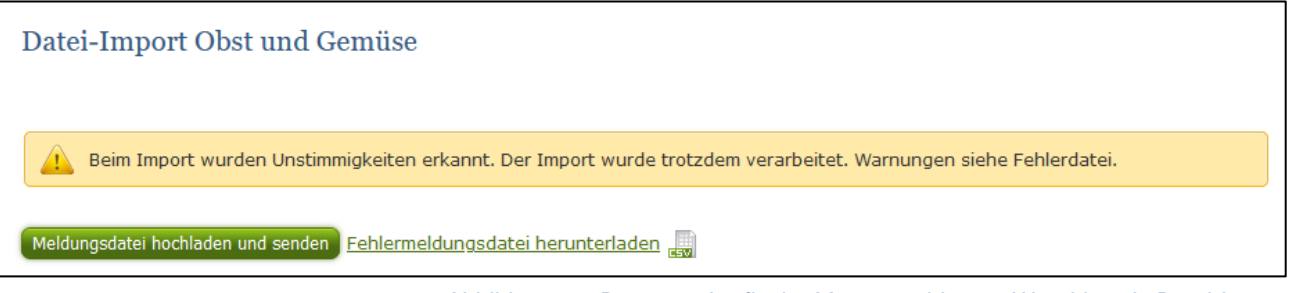

*Abbildung 84: Benutzeroberfläche Monatsmeldung – Warnhinweis Datei-Import*

Klicken Sie auf "Fehlermeldungsdatei herunterladen" um herauszufinden, welche Warnungen gefunden wurden.

Treten beim Import Warnhinweise auf, so wurden die Daten zwar an die AMA gesendet, jedoch werden Sie auf mögliche Unstimmigkeiten hingewiesen, die Sie entweder direkt in der Erfassungsmaske (Menüpunkt: Lagerstand) oder über ein weiteres Upload korrigieren können. Sie können Änderungen auch direkt in die Fehlermeldungsdatei vornehmen, die Spalte mit den Warnhinweisen löschen und die Datei neu hochladen.

#### **Folgender Warnhinweis ist möglich:**

*Der eingegebene Preis ist unter oder über dem üblichen Marktniveau.*

FEHLERMELDUNG (in rot): *"Der Import wurde nicht verarbeitet. Fehlermeldungen siehe Fehlerdatei."*

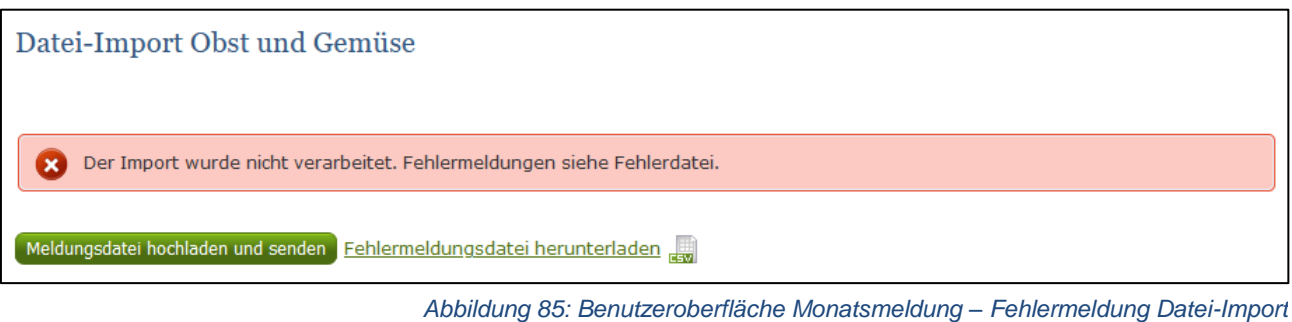

Bei dieser Fehlermeldung werden Ihre Daten nicht an die AMA gesendet. Die Fehler müssen in der CSV-Datei korrigiert werden. Danach können Sie die Datei erneut hochladen und senden.

Klicken Sie auf "Fehlermeldungsdatei herunterladen" um herauszufinden, um welchen Fehler es sich handelt. Sie können Fehler auch direkt in der Fehlermeldungsdatei korrigieren, die Spalte mit dem Fehlerhinweis löschen und die Datei neu hochladen.

### **Folgende Fehler sind möglich:**

- Falsches Format des Meldezeitraums (TT.MM.JJJJ)
- Ungültige KlientInnennummer
- Falsches EDV-Kürzel des Erzeugnisses
- Menge enthält mehr als drei Nachkommastellen
- Preis enthält mehr als zwei Nachkommastellen
- Datei enthält nicht die erforderliche Anzahl der Spalten

### 5.9 VORLAGE ZUM HOCHLADEN DER CSV-DATEI

Für den erfolgreichen Datei-Import ist der folgende Aufbau mit 5 Spalten zwingend erforderlich:

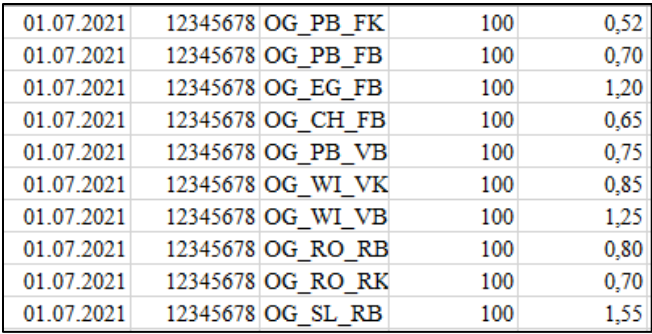

*Abbildung 86: Benutzeroberfläche Monatsmeldung – CSV-Vorlage*

1. **Kalenderwoche** – *Spalte A* : Monatsersten; 01.MM.JJJJ

z.B. für Juli: 01.07.2021

- 2. **KlientInnennummer** *Spalte B* : entspricht der KlientInnennummer für das Login
- 3. **EDV-Kürzel Erzeugnis** *Spalte C* : folgende Abkürzungen für die Erzeugnisse:
- 4. **Menge** Spalte D : in STK oder KG, maximal 3 Nachkommastellen
- 5. **Preis**  Spalte E : in € pro STK od. in € pro KG, maximal 2 Nachkommastellen

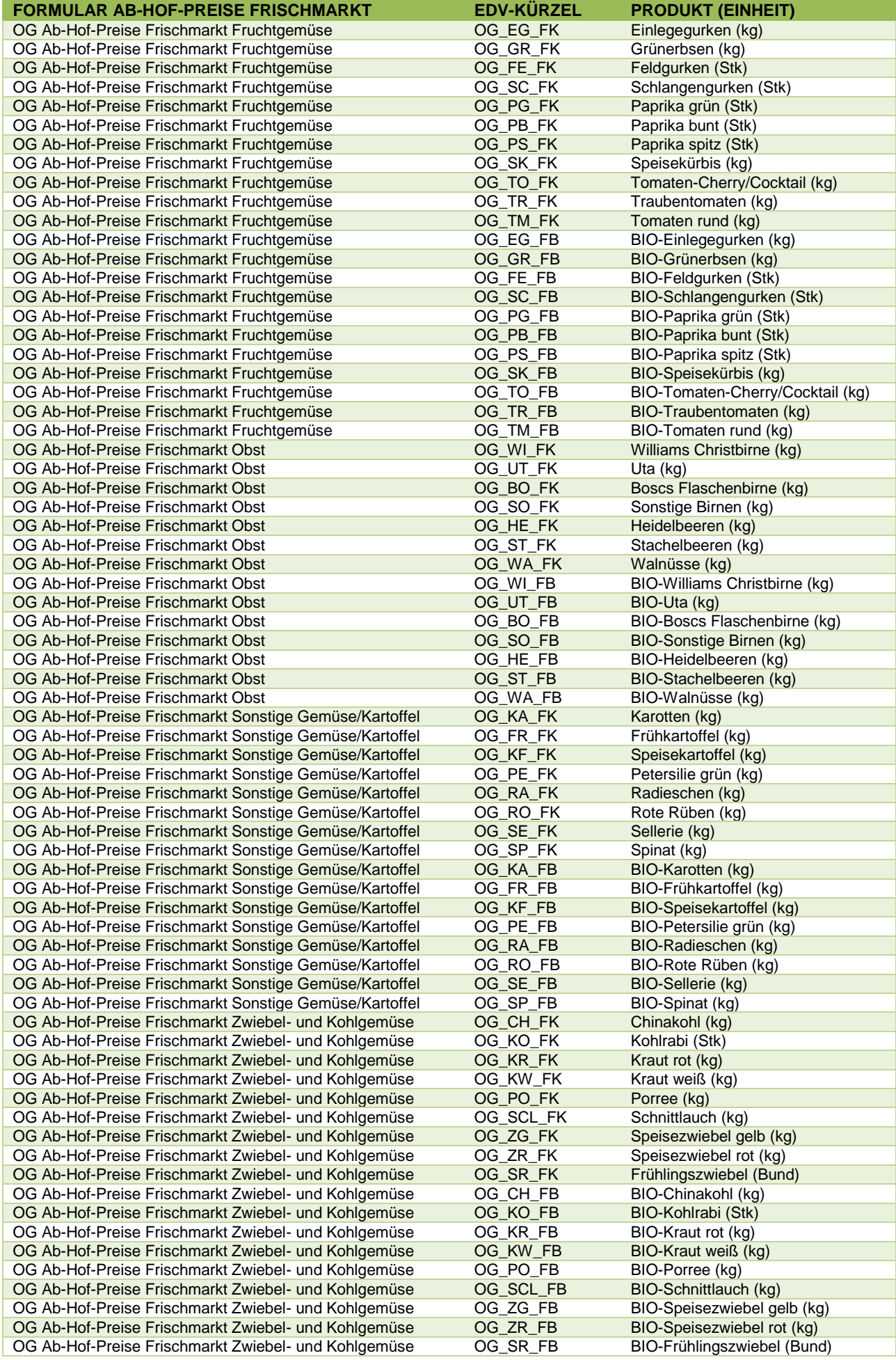

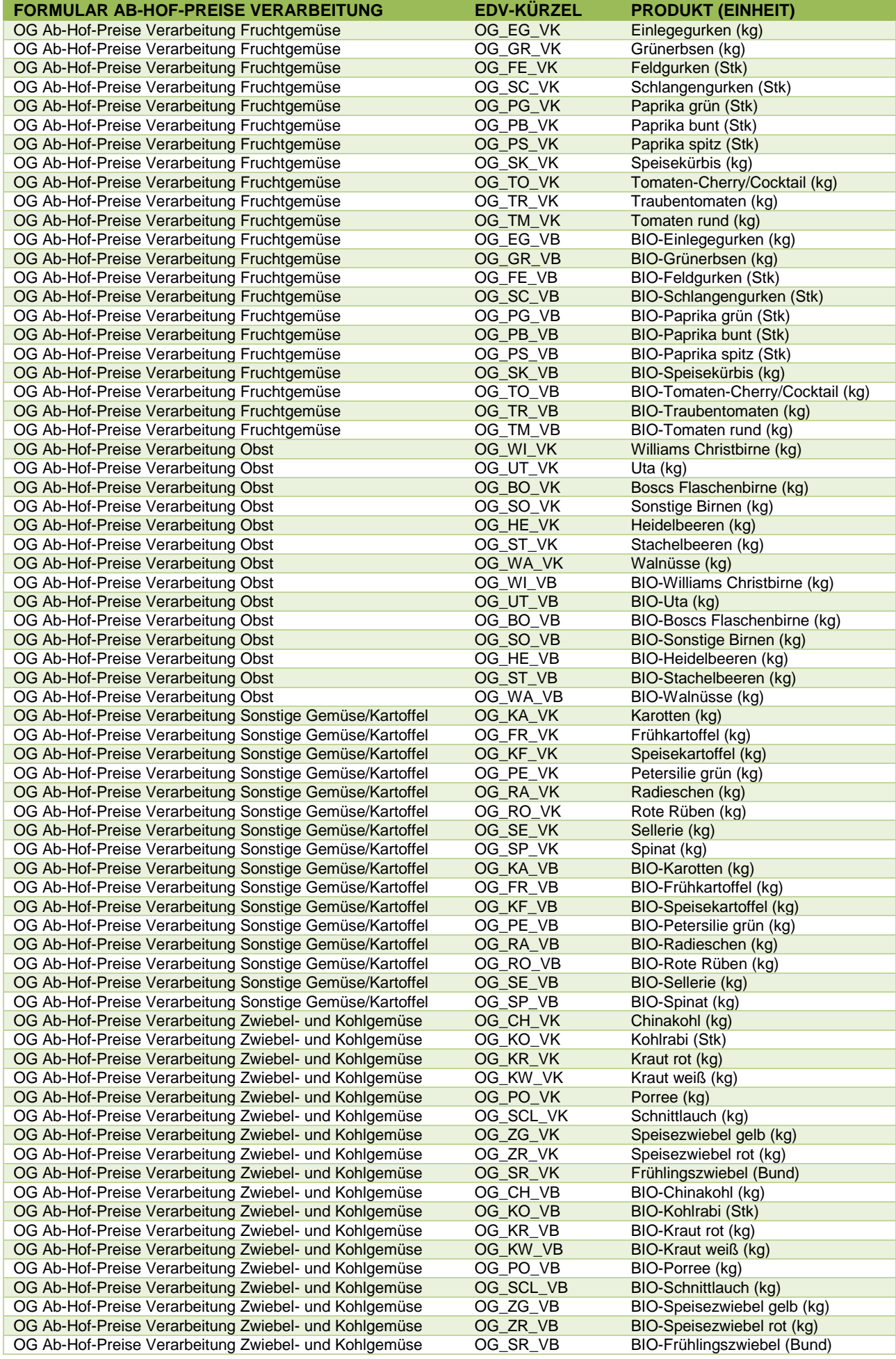

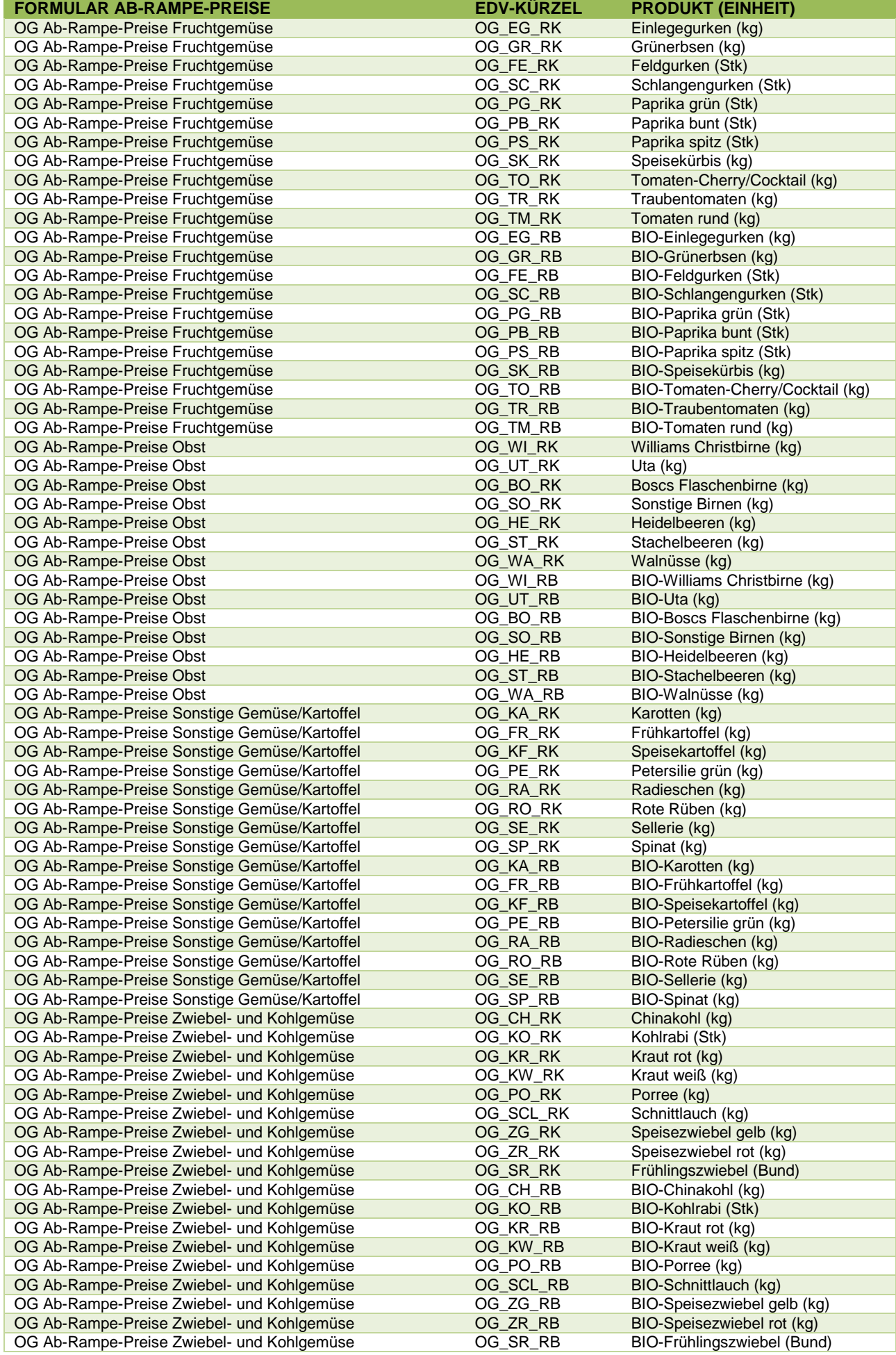

# 5.10 MELDUNG LÖSCHEN

Daten können entweder direkt in der Zeile – oder falls die gesamte Preisdefinition und Kategorie falsch eingegeben wurde – über den Button "Meldung löschen" gelöscht werden. In diesem Fall werden alle Daten des jeweiligen Formulars entfernt.

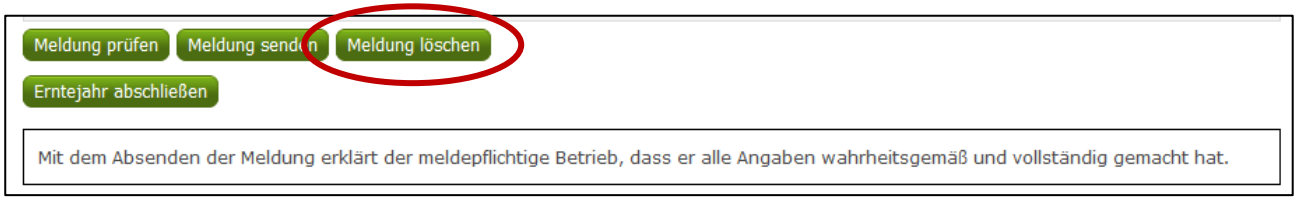

*Abbildung 87: Benutzeroberfläche Monatsmeldung – Meldung löschen*

### 5.11 DRUCKEN

Um Ihre Meldungen drucken zu können, bieten wir die Funktion "Drucken" an, welche rechts oben ersichtlich ist. Das jeweilige Datenblatt kann pro Preisdefinition und Kategorie als PDF-Datei exportiert und anschließend gespeichert bzw. gedruckt werden. Der Druck der gesamten Meldung pro Zeitraum kann im Menüpunkt "Meldungsübersicht" vorgenommen werden.

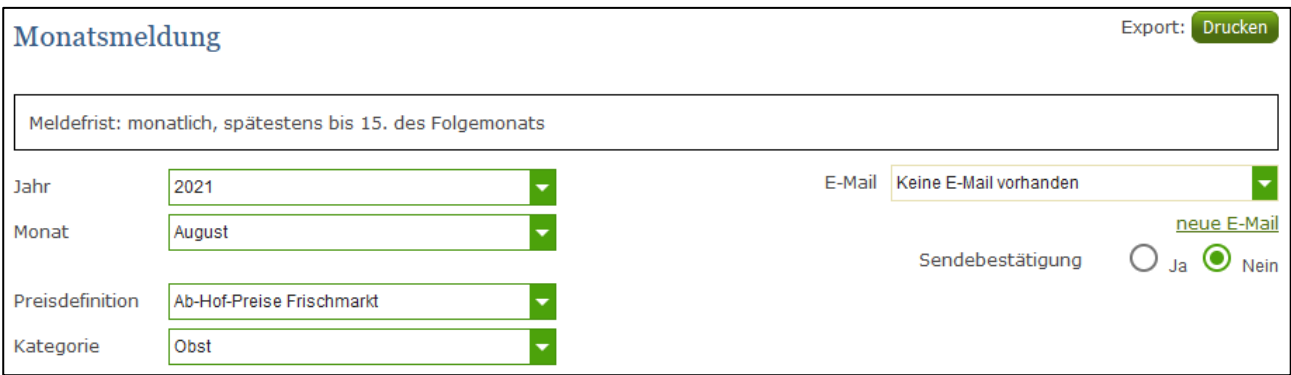

*Abbildung 88: Benutzeroberfläche Monatsmeldung - Auswahl Drucken*

# 5.12 MELDUNG ÄNDERN

Möchten Sie Änderungen vornehmen oder Eingabefehler nach dem Absenden korrigieren, so können Sie diese Korrekturen ein Monat rückwirkend vornehmen. Nach Ablauf dieses Zeitraums gelten die Meldungen als gesperrt und können nicht mehr korrigiert werden.

Innerhalb des Korrekturzeitraums können Sie Daten direkt in der Maske ändern und mit dem Button "Meldung senden" erneut schicken.

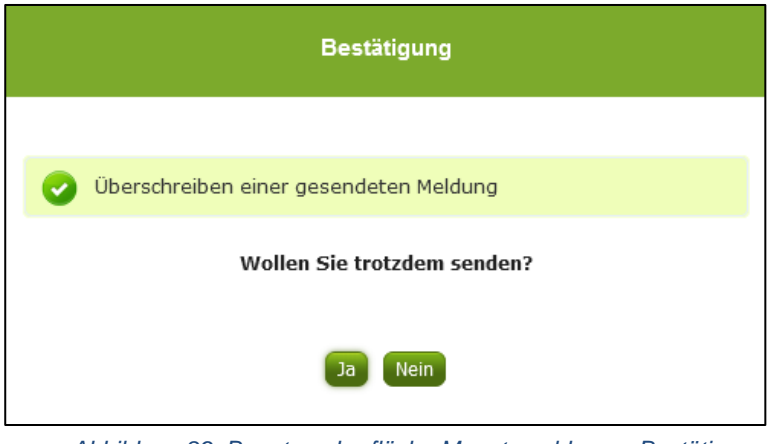

Sie erhalten eine Sicherheitsabfrage, ob Sie die bereits gesendete Meldung überschreiben möchten und können mit der Auswahl "Ja" die Preise und Mengen korrigieren.

*Abbildung 89: Benutzeroberfläche Monatsmeldung – Bestätigung Meldung ändern*

#### **Hinweis:**

**!** Bemerken Sie Fehler erst außerhalb des Änderungszeitraumes dann bitten wir Sie, sich mit uns in Verbindung zu setzen. (siehe S. 75)

# 5.13 MELDEPROFIL KONFIGURIERN

Mit der Konfiguration des Meldeprofils können Meldungsarten, Produkte sowie die Bewirtschaftungsart eingegrenzt werden. Das Meldeprofil ist standardmäßig so angelegt, dass alle Meldungsarten, die dem Meldebetrieb zur Verfügung stehen, in der Meldemaske angezeigt werden. Um schneller und fehlerfreier melden zu können besteht die Möglichkeit, das Meldeprofil durch gezielte Eingrenzungen, zu konfigurieren. In der grün hinterlegten Menüführung finden Sie deshalb den Menüpunkt Meldeprofil.

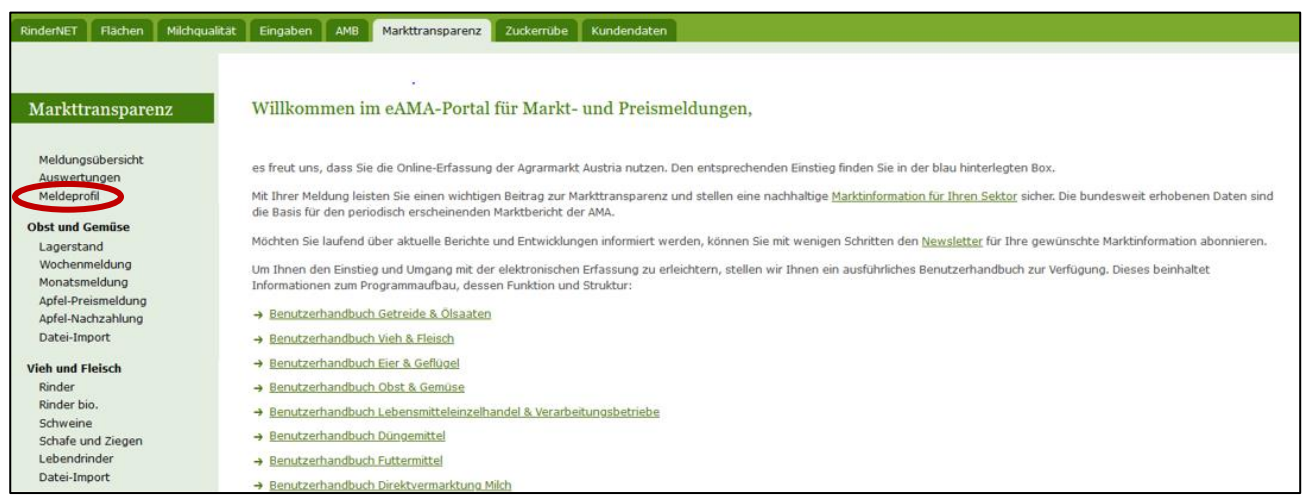

*Abbildung 90: Benutzeroberfläche Meldeprofil – Wochenmeldung*

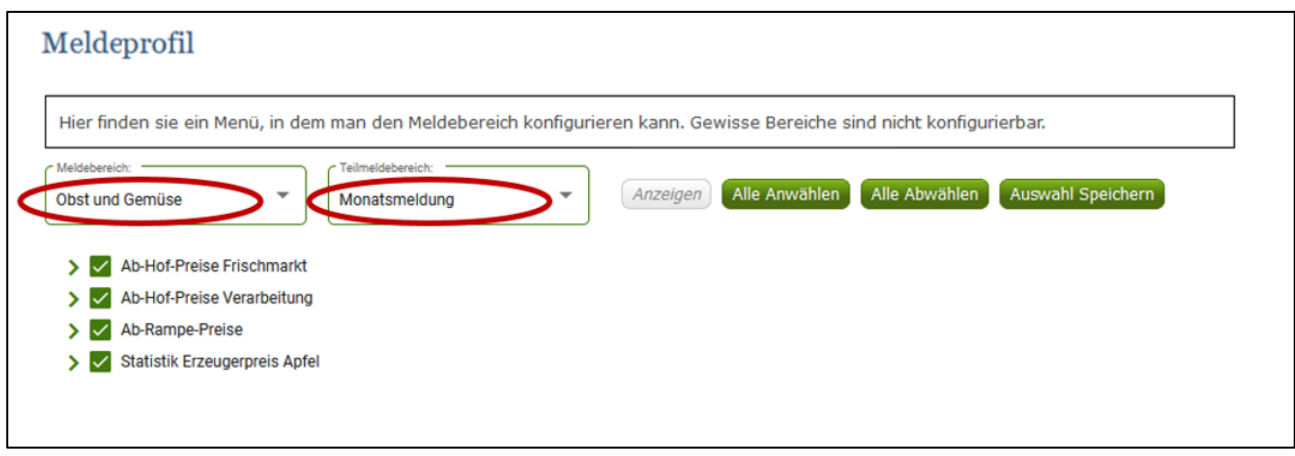

*Abbildung 91: Benutzeroberfläche Meldeprofil – Monatsmeldung*

Um die Konfiguration zu beginnen, muss der Meldebereich Obst und Gemüse und der Teilmeldebereich Monatsmeldung ausgewählt werden. Danach kann durch einen Klick auf den entsprechenden Haken die Art der Preismeldung und das Produkt ausgewählt werden.

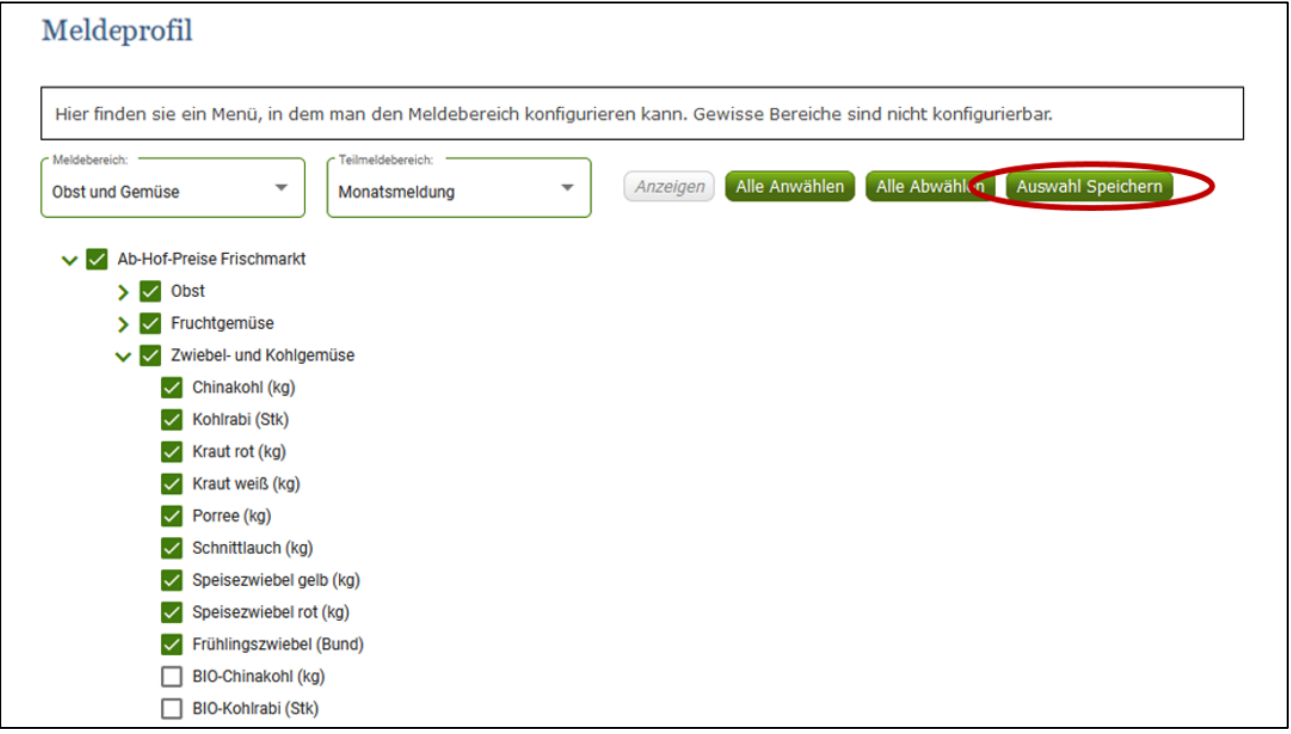

*Abbildung 92: Benutzeroberfläche Meldeprofil – Konfiguration speichern*

Nachdem ausgewählt wurde was in der Meldemaske erscheinen soll, muss die Auswahl mit dem Button "Auswahl speichern" bestätigt werden.

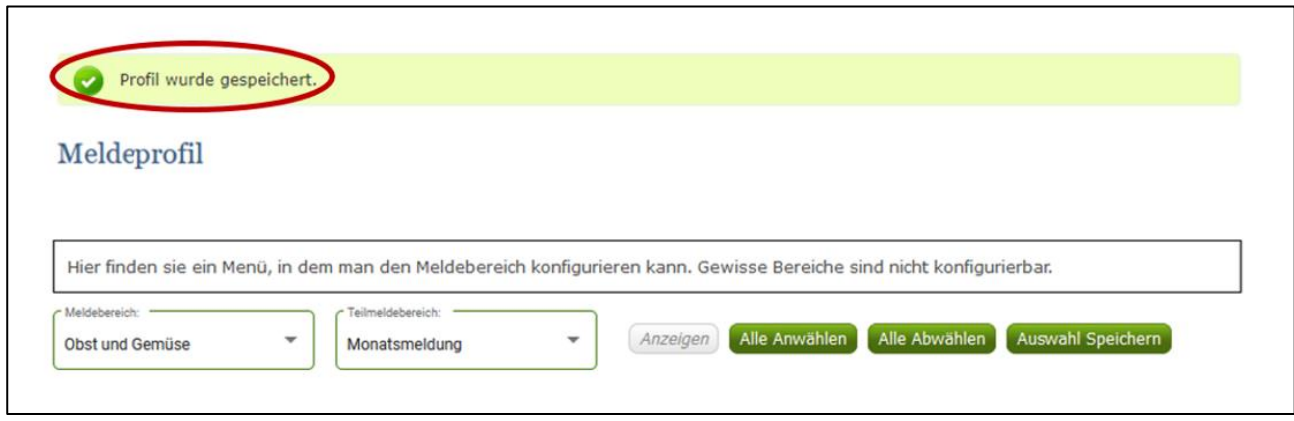

*Abbildung 93: Benutzeroberfläche Meldeprofil – Konfiguration Bestätigung*

Das erfolgreiche konfigurieren des Meldeprofils erkennen Sie an der der grün hinterlegten Meldung "Profil wurde gespeichert". Wenn Sie dann den Bereich Monatsmeldung im Menü auswählen, finden Sie ausschließlich jene Preismeldungen und die Produkte die von Ihnen gewählt wurden.

**Hinweis:** 

**!**

Eine getroffene Auswahl kann jederzeit geändert werden.

# 6 BENUTZEROBERFLÄCHE – APFEL-PREISMELDUNG

### 6.1 EINLEITUNG

Die Erfassung Ihrer Apfel-Preismeldung ist wöchentlich durchzuführen. Ihre Eingabe der Vorwoche kann bis spätestens Dienstag der Folgewoche erfolgen.

Aufgrund der unterschiedlichsten Erntesaisonen kann eine lückenhafte Preismeldung entstehen, dabei ist jedoch die Vorgangsweise zu beachten (siehe [Erntejahr abgeschlossen\)](#page-68-0)

Im Obst-, Gemüse- und Kartoffelmeldeprogramm eingestiegen, werden Ihnen, links in der grün hinterlegten Box, die für Sie zugewiesenen Meldungen angezeigt. Durch das Anklicken von "Apfel-Preismeldung" erscheint die dazugehörige Erfassungsmaske.

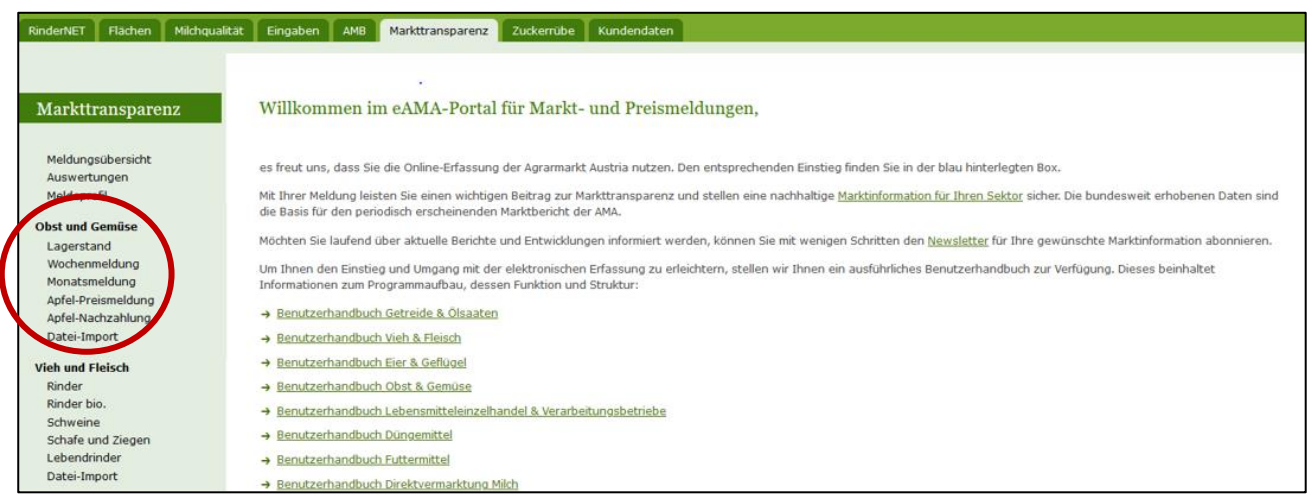

*Abbildung 94: Startseite - grün hinterlegte Box*

Nach Auswahl des gewünschten Bereiches erscheint neben dem Begriff in der grün hinterlegten Box ein kleiner, blauer Pfeil. Dieser zeigt Ihnen den ausgewählten Menüpunkt an.

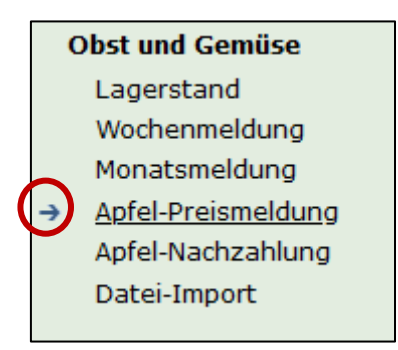

#### *Abbildung 95: Menüpunkte - blauer Pfeil*

Ist die gewünschte Erfassungsmaske ausgewählt, wird der nächst fällige Meldezeitraum angezeigt und Sie können Ihre Daten erfassen.

#### **Hinweis:**

**!**

Haben Sie ausschließlich die gewichteten Vermarktungspreise der Apfel-Preismeldung an die AMA zu melden, so wird für Sie nur der Menüpunkt "Apfel-Preismeldung" und "Datei-Import" in der grün

hinterlegten Box ersichtlich sein.

Falls Sie die notwendige Erfassungsmaske nicht angezeigt bekommen, ersuchen wir Sie mit uns in Kontakt aufzunehmen. (siehe Seite 75)

Um auf die Startseite zurück zu gelangen, müssen Sie "Markttransparenz" (dunkelgrün hinterlegt) anklicken.

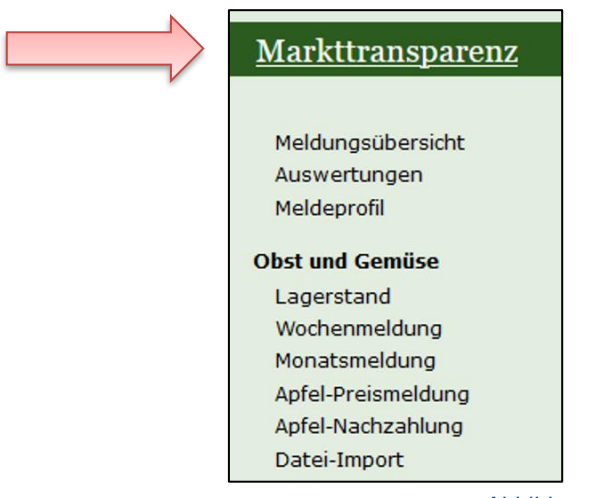

*Abbildung 96: Menüpunkte - Rückkehr zur Startseite*

### **Folgende Informationen:**

- **→** Meldung erfassen
- **→** Meldung prüfen
- **→** Meldung speichern
- **→** Meldung senden
- **→** Erntejahr abschließen
- **→** E-Mail zur Sendebestätigung
- **→** Datei Hochladen
- **→** Vorlage zum Hochladen der CSV-Datei
- **→** Drucken
- **→** Meldung ändern

Zum Erfassen der Meldung klicken Sie zuerst auf den Menüpunkt "Apfel-Preismeldung", welcher links in der grün hinterlegten Box stehen. Nach der Auswahl wird der nächst fällige Meldezeitraum vorbelegt.

### **Hinweis:**

**!**

Haben Sie bereits eine gesendete Meldung für die aktuelle Woche, so werden Ihnen diese Daten angezeigt. Müssen Sie jedoch noch eine Meldung erfassen, so bekommen Sie die Erzeugnisse der letzten Meldung ohne Mengen und Preise vorgeschlagen. Liegt Ihre letzte Meldung schon einige Wochen aufgrund des Saisonendes zurück, so öffnet sich die Maske mit der letzten Kalenderwoche.

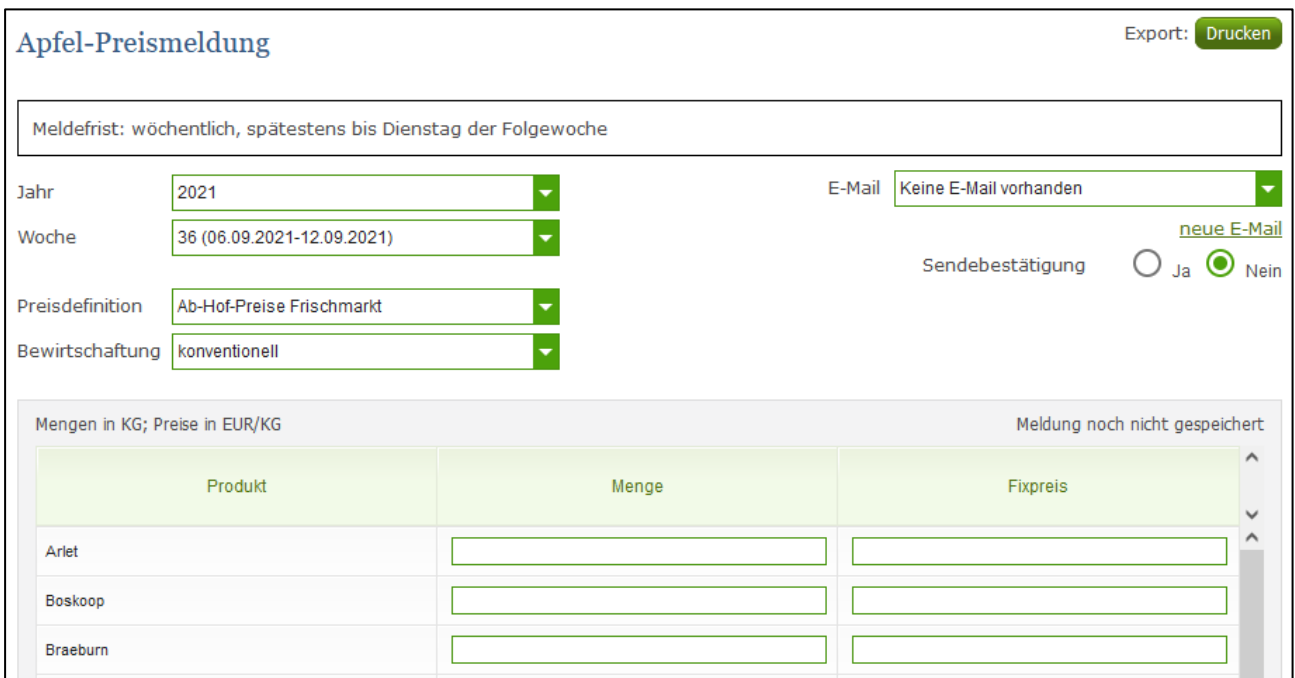

*Abbildung 97: Benutzeroberfläche Apfel-Preismeldung*

Das aktuelle Erfassungsjahr und Woche wird automatisch vorgeschlagen, jedoch besteht auch die Möglichkeit alle Jahre, in welchen bereits Meldungen erfasst wurden, erneut aufzurufen.

Möchten Sie auf Ihre Einträge der letzten Wochen zugreifen, so können Sie anhand dem Feld "Woche" in Ihre bereits gesendeten Meldungen, innerhalb des ausgewählten Erfassungsjahres, Einsicht nehmen.

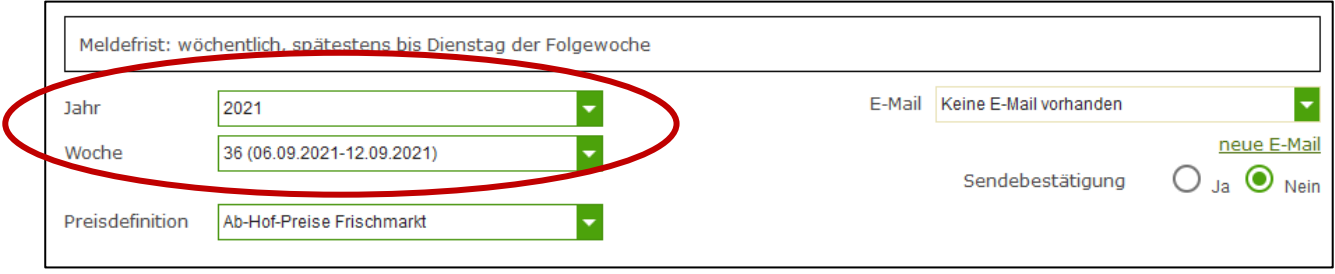

*Abbildung 98: Benutzeroberfläche Apfel-Preismeldung - Erfassungsjahr und Kalenderwoche*

Für die Meldung der aktuellen Kalenderwoche können nach der Auswahl der Preisdefinition (Ab-Hof-Frischmarkt, Ab-Hof Verarbeitung und Ab-Rampe Frischmarkt) und Bewirtschaftung (konventionell / biologisch) die Meldung erfasst werden.

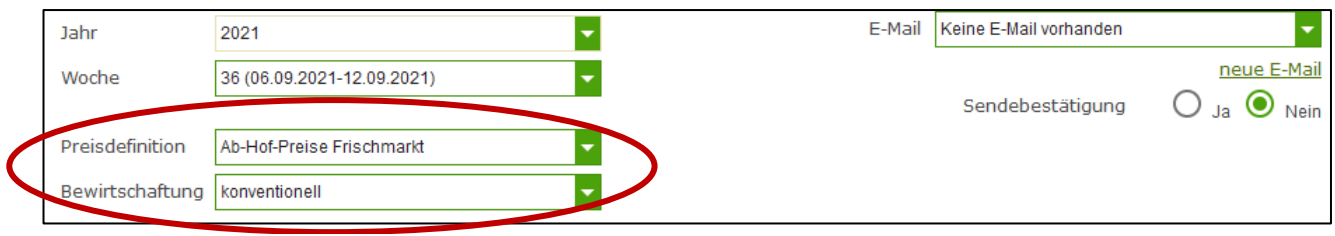

*Abbildung 99: Benutzeroberfläche Apfel-Preismeldung – Meldung erfassen*

Die Eingabefelder "Menge" und "Preis" sind sogenannte Pflichtfelder und muss vollständig befüllt werden.

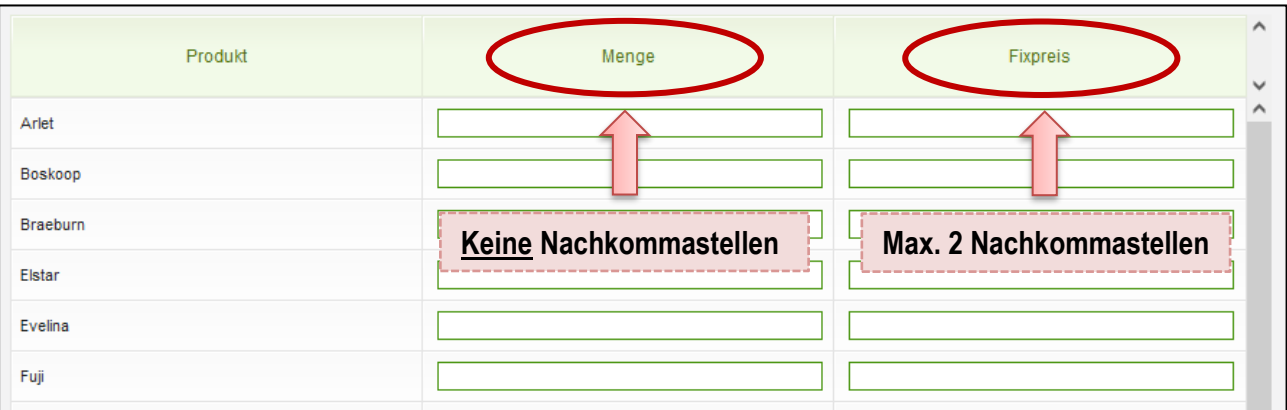

*Abbildung 100: Benutzeroberfläche Apfel-Preismeldung - Nachkommastellen*

Die Menge in KG anzugeben und der Preis somit in € pro KG.

### **Hinweis:**

**!**

**!**

Sollten Sie zurzeit der Meldung Umstellerware vermarkten, bitten wir Sie diese als "biologisch" zu betrachten und entsprechend einzutragen.

Wurde eine Preisdefinition erfasst, so ist es sinnvoll, zuerst über den Button "Meldung prüfen" die eingegebenen Daten auf Fehler (z.B. Anzahl der Vor- und Nachkommastellen) zu überprüfen und im Anschluss mit "Meldung speichern" die Daten zu sichern. Danach können Sie mit einer weiteren Preisedefinition oder mit einer anderen Bewirtschaftungsart nach dem gleichen Prinzip vorgehen. Sind Sie am Ende der Erfassung angelangt, können Sie mit dem Button "Meldung senden" alle bisher gespeicherten Meldung abschicken.

#### **Hinweis:**

Besitzen Sie keine Vermarktungsware mehr, sollte das Erntejahr abgeschlossen werden.

# 6.3 MELDUNG PRÜFEN

Mithilfe des Buttons "Meldung prüfen" können Sie Ihre erfassten Daten sowohl für neu erstellte, als auch für gesendete Meldungen, prüfen, wobei die Meldung nicht gesendet wird. Hinweise zur Art des Fehlers werden oberhalb der Tabelle angezeigt. Die betroffene fehlerhafte Spalte wird rot umrandet. Eingaben mit Fehlermeldungen können weder gespeichert noch gesendet werden.

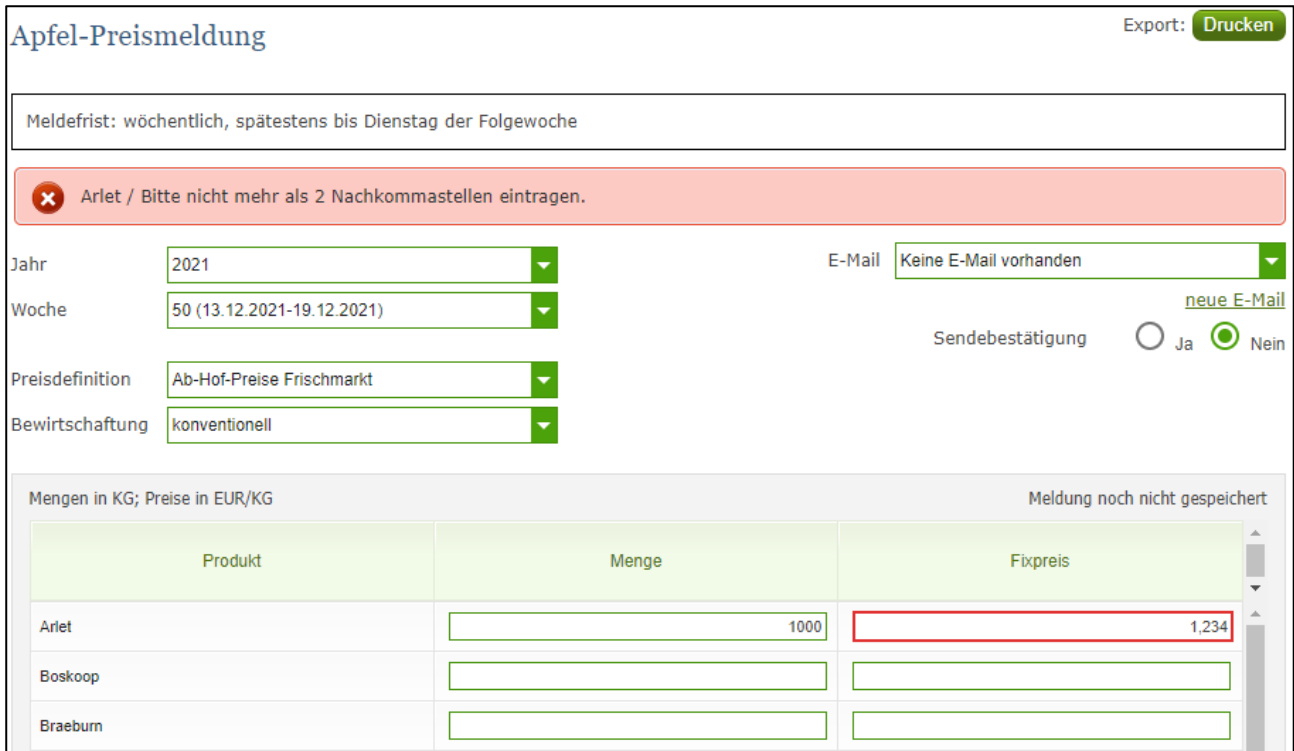

*Abbildung 101: Benutzeroberfläche Apfel-Preismeldung - Fehlermeldung*

#### **Hinweis:**

**!**

Haben Sie Werte nicht bzw. fehlerhaft erfasst, wird eine Fehlermeldung angezeigt, welche Sie genau darauf hinweist, welche Eingabe vervollständigt oder geändert werden muss. Nach der Korrektur können Sie erneut prüfen oder senden.

## 6.4 MELDUNG SPEICHERN

Nach dem Erfassen und vor dem Wechsel in die nächste Bewirtschaftung oder Preisdefinition, ist es wichtig die Meldung mit dem Button "Meldung speichern" zu sichern.

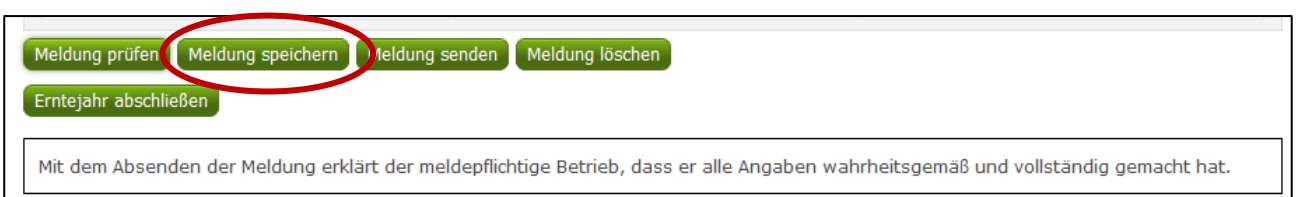

*Abbildung 102: Benutzeroberfläche Apfel-Preismeldung – Meldung speichern*

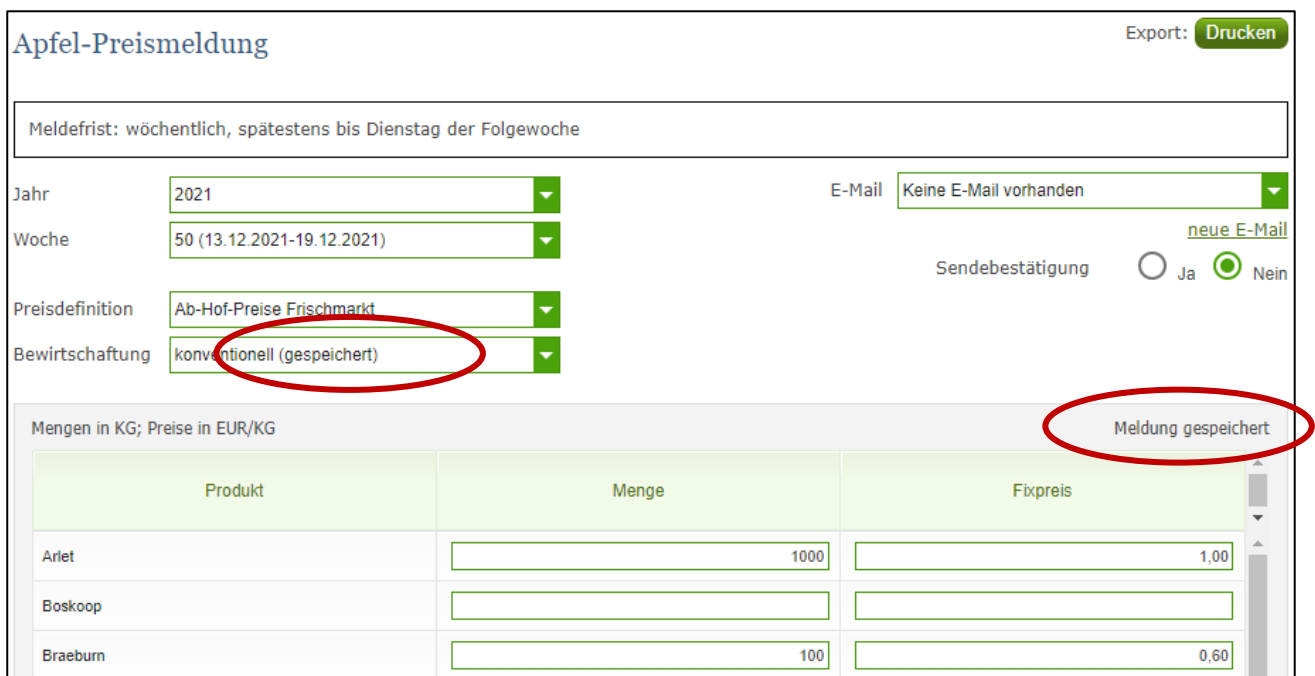

*Abbildung 103: Benutzeroberfläche Apfel-Preismeldung – Hinweis Meldung speichern*

Die gespeicherte Bewirtschaftung wird mit dem Hinweis "(gespeichert)" versehen. Bei der Tabelle direkt steht oberhalb der Spalte "Preis" rechts der Status "Meldung gespeichert".

Bitte beachten Sie, dass gespeicherte Eingaben noch nicht an die AMA gesendet wurden!

#### **Hinweis:**

**!**

Bereits getätigte Eingaben welche vor dem Wechsel in eine andere Kategorie nicht gespeichert wurden, werden nicht gesendet. Sollte dieser Fall eintreten, erfolgt vor der tatsächlichen Übermittlung der Daten ein Warnhinweis.

### 6.5 MELDUNG SENDEN

Haben Sie die Erfassung abgeschlossen und Ihre Eingabe nochmal überprüft und für richtig und vollständig befunden, können Sie nun mit dem Button "Meldung senden" abschließen. Nur so gelangen die Daten in die AMA!

#### **Das erfolgreiche Senden erkennen Sie anhand drei Gegebenheiten:**

- 9. Grün hinterlegter Hinweis "Meldung erfolgreich gesendet"
- 10. Bestätigungstext "gesendet", welcher nach Neuladung der eAMA-Seite neben Ihrer Woche und der gesendeten Preisdefinition erscheint
- 11. Bestätigungsemail (vorausgesetzt, Sie haben eine E-Mail-Adresse hinzugefügt  $\rightarrow$  mehr auf S. 61)
- 12. Status rechts oberhalb der Tabelle: "Meldung gesendet am TT.MM.JJJJ"

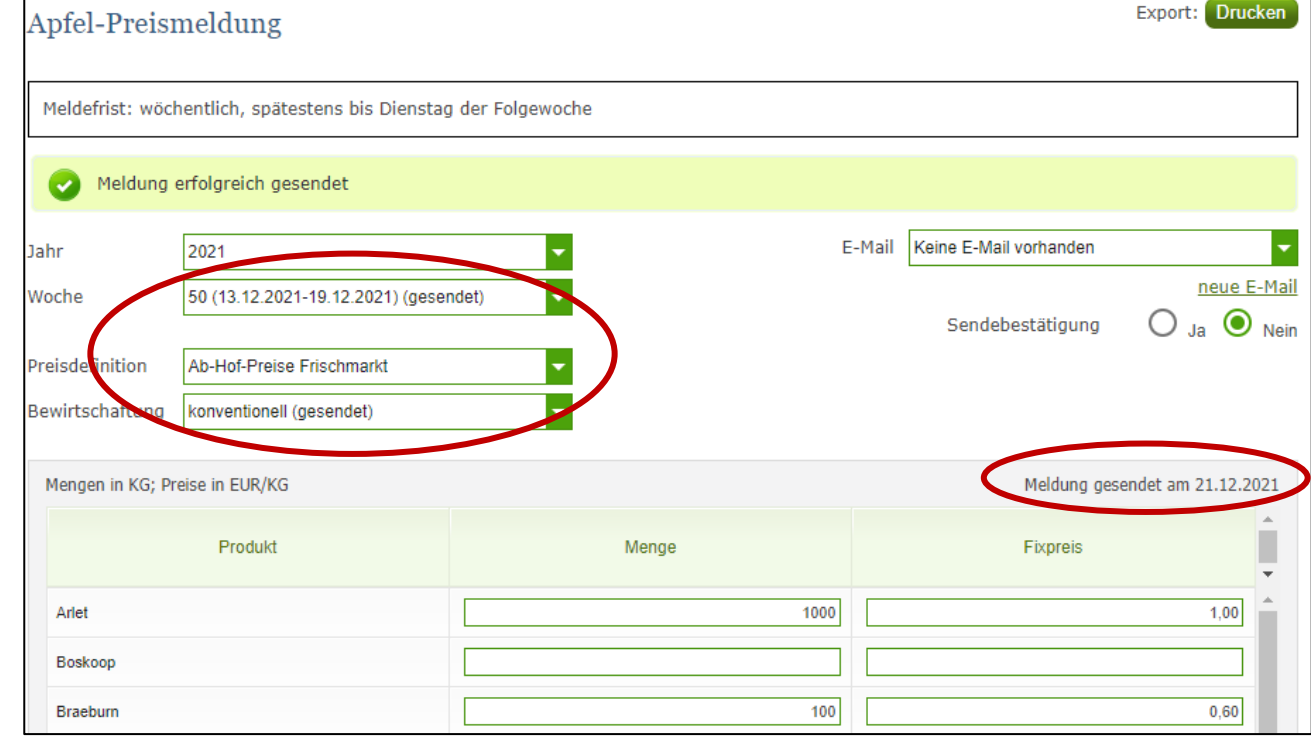

*Abbildung 104: Benutzeroberfläche Apfel-Preismeldung - Erkennung der gesendeten Meldungen lt. Punkt 1,2 & 4*

### <span id="page-68-0"></span>6.6 ERNTEJAHR ABSCHLIEßEN

Haben Sie keine Erzeugnisse mehr eingelagert und die neue Saison beginnt erst in ein paar Monaten, brauchen Sie nicht für jede Woche eine Leermeldung an die AMA schicken. Anhand des Buttons "Erntejahr abschließen" wird die aktuelle Woche, wenn noch keine Daten eingegeben wurden, automatisch als Leermeldung gesendet.

Haben Sie Preise und Mengen erfasst und drücken auf "Erntejahr abschließen" werden die eingegeben Daten für diese Woche übermittelt und gleichzeitig wird bei Ihrem Betrieb intern das Erntejahr abgeschlossen.

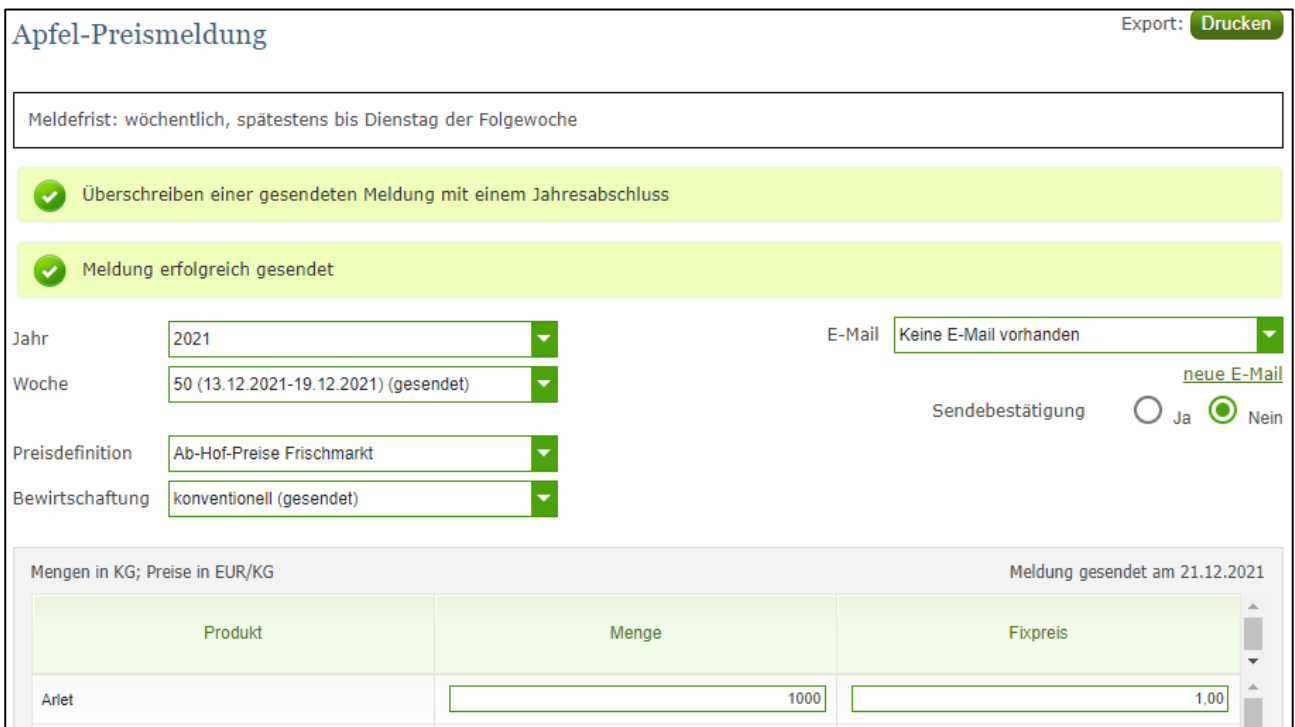

*Abbildung 105: Benutzeroberfläche Apfel-Preismeldung - Erntejahrabschluss*

Trotz Abschluss des Erntejahres können Sie das aktuelle, aber auch die gesendeten Meldungen, ändern (siehe Kapitel: Meldung ändern).

### **Korrekturen, welche die Zukunft betreffen, sind nicht gestattet.**

Für alle weiteren Wochen brauchen Sie somit keine Meldungen an die AMA zu senden und beginnen erst wieder mit dem Start der neuen Saison.

Nach Betätigung des Buttons werden Sie zur Sicherheit noch einmal gefragt, ob Sie Ihr Erntejahr wirklich abschließen möchten. Beantworten Sie diese Abfrage mit "ja", dann haben Sie erfolgreich beendet.

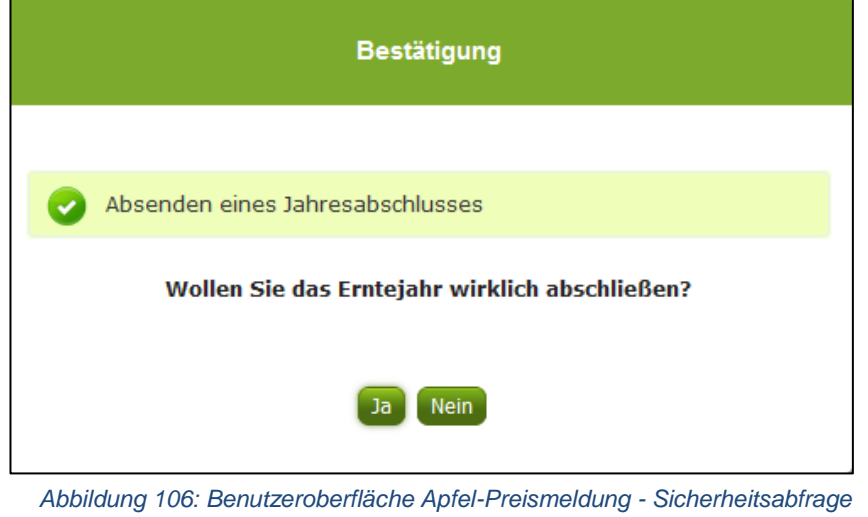

*Erntejahr abschließen*

# 6.7 E-MAIL ZUR SENDEBESTÄTIGUNG

Bei "Meldung senden" haben Sie die Möglichkeit eine Bestätigungsemail zu erhalten. Somit bekommen Sie die Rückmeldung für eine erfolgreiche Übermittlung Ihrer Daten.

# 6.7.1 AUSWAHL DER E-MAIL

Eine E-Mail kann nur empfangen werden, wenn eine E-Mail-Adresse im Feld "E-Mail zur Sendebestätigung" ausgewählt wurde. Nach einmaligen Auswählen bleibt diese Adresse für alle weiteren Meldungen gespeichert.

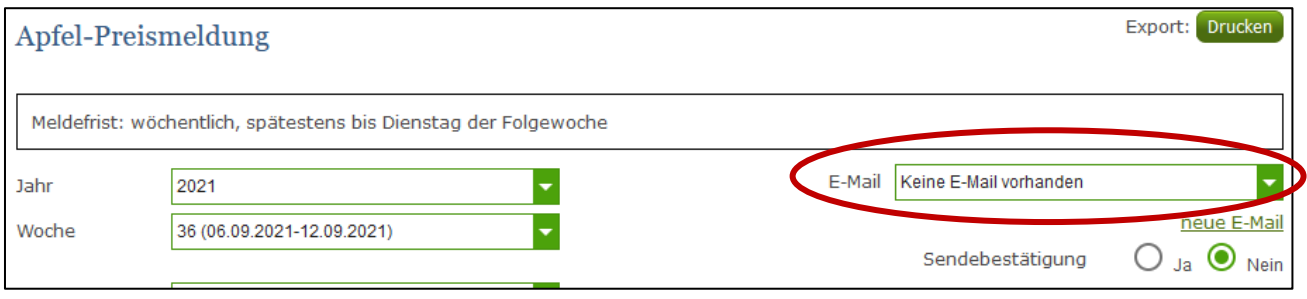

*Abbildung 107: Benutzeroberfläche Apfel-Preismeldung – Auswahl der E-Mail-Adresse*

# 6.7.2 NEUANLAGE ODER ÄNDERUNG DER E-MAIL

Sollte der Fall eintreffen, dass noch keine Mailadresse angelegt ist oder Sie Ihre jetzige ändern möchten, gelangen Sie mit dem Link "neue E-Mail" zu Ihren Kontaktdaten. Hier können Sie neue Erreichbarkeiten hinzufügen.

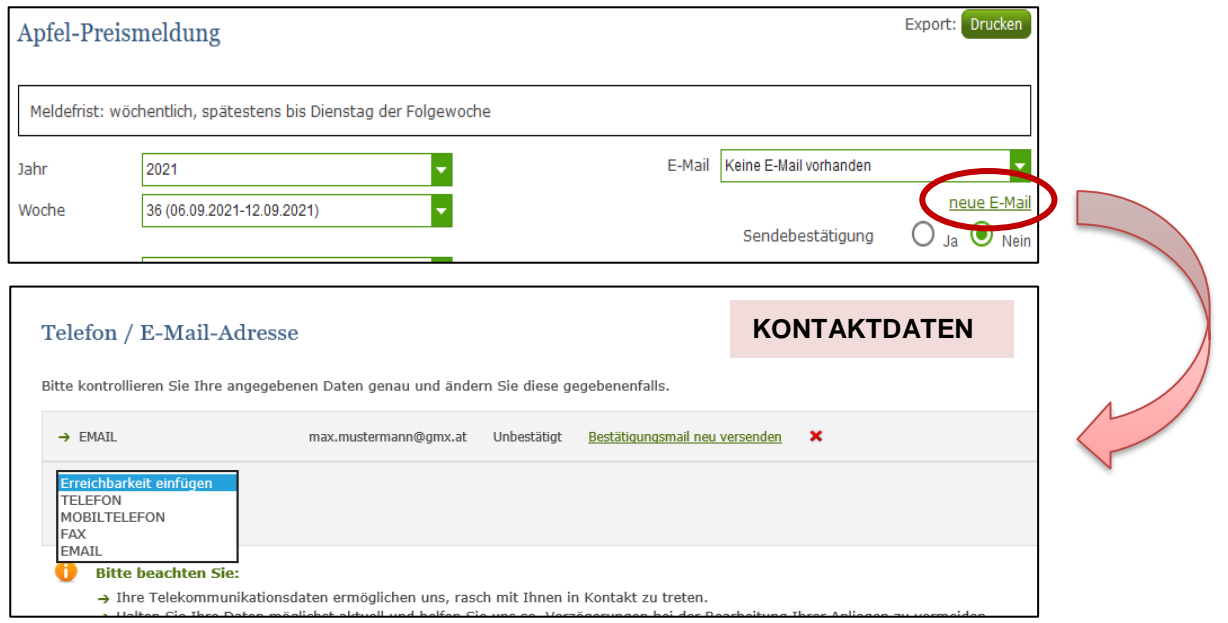

*Abbildung 108: Benutzeroberfläche Apfel-Preismeldung - Eingabe neuer Erreichbarkeiten*

Möchten Sie keine E-Mails nach jeder erfolgreichen Meldung erhalten, brauchen Sie nur die Checkbox bei "Sendebestätigung" auf "Nein" setzen.

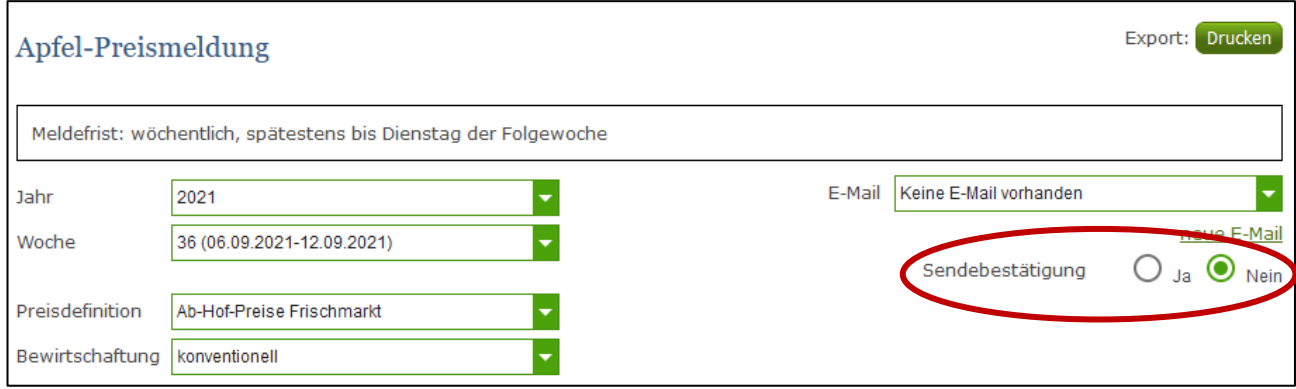

*Abbildung 109: Benutzeroberfläche Apfel-Preismeldung - Keine E-Mail zur Sendebestätigung*

# 6.8 DATEI HOCHLADEN

Möchten Sie Ihre Meldung nicht händisch erfassen, so können Sie Ihre Dateien im CSV-Format über den Menüpunkt "Datei-Import" hochladen. Mit nur einem Klick können alle Meldungen im Bereich Obst, Gemüse und Kartoffel gleichzeitig eingespielt und an die AMA gesendet werden.

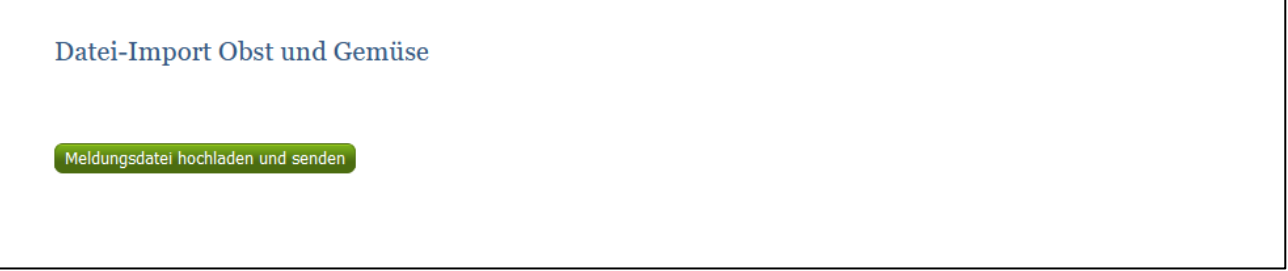

*Abbildung 110: Benutzeroberfläche Apfel-Preismeldung – Datei Import*

Beim Klicken des Buttons "Meldungsdatei hochladen und senden", öffnet sich das Fenster "CSV Hochladen". Über die Schaltfläche "Durchsuchen" können Sie Ihre lokal gespeicherte CSV-Datei auswählen, danach auf "Öffnen" und auf "Hochladen" klicken.

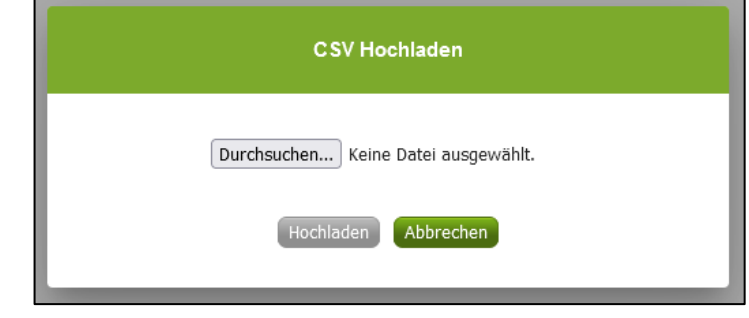

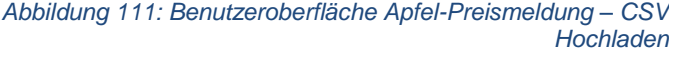

Durch Betätigung des Buttons "Hochladen" werden Ihre Daten an die AMA gesendet. Wurden die Daten fehlerfrei eingespielt, so erhalten Sie den Hinweis "Der Import wurde verarbeitet."
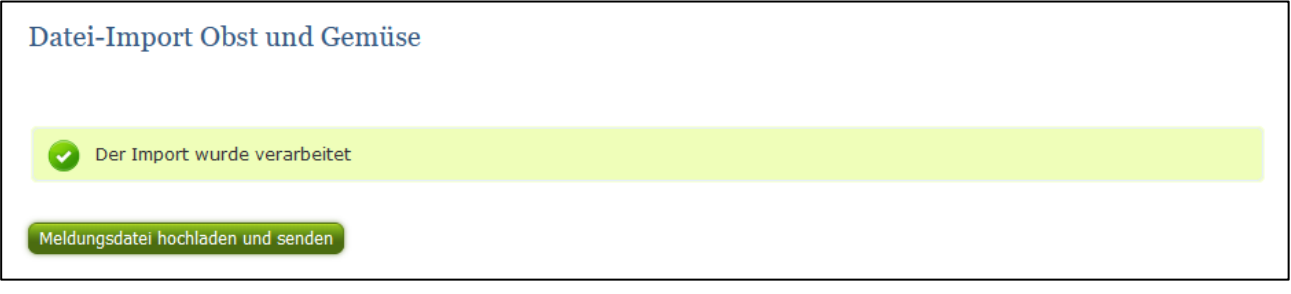

*Abbildung 112: Benutzeroberfläche Apfel-Preismeldung – Datei-Import verarbeitet*

#### **Folgende Fehlermeldungen können nach dem Hochladen auftreten:**

WARNHINWEIS (in orange): *"Beim Import wurden Unstimmigkeiten erkannt. Der Import wurde trotzdem verarbeitet. Warnungen siehe Fehlerdatei".*

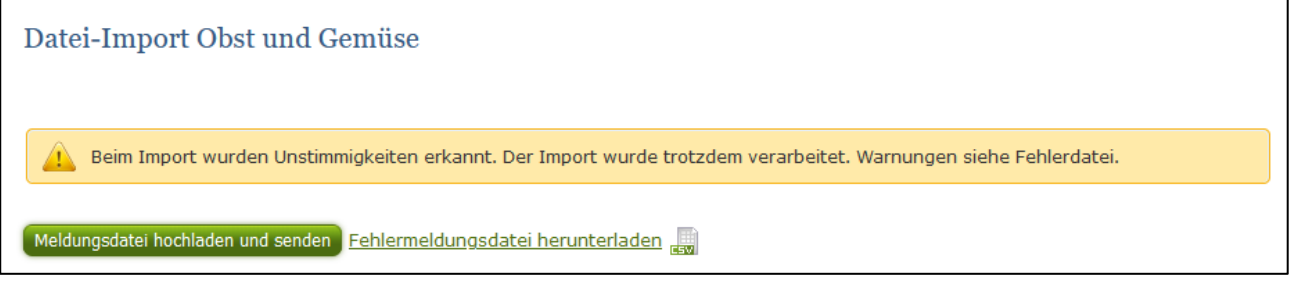

*Abbildung 113: Benutzeroberfläche Apfel-Preismeldung – Warnhinweis Datei-Import*

Klicken Sie auf "Fehlermeldungsdatei herunterladen" um herauszufinden, welche Warnungen gefunden wurden.

Treten beim Import Warnhinweise auf, so wurden die Daten zwar an die AMA gesendet, jedoch werden Sie auf mögliche Unstimmigkeiten hingewiesen, die Sie entweder direkt in der Erfassungsmaske (Menüpunkt: Lagerstand) oder über ein weiteres Upload korrigieren können. Sie können Änderungen auch direkt in die Fehlermeldungsdatei vornehmen, die Spalte mit den Warnhinweisen löschen und die Datei neu hochladen.

#### **Folgender Warnhinweis ist möglich:**

*Der eingegebene Preis ist unter oder über dem üblichen Marktniveau.*

FEHLERMELDUNG (in rot): *"Der Import wurde nicht verarbeitet. Fehlermeldungen siehe Fehlerdatei."*

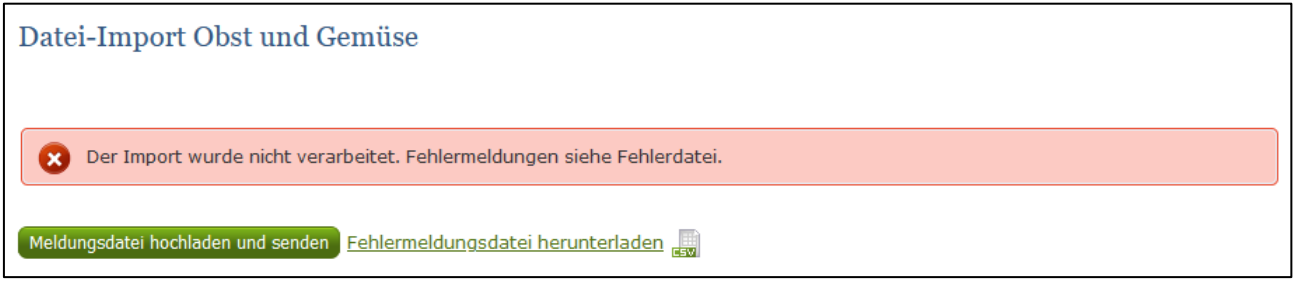

*Abbildung 114: Benutzeroberfläche Apfel-Preismeldung – Fehlermeldung Datei-Import*

Bei dieser Fehlermeldung werden Ihre Daten nicht an die AMA gesendet. Die Fehler müssen in der CSV-Datei korrigiert werden. Danach können Sie die Datei erneut hochladen und senden.

Klicken Sie auf "Fehlermeldungsdatei herunterladen" um herauszufinden, um welchen Fehler es sich handelt. Sie können Fehler auch direkt in der Fehlermeldungsdatei korrigieren, die Spalte mit dem Fehlerhinweis löschen und die Datei neu hochladen.

## **Folgende Fehler sind möglich:**

- Falsches Format des Meldezeitraums (TT.MM.JJJJ)
- Ungültige KlientInnennummer
- Falsches EDV-Kürzel des Erzeugnisses
- Menge enthält mehr als drei Nachkommastellen
- Preis enthält mehr als zwei Nachkommastellen
- Datei enthält nicht die erforderliche Anzahl der Spalten

## 6.9 VORLAGE ZUM HOCHLADEN DER CSV-DATEI

Für den erfolgreichen Datei-Import ist der folgende Aufbau mit 5 Spalten zwingend erforderlich:

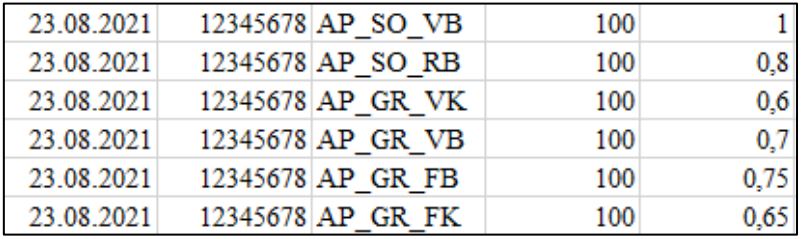

*Abbildung 115: Benutzeroberfläche Apfel-Preismeldung – CSV-Vorlage*

- 6. **Kalenderwoche** *Spalte A* : Datum eines Tages der Meldewoche im Format TT.MM.JJJJ z.B. für die KW 36: 06.09.2021
- 7. **KlientInnennummer** *Spalte B* : entspricht der KlientInnennummer für das Login
- 8. **EDV-Kürzel Erzeugnis** *Spalte C* : folgende Abkürzungen für die Erzeugnisse:
- 9. **Menge** Spalte D : in KG, maximal 3 Nachkommastellen
- 10. **Preis**  Spalte E : in € pro KG, maximal 2 Nachkommastellen

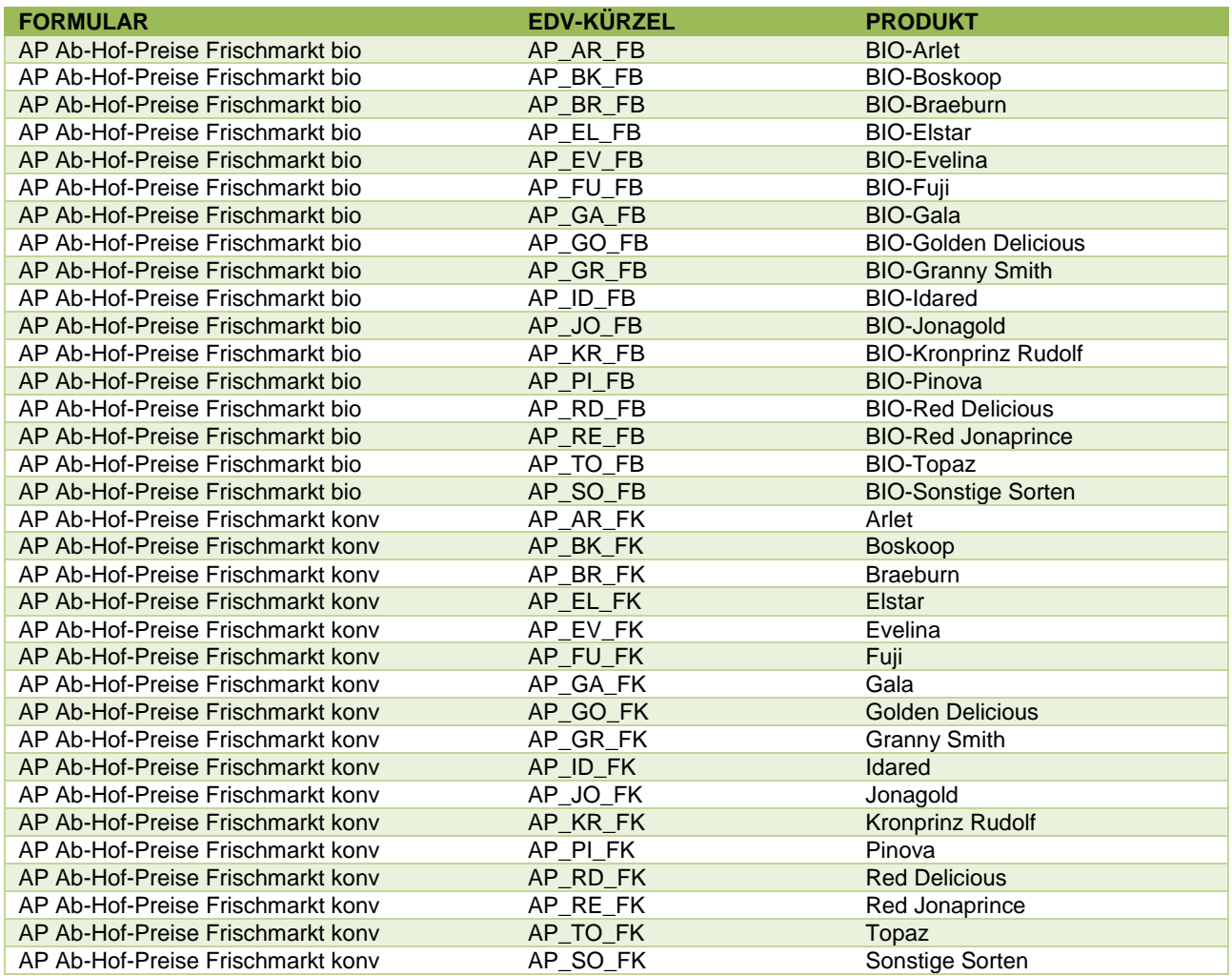

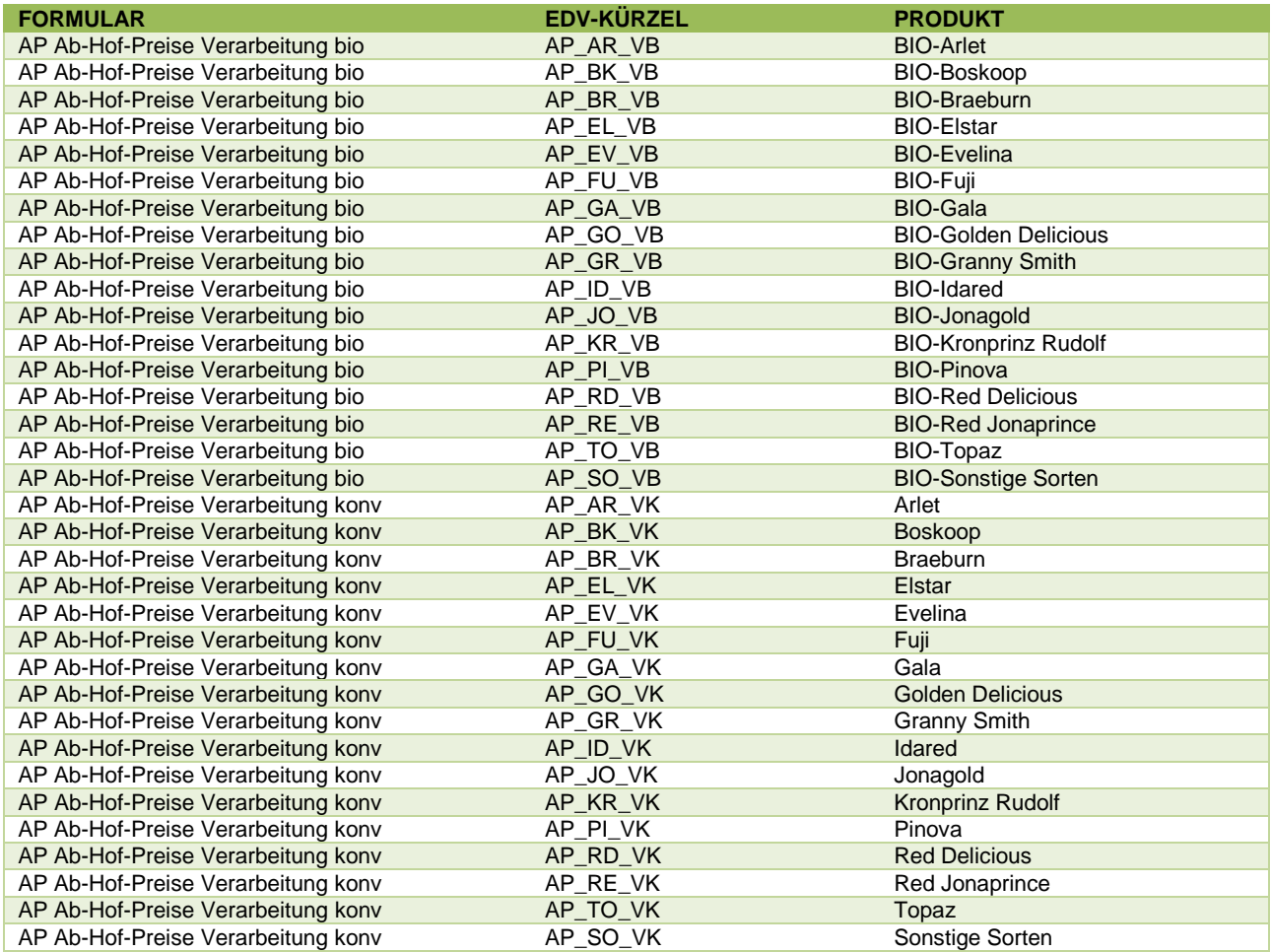

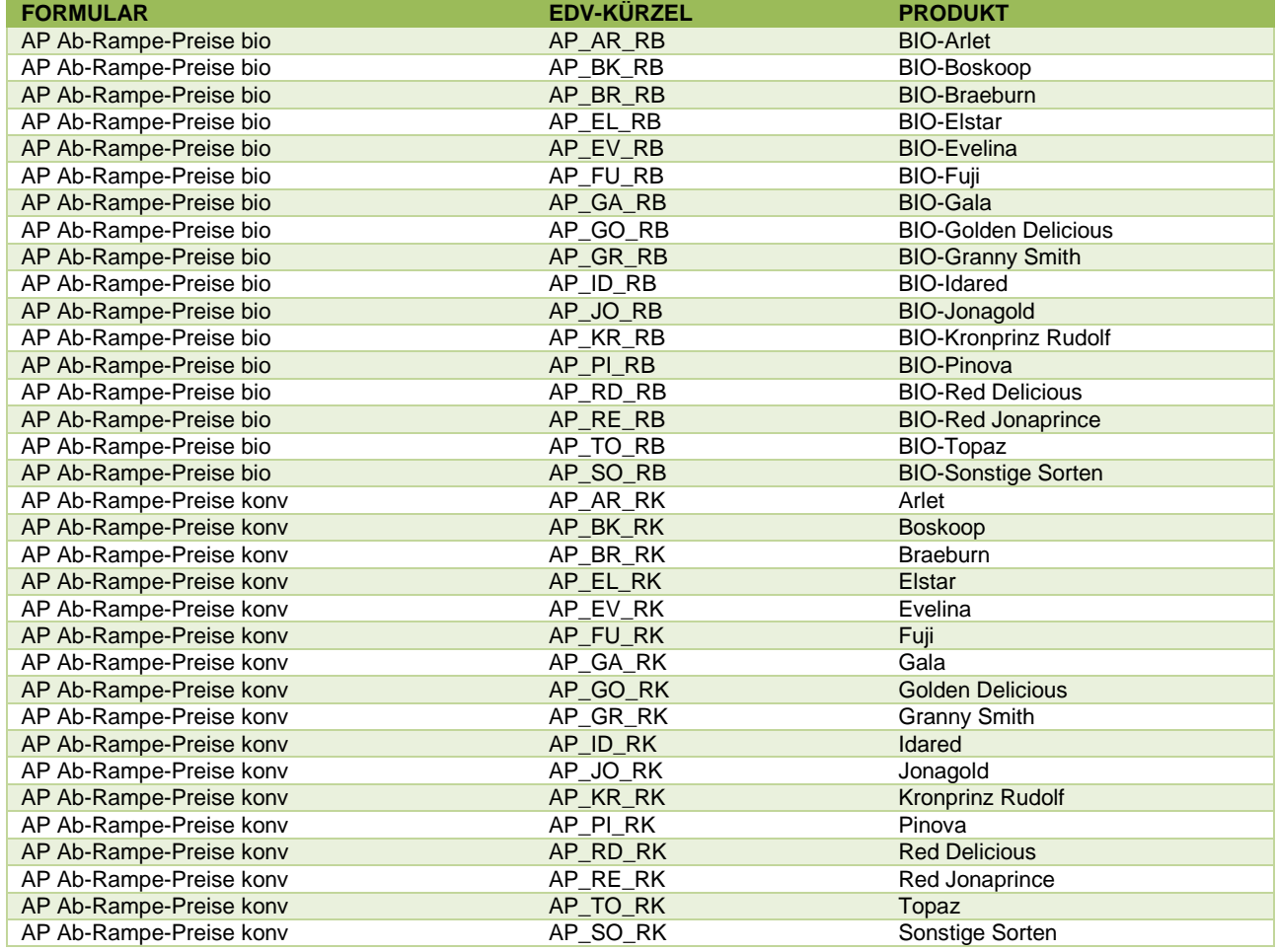

## 6.10 MELDUNG LÖSCHEN

Daten können entweder direkt in der Zeile – oder falls die gesamte Preisdefinition falsch eingegeben wurde – über den Button "Meldung löschen" gelöscht werden. In diesem Fall werden alle Daten des jeweiligen Formulars entfernt.

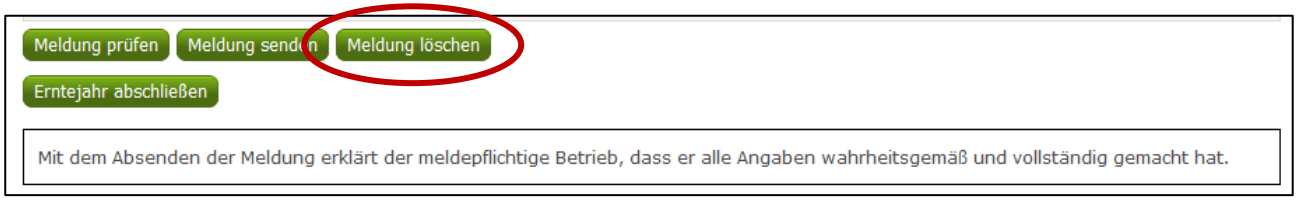

*Abbildung 116: Benutzeroberfläche Apfel-Preismeldung – Meldung löschen*

## 6.11 DRUCKEN

Um Ihre Meldungen drucken zu können, bieten wir die Funktion "Drucken" an, welche rechts oben ersichtlich ist. Das jeweilige Datenblatt kann pro Preisdefinition als PDF-Datei exportiert und anschließend gespeichert bzw. gedruckt werden. Der Druck der gesamten Meldung pro Zeitraum kann im Menüpunkt "Meldungsübersicht" vorgenommen werden.

<span id="page-76-0"></span>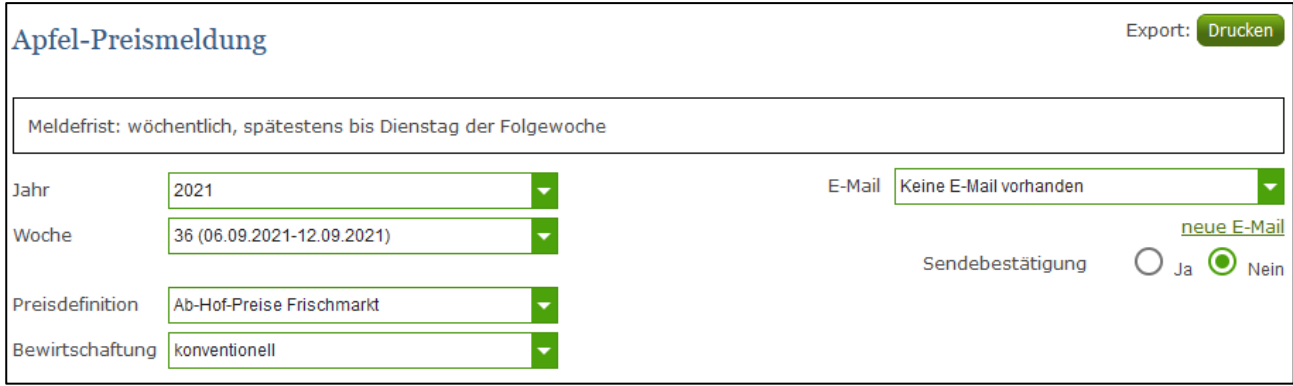

*Abbildung 117: Benutzeroberfläche Apfel-Preismeldung - Auswahl Drucken*

## 6.12 MELDUNG ÄNDERN

Möchten Sie Änderungen vornehmen oder Eingabefehler nach dem Absenden korrigieren, so können Sie diese Korrekturen zwei Wochen rückwirkend vornehmen. Nach Ablauf dieses Zeitraums gelten die Meldungen als gesperrt und können nicht mehr korrigiert werden.

Innerhalb des Korrekturzeitraums können Sie Daten direkt in der Maske ändern und mit dem Button "Meldung senden" erneut schicken.

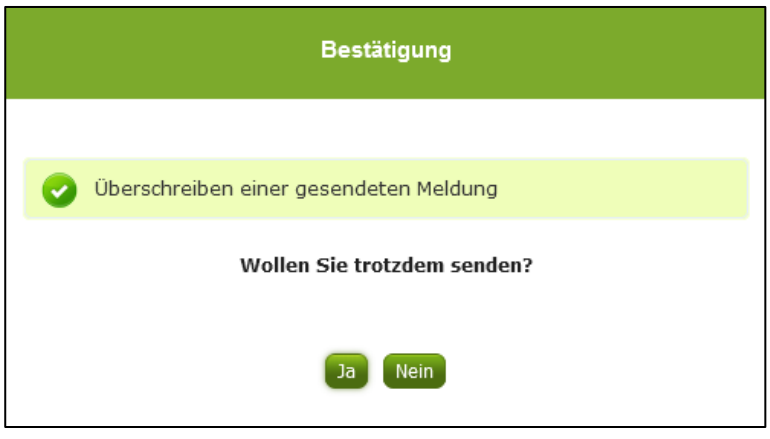

Sie erhalten eine Sicherheitsabfrage, ob Sie die bereits gesendete Meldung überschreiben möchten und können mit der Auswahl "Ja" die Mengen und Preise korrigieren.

*Abbildung 118: Benutzeroberfläche Apfel-Preismeldung – Bestätigung Meldung ändern*

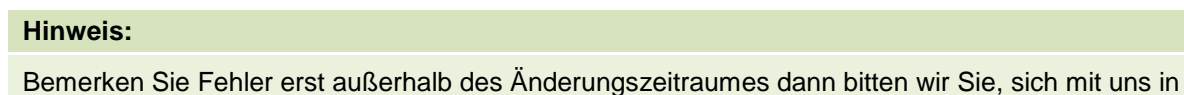

Verbindung zu setzen. (siehe S. 75)

**!**

## 6.13 MELDEPROFIL KONFIGURIEREN

Mit der Konfiguration des Meldeprofils können Meldungsarten, Produkte sowie die Bewirtschaftungsart eingegrenzt werden. Das Meldeprofil ist standardmäßig so angelegt, dass alle Meldungsarten, die dem Meldebetrieb zur Verfügung stehen, in der Meldemaske angezeigt werden. Um schneller und fehlerfreier melden zu können besteht die Möglichkeit, das Meldeprofil durch gezielte Eingrenzungen, zu konfigurieren. In der grün hinterlegten Menüführung finden Sie deshalb den Menüpunkt Meldeprofil.

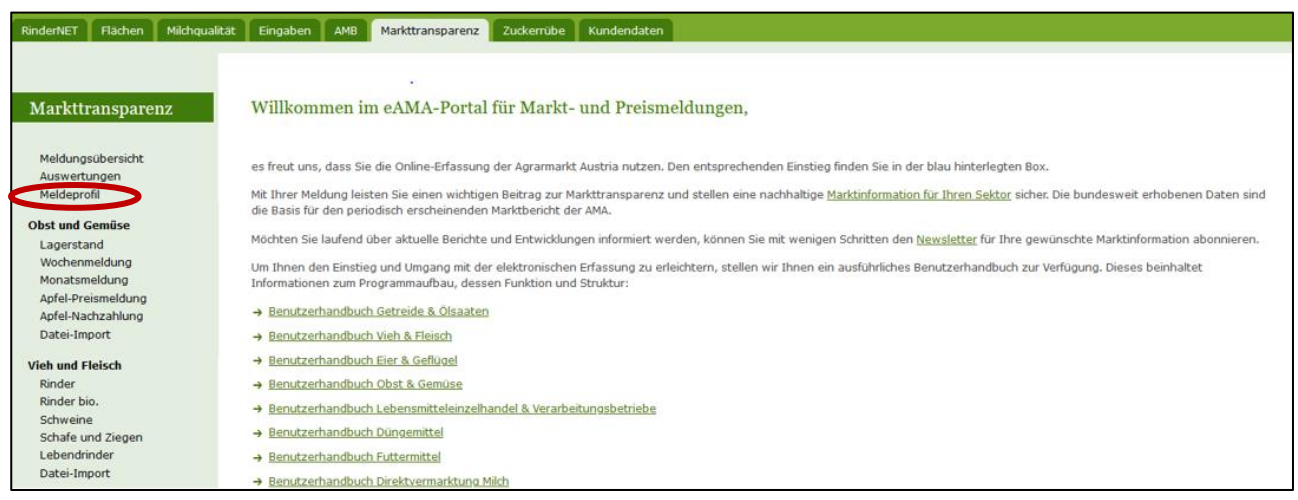

*Abbildung 119: Benutzeroberfläche Meldeprofil – Wochenmeldung*

<span id="page-78-0"></span>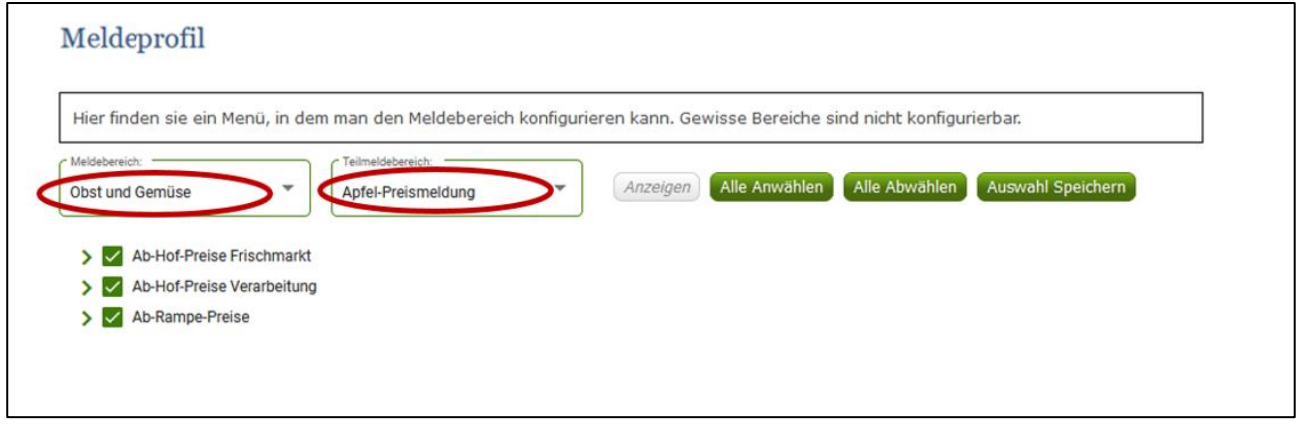

*Abbildung 120: Benutzeroberfläche Meldeprofil – Monatsmeldung*

<span id="page-78-1"></span>Um die Konfiguration zu beginnen, muss der Meldebereich Obst und Gemüse und der Teilmeldebereich Monatsmeldung ausgewählt werden. Danach kann durch einen Klick auf den entsprechenden Haken die Art der Preismeldung und das Produkt ausgewählt werden.

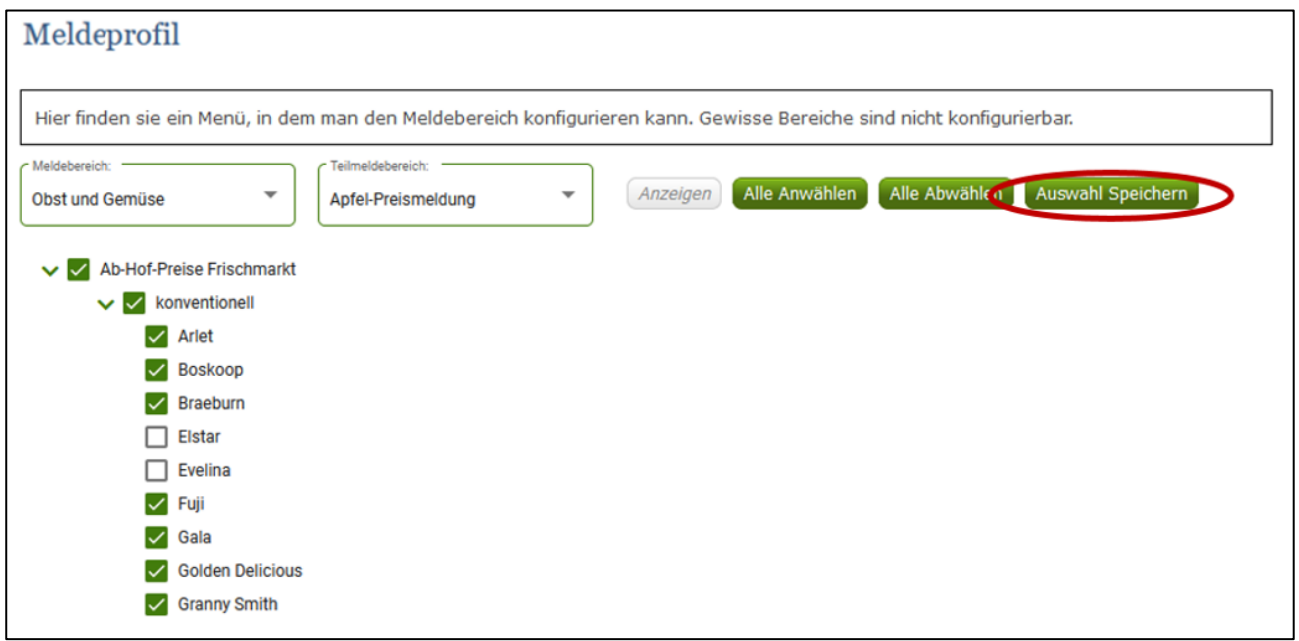

*Abbildung 121: Benutzeroberfläche Meldeprofil – Konfiguration speichern*

<span id="page-79-0"></span>Nachdem ausgewählt wurde was in der Meldemaske erscheinen soll, muss die Auswahl mit dem Button "Auswahl speichern" bestätigt werden.

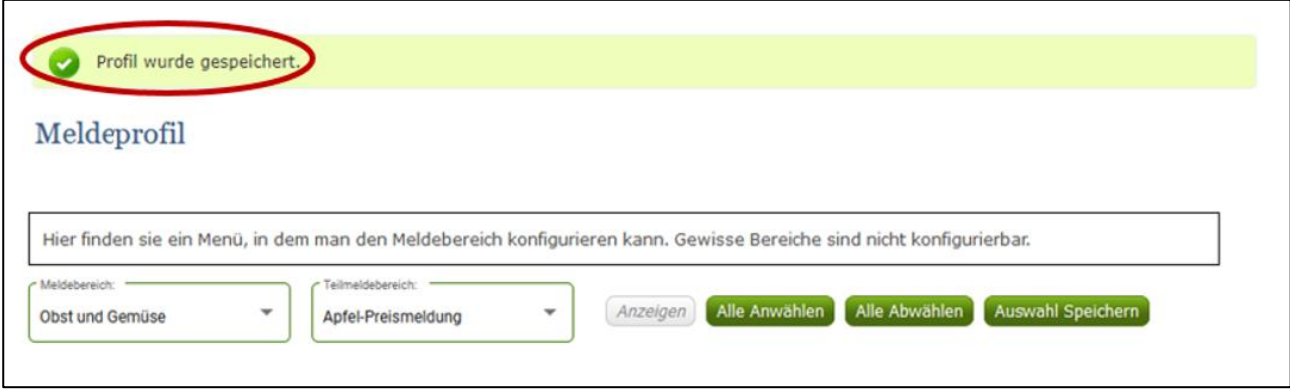

*Abbildung 122: Benutzeroberfläche Meldeprofil – Konfiguration Bestätigung*

<span id="page-79-1"></span>Das erfolgreiche konfigurieren des Meldeprofils erkennen Sie an der grün hinterlegten Meldung "Profil wurde gespeichert". Wenn Sie dann den Bereich Monatsmeldung im Menü auswählen, finden Sie ausschließlich jene Preismeldungen und die Produkte die von Ihnen gewählt wurden.

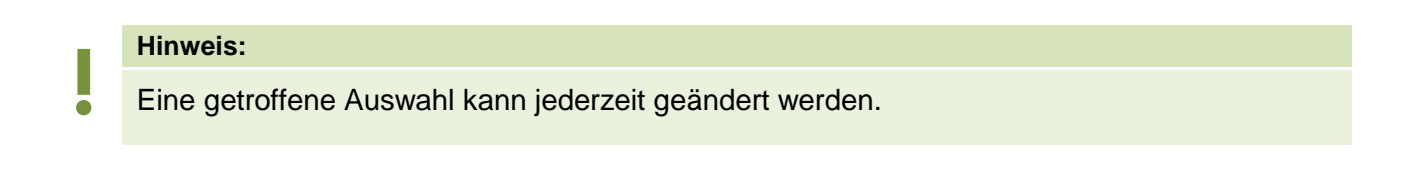

# 7 ABBILDUNGSVERZEICHNIS

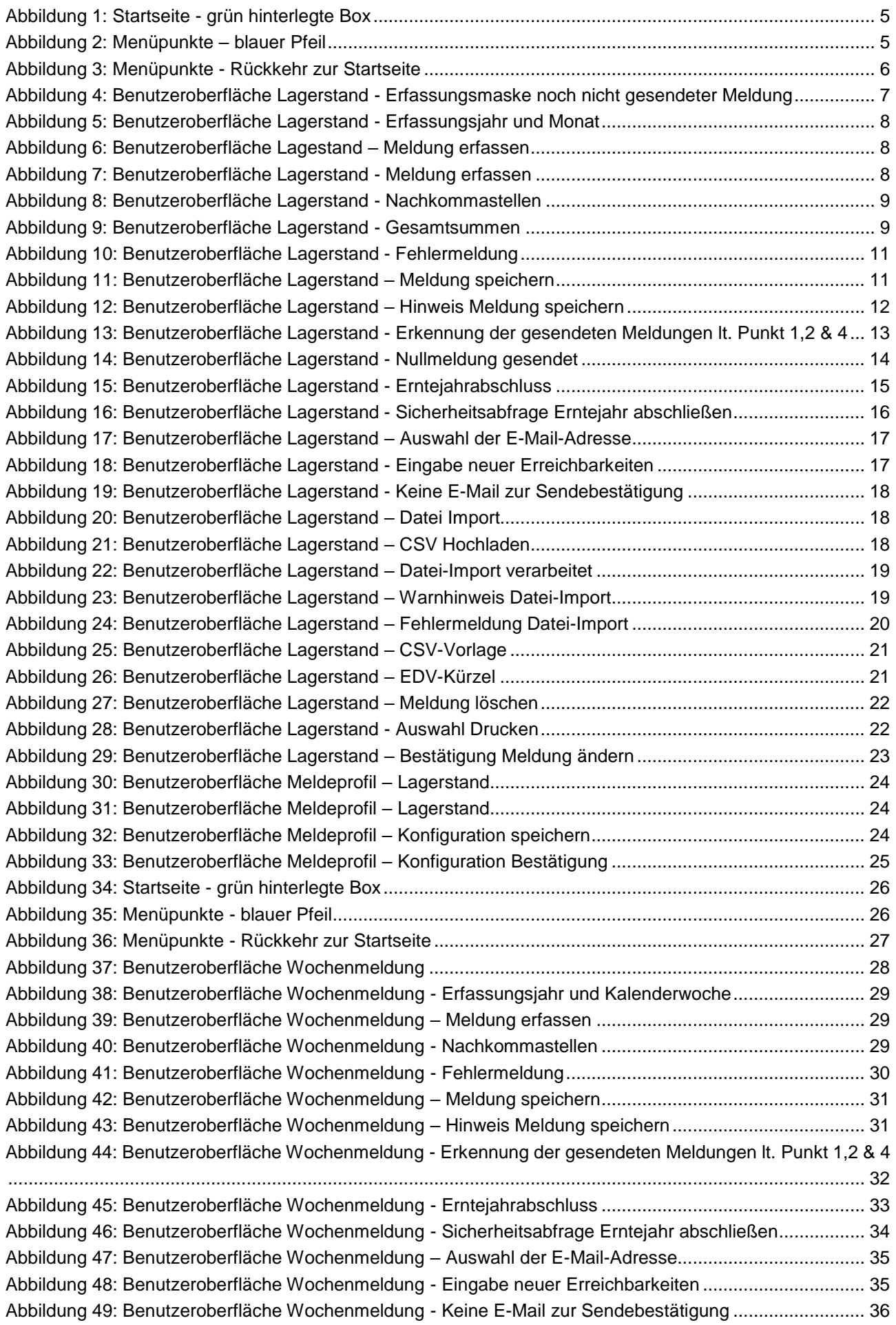

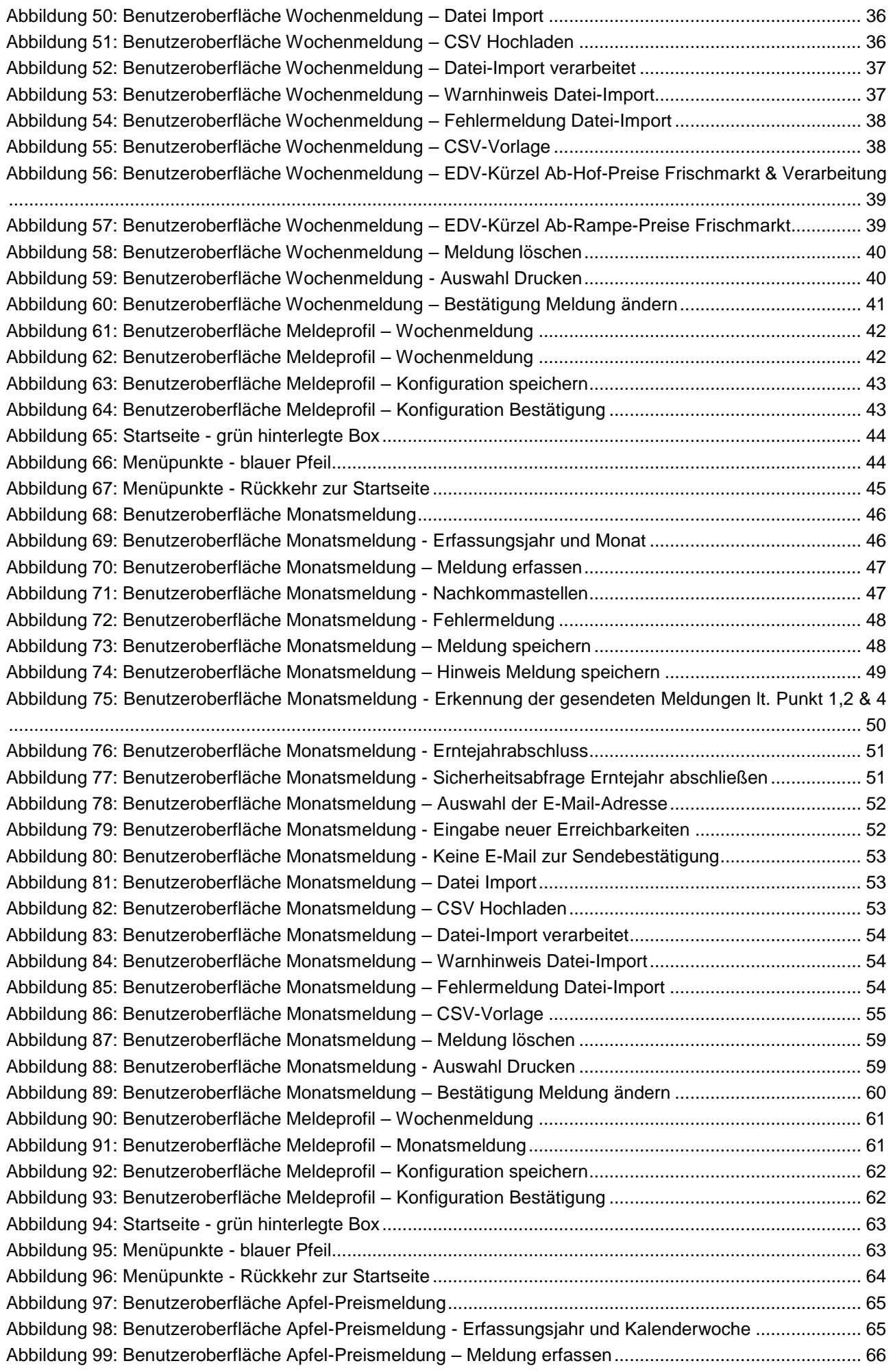

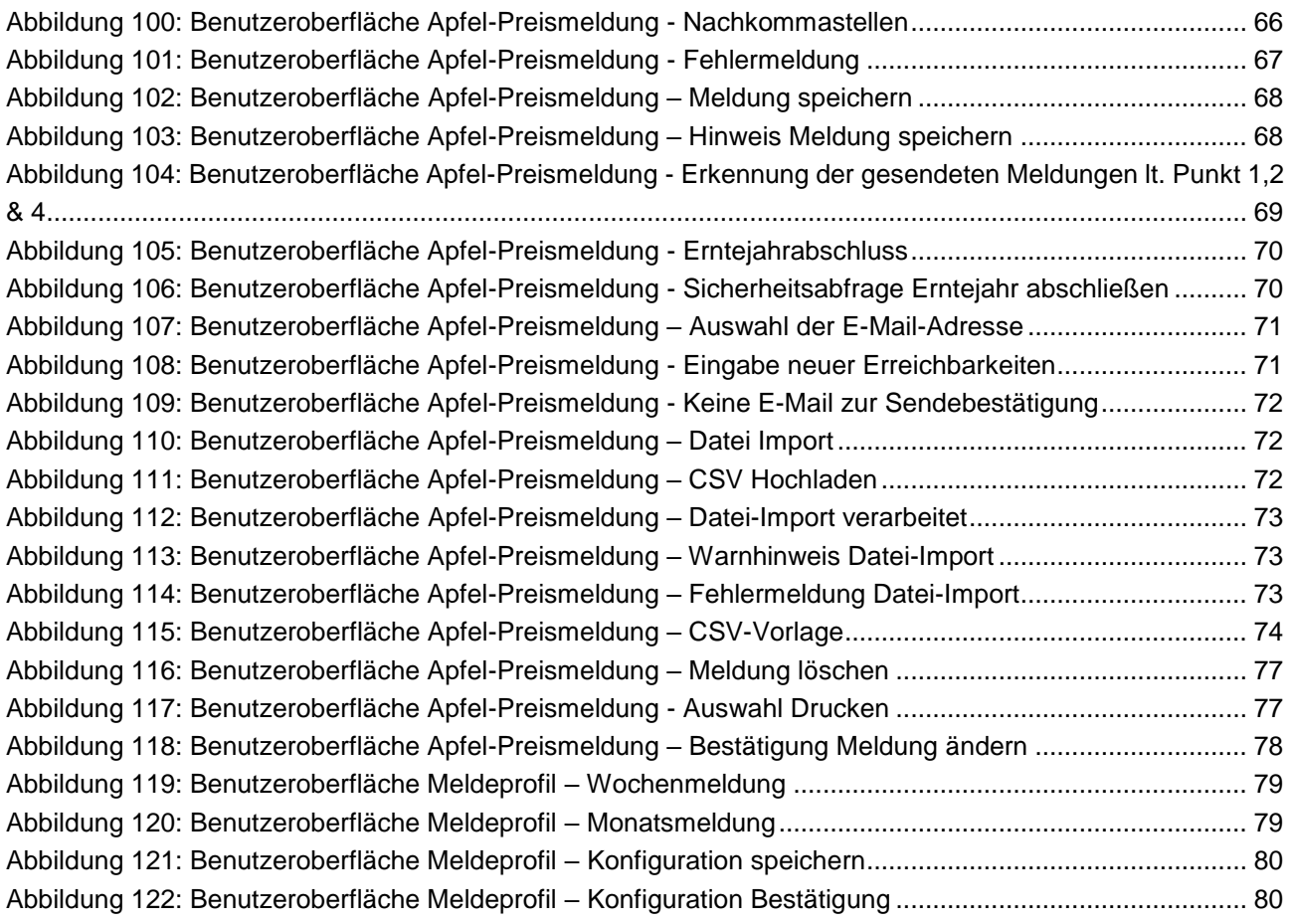

## 8 RAT UND HILFE / KONTAKT

#### **Sie erreichen uns:**

Agrarmarkt Austria GB I / Abt. 3 / Ref. 8 - Marktinformation Dresdner Straße 70 A-1200 Wien

Für fachspezifische Auskünfte stehen Ihnen die Mitarbeiterinnen und Mitarbeiter der Agrarmarkt Austria unter der folgenden Durchwahl gerne zur Verfügung:

Telefon: +43 50 3151-3750 (Hr. Färber) +43 50 3151-379 (Hr. Renhardt, BSc) E-Mail: [obst.gemuesemeldung@ama.gv.at](mailto:obst.gemuesemeldung@ama.gv.at) Fax: +43 50 3151-396

Dieses Merkblatt dient zur Information und enthält rechtlich unverbindliche Aussagen. Im Sinne des Gleichheitsgrundsatzes haben die Ausführungen in gleicher Weise für alle Geschlechter Geltung.

Die Verwaltungsbehörde ist das Bundesministerium für Landwirtschaft, Regionen und Tourismus.

Dieses Merkblatt dient als Information und enthält rechtlich unverbindliche Aussagen. Die Ausführungen basieren auf den zum Zeitpunkt des Redaktionsschlusses bestehenden Rechtsgrundlagen. Änderungen werden auf unserer Homepage www.ama.at aktuell gehalten.

Zur besseren Lesbarkeit wurde im vorliegenden Merkblatt die männliche Wortform gewählt. Im Sinne des Gleichheitsgrundsatzes beziehen sich diese Formulierungen selbstverständlich auf Personen jeden Geschlechts. Ebenso erstreckt sich der Begriff Ehe gleichermaßen auf eingetragene Partnerschaften.

#### **Impressum**

Informationen gemäß § 5 E-Commerce Gesetz und Offenlegung gemäß § 25 Mediengesetz

Medieninhaber, Herausgeber, Vertrieb: Agrarmarkt Austria Redaktion: GB I/Abt. 3 - Referat 8, Dresdner Straße 70, 1200 Wien, UID-Nr.: ATU16305503 Telefon: +43 50 3151-0, Fax: +43 50 3151-396, E-Mail: [obst.gemuesemeldung@ama.gv.at](mailto:obst.gemuesemeldung@ama.gv.at)

Vertretungsbefugt:

Dipl.-Ing. Günter Griesmayr, Vorstandsvorsitzender und Vorstandsmitglied für den Geschäftsbereich II Mag.ª Lena Karasz, Vorstandsmitglied für den Geschäftsbereich I

Die Agrarmarkt Austria ist eine gemäß § 2 AMA-Gesetz 1992, BGBl. Nr. 376/1992, eingerichtete juristische Person öffentlichen Rechts, deren Aufgaben im § 3 festgelegt sind. Sie unterliegt gemäß § 25 AMA-Gesetz der Aufsicht der Bundesministerin für Landwirtschaft, Regionen und Tourismus.

Hersteller: AMA, Grafik/Layout: AMA, Bildnachweis: klimkin/Pixabay

Verlagsrechte: Die hier veröffentlichten Beiträge sind urheberrechtlich geschützt. Alle Rechte sind vorbehalten. Nachdruck und Auswertung der von der AGRARMARKT AUSTRIA erhobenen Daten sind mit Quellenangabe gestattet. Alle Angaben ohne Gewähr.

Im Sinne des Gleichheitsgrundsatzes haben die Ausführungen in gleicher Weise für alle Geschlechter Geltung.